# HP ProLiant Firmware Maintenance CD User Guide

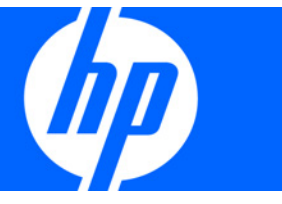

Part Number 447788-007 February 2009 (Seventh Edition) © Copyright 2007, 2009 Hewlett-Packard Development Company, L.P.

The information contained herein is subject to change without notice. The only warranties for HP products and services are set forth in the express warranty statements accompanying such products and services. Nothing herein should be construed as constituting an additional warranty. HP shall not be liable for technical or editorial errors or omissions contained herein.

Confidential computer software. Valid license from HP required for possession, use or copying. Consistent with FAR 12.211 and 12.212, Commercial Computer Software, Computer Software Documentation, and Technical Data for Commercial Items are licensed to the U.S. Government under vendor's standard commercial license.

Microsoft, Windows, Windows Server, Windows XP, and Windows Vista are U.S. registered trademarks of Microsoft Corporation.

#### Intended audience

This guide is intended for individuals who are familiar with the configuration and operation of Microsoft® Windows®, Windows Server® 2003, Windows Server® 2008, Linux, smart components, and deployment of firmware and software to systems and options. Because of the risk of data loss, only individuals experienced with using firmware and software should implement the procedures in this guide.

# Contents

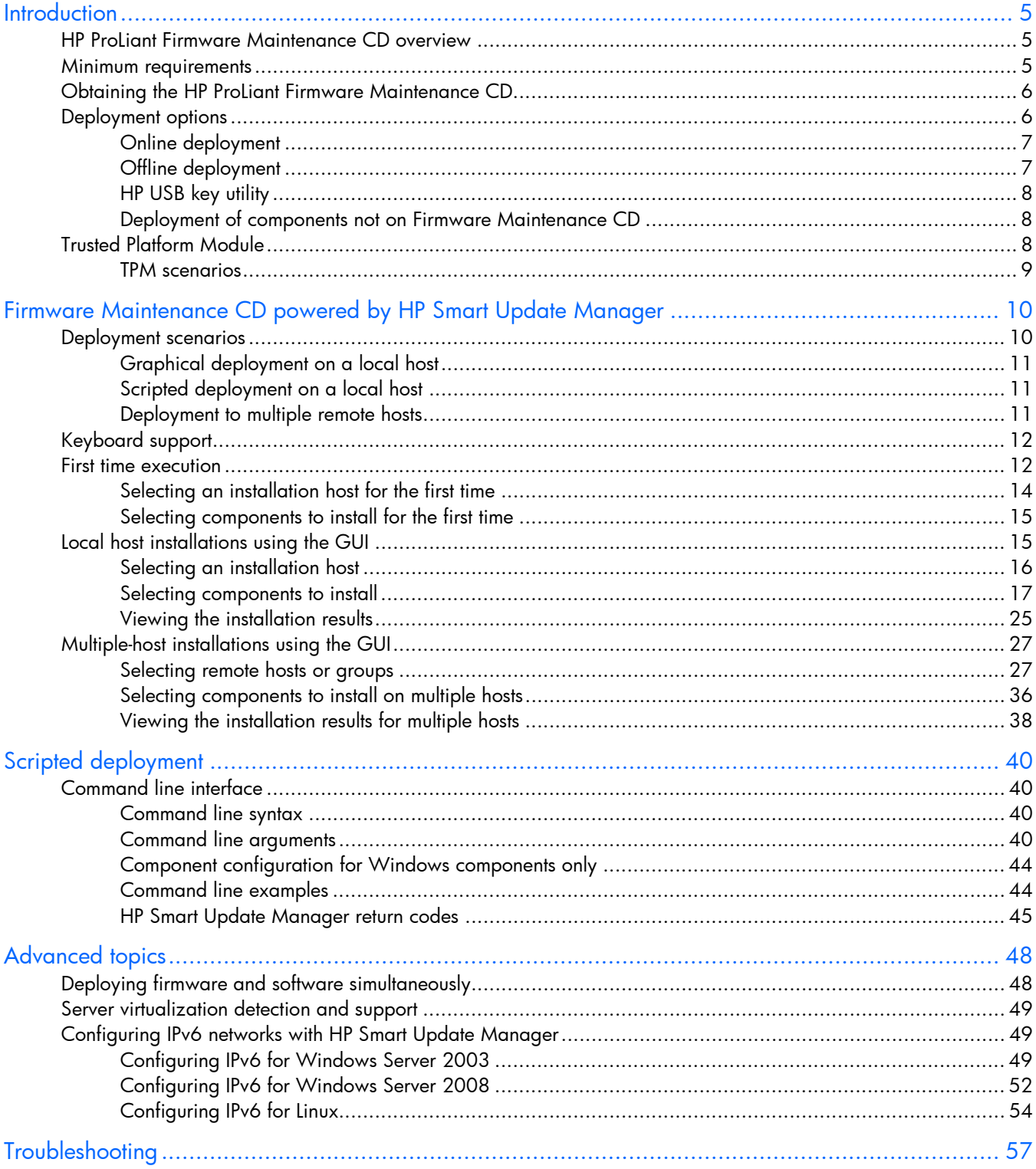

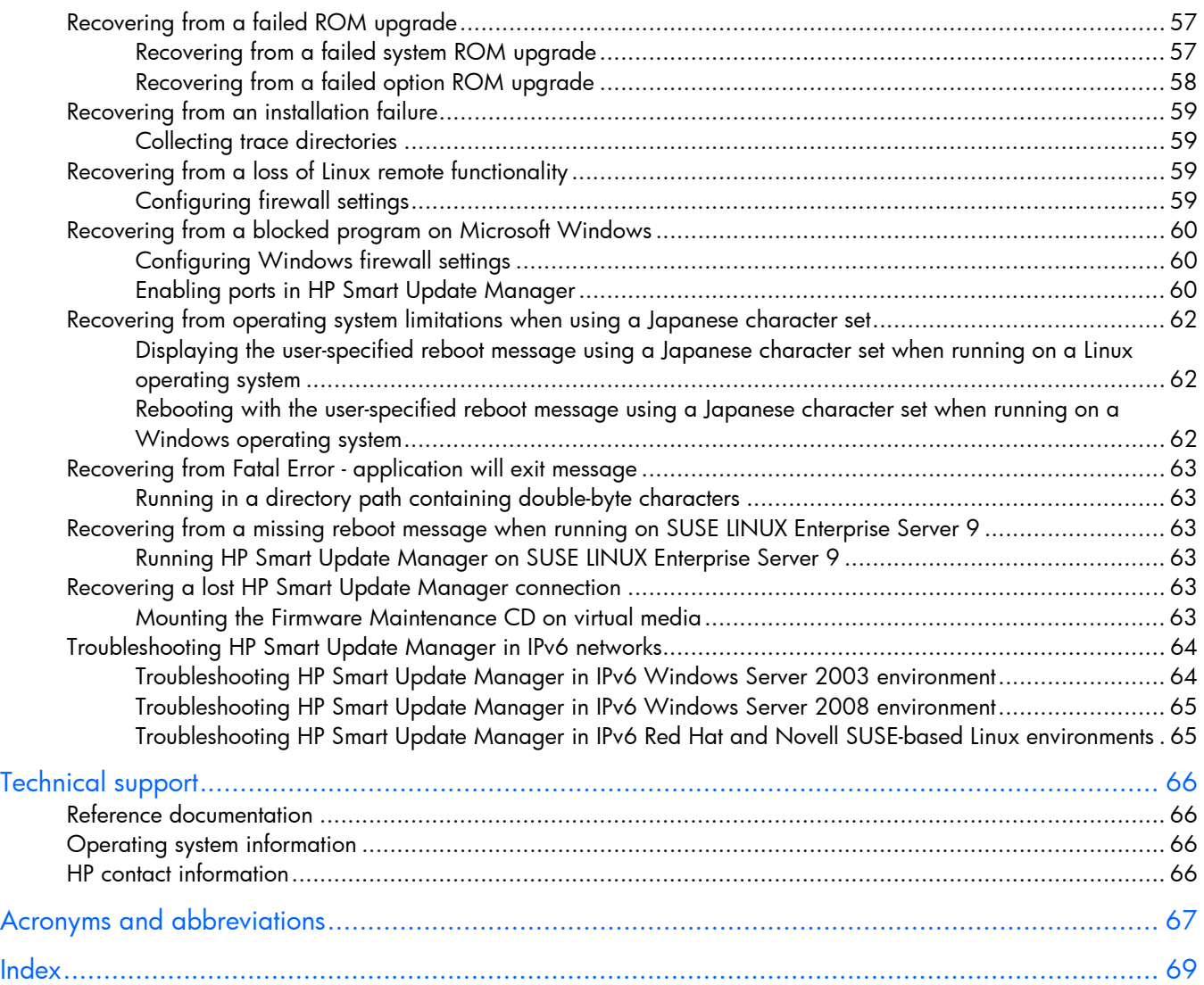

# <span id="page-4-3"></span><span id="page-4-0"></span>**Introduction**

## <span id="page-4-1"></span>HP ProLiant Firmware Maintenance CD overview

The HP ProLiant Firmware Maintenance CD provides a collection of firmware for your ProLiant servers and options. Beginning with the Firmware Maintenance CD 7.50, the HP Smart Update Manager utility enables you to deploy firmware components from a single, easy-to-use interface that is supported in both Microsoft® Windows® and Linux environments. This utility enables legacy support of existing firmware components while simplifying the firmware deployment process. The CD also provides installation logic and version control that check for dependencies, installing only the correct updates for optimal system configuration.

To deploy the Firmware Maintenance CD contents, see "Online deployment (on page [7\)](#page-6-0)" and "Offline deployment (on page [7\)](#page-6-1)."

Δ CAUTION: The Firmware Maintenance CD and its contents should be used only by individuals who are experienced and knowledgeable in their use. Before using HP Smart Update Manager to update firmware, be sure to back up the target server and take all other necessary precautions so that mission-critical systems are not disrupted if a failure occurs.

HP Smart Update Manager stores host and group information from session to session. However, user names, passwords, and existing credentials are not stored.

## <span id="page-4-2"></span>Minimum requirements

To successfully deploy HP Smart Update Manager on target systems based on a Microsoft® Windows® operating system, the following must be available:

- A local administrative system with 512 MB of memory, running a supported Windows® operating system
- Sufficient hard-drive space of at least twice the file size of the components to be deployed
- WMI enabled

NOTE: When attempting to use the remote deployment functionality of HP Smart Update Manager on any edition of Windows Server® 2008, you must ensure that the File and Print Services feature is enabled and that the File and Print Services exception has been enabled in the Windows® firewall. Failure to do so prevents HP Smart Update Manager from deploying remote Windows® target servers.

To successfully deploy HP Smart Update Manager on target systems based on a Linux operating system, the following must be available:

- A local administrative system with 512 MB of memory, running a supported Linux operating system
- glibc 2.2.4-26 or later
- gawk 3.1.0-3 or later
- <span id="page-5-2"></span>• sed 3.02-10 or later
- pciutils-2.1.8-25.i386.rpm or later

To successfully update HP Smart Update Manager on remote target systems based on a Linux operating system, the following must be available:

- tcl-8.x package
- tcl-5.x package
- expect-5.x package

li X IMPORTANT: The HP Smart Update Manager does not support cross-platform deployments (for example, deployments from Linux systems to Windows® systems).

## <span id="page-5-0"></span>Obtaining the HP ProLiant Firmware Maintenance  $\bigcap$

The ProLiant Firmware Maintenance CD can be downloaded at no cost from the HP website [\(http://www.hp.com/support\)](http://www.hp.com/support) and as part of the ProLiant Essentials Foundation Pack. The HP Smart Update Manager utility is available from the ProLiant Firmware Maintenance CD.

## <span id="page-5-1"></span>Deployment options

You can run the Firmware Maintenance CD either online or offline:

When performing an online deployment, you must boot the server from the operating system that is already installed and running.

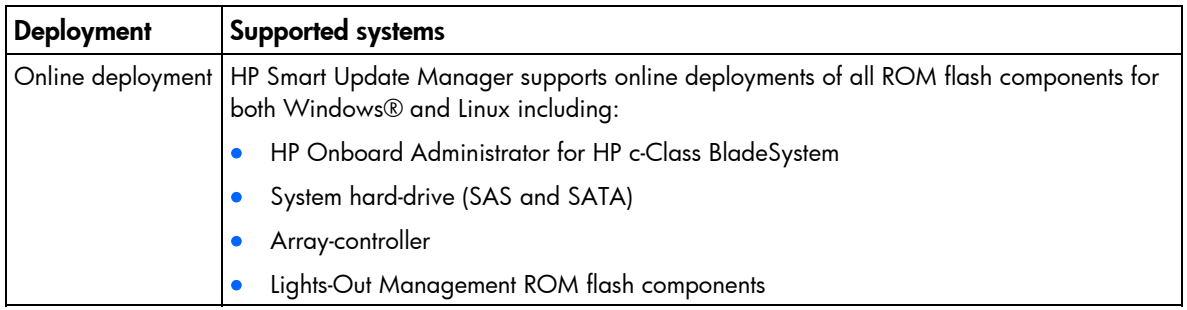

**NOTE:** The Onboard Administrator is supported only in online deployments.

When performing an offline deployment, you can boot the server from the Firmware Maintenance CD or a USB drive key that contains the Firmware Maintenance CD contents.

<span id="page-6-2"></span>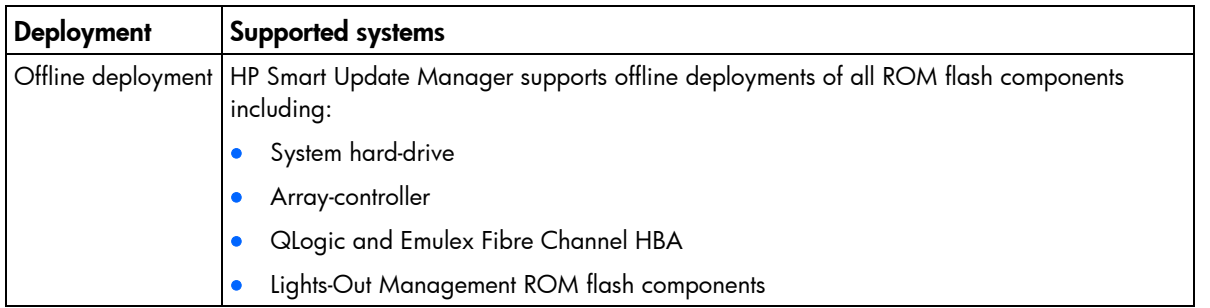

NOTE: You can add firmware components to the USB drive key in the /compaq/swpackages directory.

### <span id="page-6-0"></span>Online deployment

To deploy components online:

- 1. Choose one of the following options:
	- o Insert the Firmware Maintenance CD. The Firmware Maintenance CD interface opens.

NOTE: In Linux, if the autostart is not enabled, you must manually start the Firmware Maintenance CD.

- $\circ$  Insert the USB drive key. Manually start the interface and open a CLI. To access the Firmware Maintenance CD, enter one of the following commands:
	- In Windows®, enter \\_autorun\autorun\_win
	- In Linux, enter /autorun
- 2. Read the End-User License Agreement. To continue, **click Agree.** The Firmware Maintenance CD interface appears.
- 3. Click the Firmware Update tab.
- 4. Click Install Firmware. The HP Smart Update Manager is initiated.
- 5. Select, and then install the desired components. For more information, see "Local host installations using the GUI (on page [15\)](#page-14-1)" or "Multiple-host installations using the GUI (on page [27\)](#page-26-0)."

### <span id="page-6-1"></span>Offline deployment

To deploy components offline:

- 1. Boot the server from the Firmware Maintenance CD or a USB drive key.
- 2. At the prompt, select a language and keyboard.
- 3. Click Continue.
- 4. Read the End-User License Agreement. To continue, click **Agree**. The Firmware Maintenance CD interface appears.
- 5. Click the Firmware Update tab.
- 6. Click Install Firmware. The HP Smart Update Manager is initiated.
- 7. Select, and then install the desired components. For more information, see "Local host installations using the GUI (on page [15\)](#page-14-1)" or "Multiple-host installations using the GUI (on page [27\)](#page-26-0)."

## <span id="page-7-3"></span><span id="page-7-0"></span>HP USB key utility

The HP USB Key Utility is a Windows® application that enables you to copy the Firmware Maintenance CD contents to a USB memory key. You can then run the Firmware Maintenance applications from a USB key instead of from the CD.

To make a bootable CD fro Windows users:

- 1. Download the USB Key Utility Smart Component to a directory on your hard drive, and then switch to that directory. The downloaded file is a self-extracting executable with a filename based on the USB Key Utility Smart Component Number.
- 2. From that drive and directory, execute the downloaded file.

### <span id="page-7-1"></span>Deployment of components not on Firmware Maintenance CD

If you have components not on the Firmware Maintenance CD, you can add new components to HP Smart Update Manager. To deploy software and firmware components not on the Firmware Maintenance CD:

- 1. Obtain the components from the HP website [\(http://www.hp.com\)](http://www.hp.com/).
- 2. Create a bootable USB key (["HP USB key utility"](#page-7-0) on page [8\)](#page-7-0), or copy the  $\compaq\swpackages$ directory to the hard dive, and then remove the read-only bit.

## <span id="page-7-2"></span>Trusted Platform Module

The TPM, when used with BitLocker, measures a system state and, upon detection of a changed ROM image, restricts access to the Windows® file system if the user cannot provide the recovery key. HP Smart Update Manager detects if a TPM is enabled in your system. If a TPM is detected in your system or with any remote server selected as a target, for some newer models of ProLiant, HP Smart Update Manager utilities for iLO, Smart Array, NIC, and BIOS warn users prior to a flash. If the user does not temporarily disable BitLocker and does not cancel the flash, the BitLocker recovery key is needed to access the user data upon reboot.

A recovery event is triggered if:

- The user does not temporarily disable BitLocker before flashing the System BIOS when using the Microsoft BitLocker Drive Encryption.
- The user has optionally selected to measure iLO, Smart Array, and NIC firmware.

If HP Smart Update Manager detects a TPM, a pop-up warning message appears.

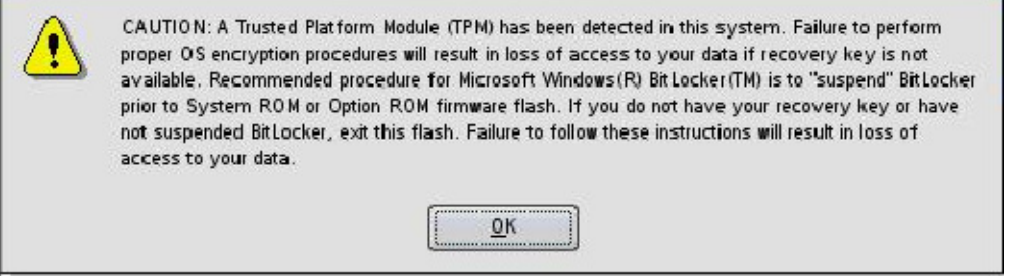

## <span id="page-8-0"></span>TPM scenarios

The following table discusses the TPM detection scenarios that you might encounter.

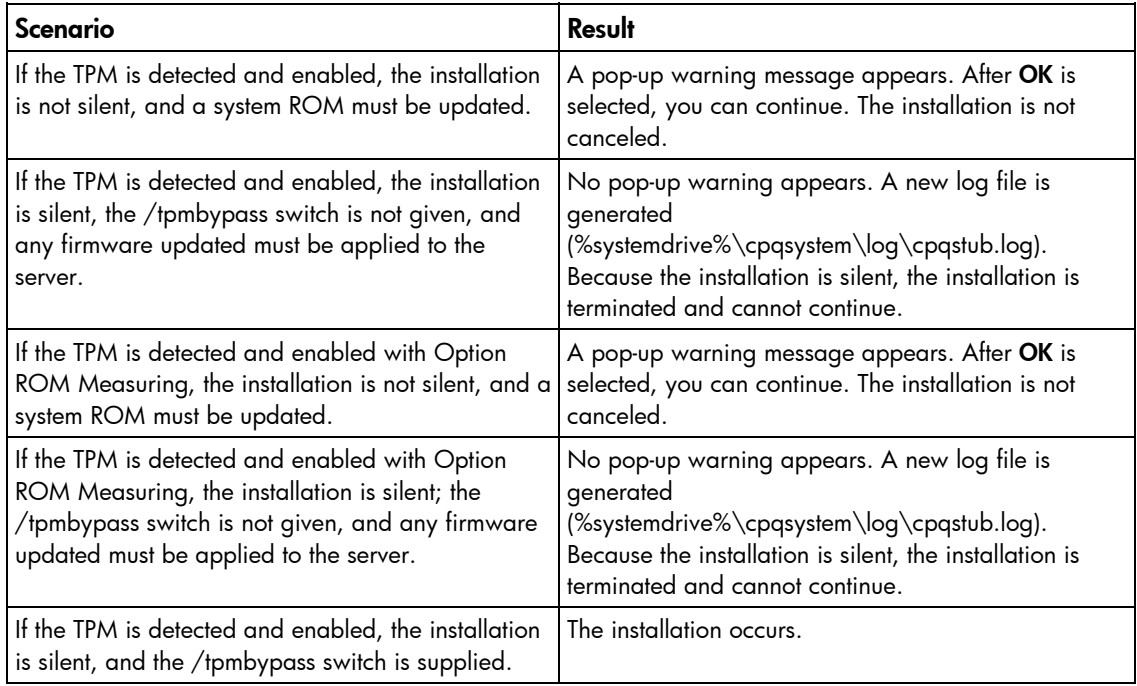

Other scenarios do not affect the normal installation procedure.

# <span id="page-9-2"></span><span id="page-9-0"></span>Firmware Maintenance CD powered by HP Smart Update Manager

## <span id="page-9-1"></span>Deployment scenarios

HP Smart Update Manager deploys smart firmware components on a local host or one or more remote hosts. The remote hosts must be online and running the same operating system as the system running HP Smart Update Manager. For example, when the remote hosts are running Linux, the HP Smart Update Manager must also be running on a Linux operating system. HP Smart Update Manager supports the following operating systems:

- Windows Server® 2003
- Windows Server® 2003 x64
- Windows Server® 2008
- Windows Server® 2008 x64
- Red Hat Enterprise Linux 4
- Red Hat Enterprise Linux 5
- SUSE Linux Enterprise Server 9
- SUSE Linux Enterprise Server 10 x86

The following table describes typical HP Smart Update Manager deployment scenarios.

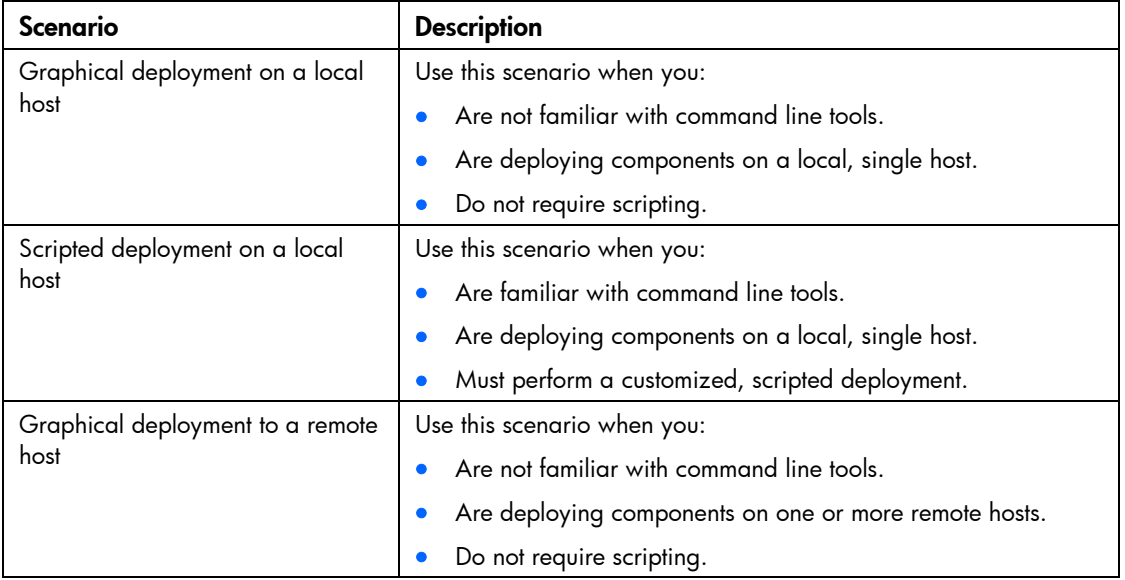

<span id="page-10-3"></span>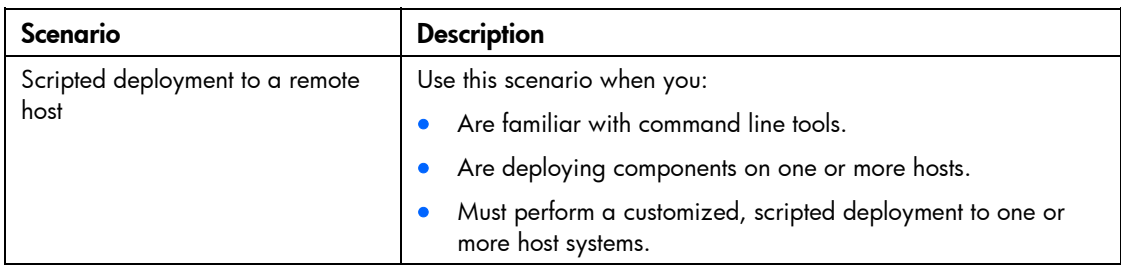

## <span id="page-10-0"></span>Graphical deployment on a local host

To easily deploy components to a single local host, use the HP Smart Update Manager GUI.

To deploy components to a local host using the GUI:

- 1. Ensure all minimum requirements are met as described in "Minimum requirements (on page [5\)](#page-4-2)."
- 2. Ensure that the components to be deployed are accessible to the local host and are available in the same directory as the HP Smart Update Manager.

For information about performing the deployment using the GUI, see "Local host installations using the GUI (on page [15\)](#page-14-1)."

## <span id="page-10-1"></span>Scripted deployment on a local host

To deploy components to a local host using the command line interface:

- 1. Ensure all minimum requirements are fulfilled as described in "Minimum requirements (on page [5\)](#page-4-2)."
- 2. Ensure that the components to be deployed are accessible to the local host and are available in the same directory as the HP Smart Update Manager.
- 3. Create a script to customize the deployment. See "Scripted deployment (on page  $40$ )" for more information.
- 4. Execute the script.

### <span id="page-10-2"></span>Deployment to multiple remote hosts

NOTE: A remote host can be the IP address or DNS name of a remote server, remote iLO NIC port, or BladeSystem Onboard Administrator.

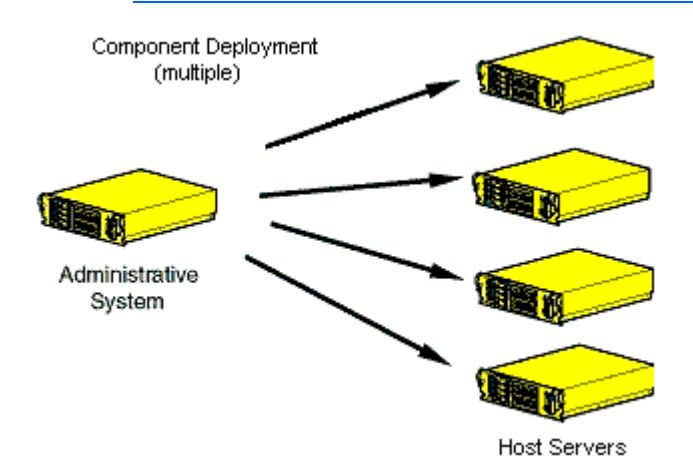

<span id="page-11-2"></span>To deploy components to multiple remote hosts using the GUI:

- 1. Ensure that all minimum requirements are met as described in "Minimum requirements (on page [5\)](#page-4-2)."
- 2. Ensure that the components to be deployed are accessible to the administrative system and are available in the same directory as the HP Smart Update Manager.

For more information about performing the deployment using the graphical interface, see "Multiple-host installations using the GUI (on page [27\)](#page-26-0)."

To deploy components to multiple remote hosts using the CLI:

- 1. Ensure that all minimum requirements are met as described in "Minimum requirements (on page [5\)](#page-4-2)."
- 2. Ensure that the components to be deployed are accessible to the administrative system and are available in the same directory as the HP Smart Update Manager.
- 3. Create a script to customize the deployment. For more information, see "Scripted deployment (on page [40\)](#page-39-0)."
- 4. Execute the script.

## <span id="page-11-0"></span>Keyboard support

The HP Smart Update Manager graphical user interface has accelerator keys that enable you to manage and control common tasks quickly. To ensure proper navigation, the following are a few reminders.

- Depending on the operating system, you must press ALT to see the task corresponding to the underlined letter.
- The accelerator keys work by pressing  $ALT + the$  underlined letter.
- Press **Space** to select items such as hosts or groups.
- Press Tab to select from a list, and then press the arrow keys to toggle radio buttons.

## <span id="page-11-1"></span>First time execution

The HP Smart Update Manager provides an easy-to-use graphical interface that enables you to deploy and maintain firmware components. To access the HP Smart Update Manager, see "Deployment Options (on page  $6$ )."

The Inventory Progress screen appears while the HP Smart Update Manager builds an inventory of available updates. After checking the system for installed items, HP Smart Update Manager installs the updates.

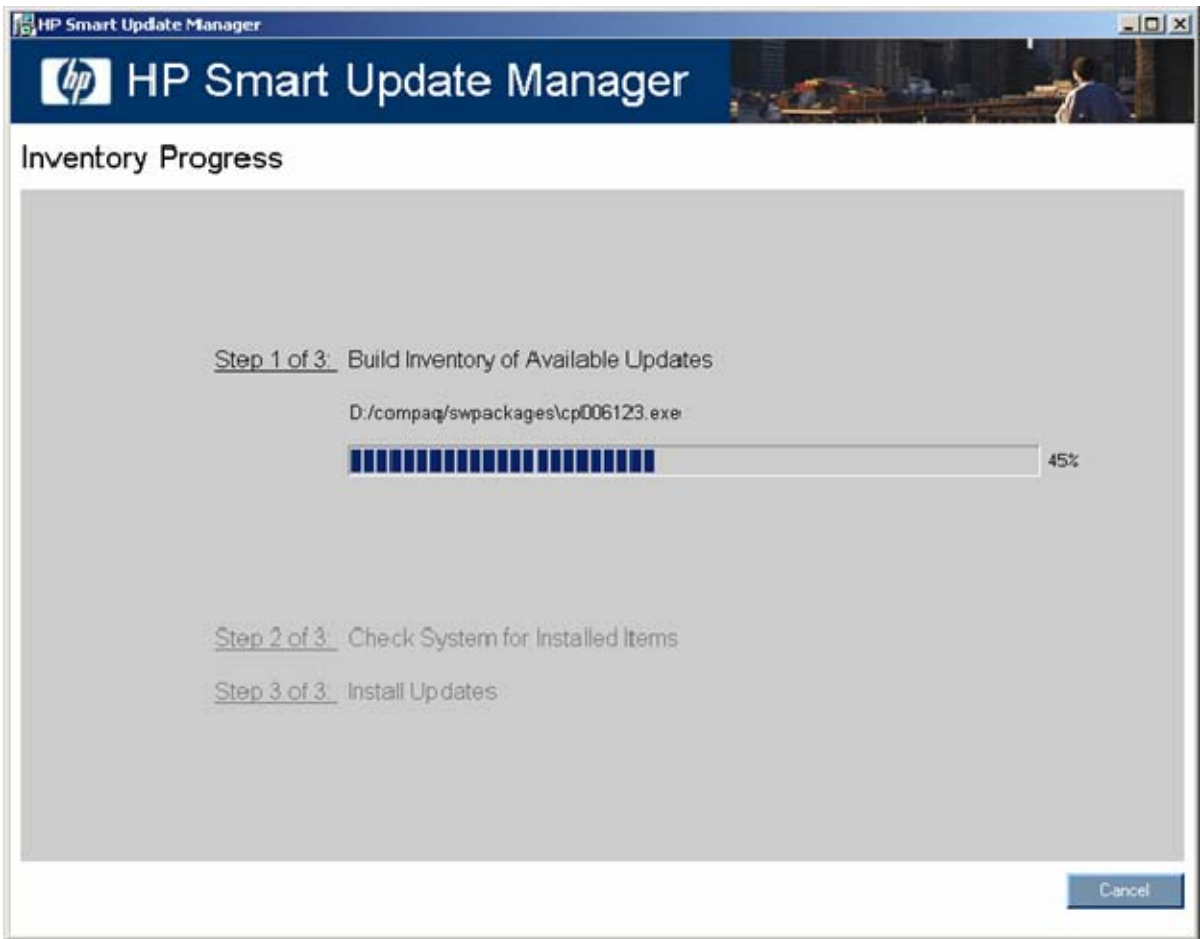

## <span id="page-13-1"></span><span id="page-13-0"></span>Selecting an installation host for the first time

The Select Installation Host(s) screen appears when the inventory process (["First time execution"](#page-11-1) on page [12](#page-11-1)) is complete.

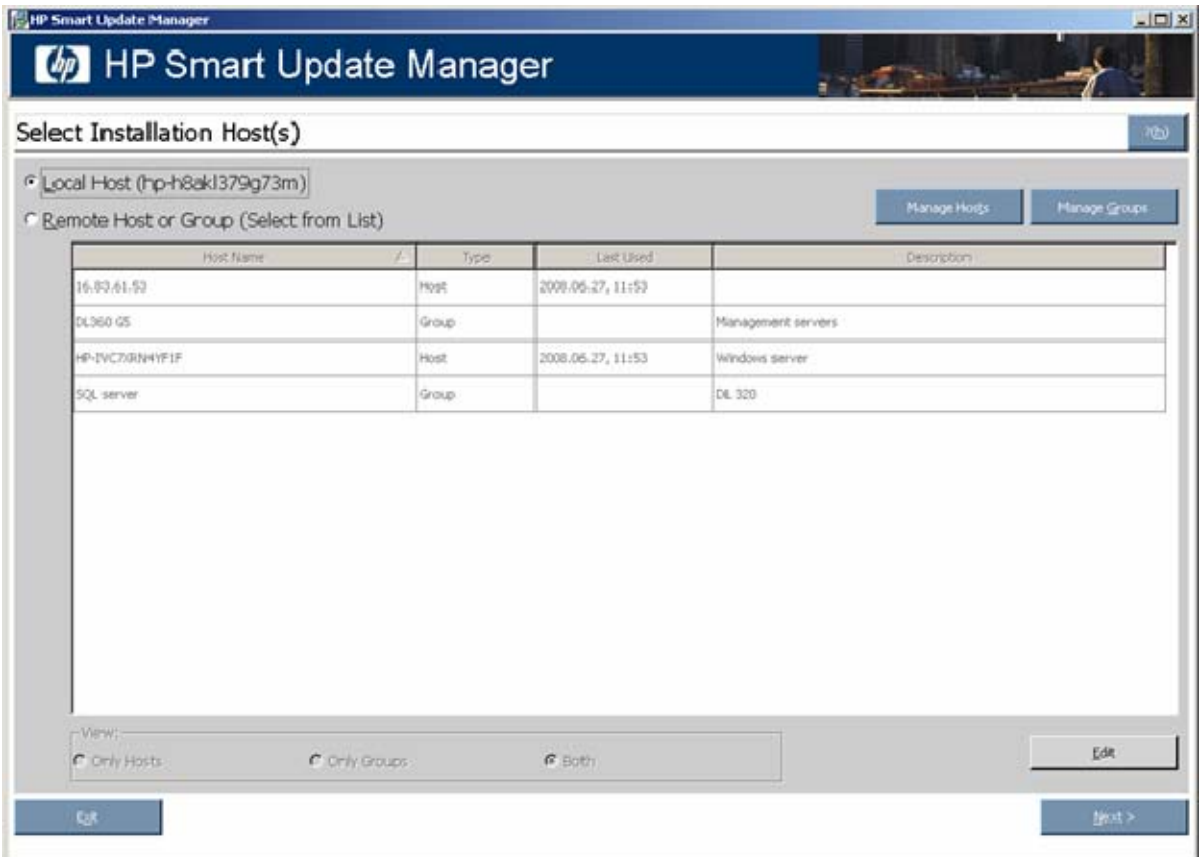

The Select Installation Host(s) screen enables you to choose a host for component installation. By default, the first time you run HP Smart Update Manager on a particular system, the only host available is the local host. However, you can also select remote hosts as your targets. For more information about using the graphical interface for multiple remote deployments, see "Multiple-host installations using the GUI (on page [27\)](#page-26-0)."

The following columns are included in the Select Installation Host(s) screen:

- Host Name—Displays the host IP address or DNS name.
- Type—Categorizes the system as a host or group.
- Last Used—Enables you to sort the list by the most recently used hosts.
- Description—Displays the user-defined description given to a host.

When the Remote Host or Group option in the Select Installation Host(s) screen is selected, you can sort your view of the host list by selecting Only Hosts, Only Groups, or Both.

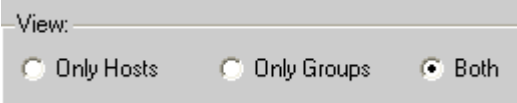

The Select Installation Host(s) screen also includes the following buttons:

• Manage Hosts—Enables you to add, edit, and delete hosts.

- <span id="page-14-2"></span>• Manage Groups—Enables you to add, edit, and delete groups.
- Edit—Enables you to edit the selected host.
- Next-Proceeds to the next step in the installation process where the local or remote system checks for already installed items.
- Exit—Exits HP Smart Update Manager.

To continue selecting an installation host, click **Next.** For multiple remote deployments, enter the credentials for the host. The Select Items to be Installed screen appears.

### <span id="page-14-0"></span>Selecting components to install for the first time

The Select Items to be Installed screen displays information about which components are available for installation on your system and enables you to select or deselect components to install.

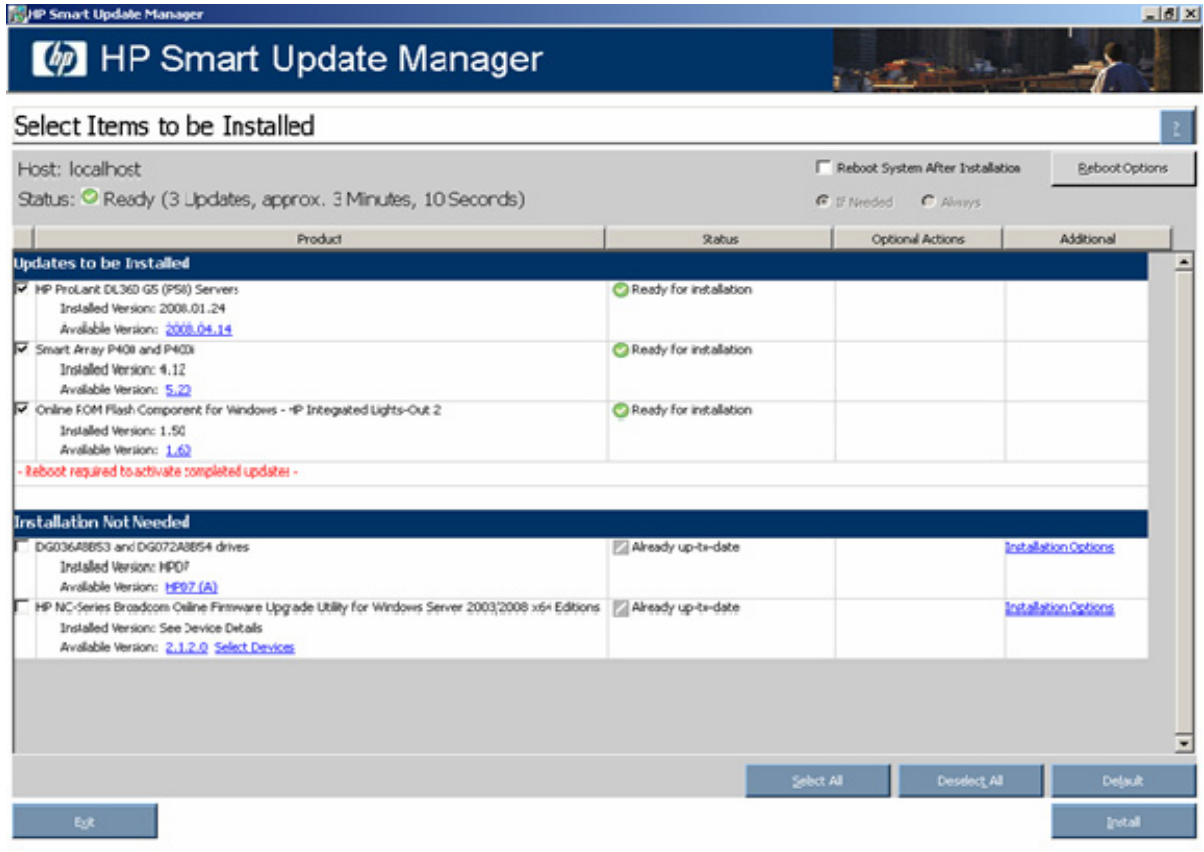

For more information about the Select Items to be Installed screen and its sections, see "Selecting components to install (on page [17\)](#page-16-0)."

## <span id="page-14-1"></span>Local host installations using the GUI

HP Smart Update Manager can deploy smart components on a local host or on one or more remote hosts. You can easily deploy components on a local host by using the Smart Update Manager GUI.

## <span id="page-15-1"></span><span id="page-15-0"></span>Selecting an installation host

To continue with the deployment process using a local host, select a host from the Select Installation Host(s) screen, and click Next.

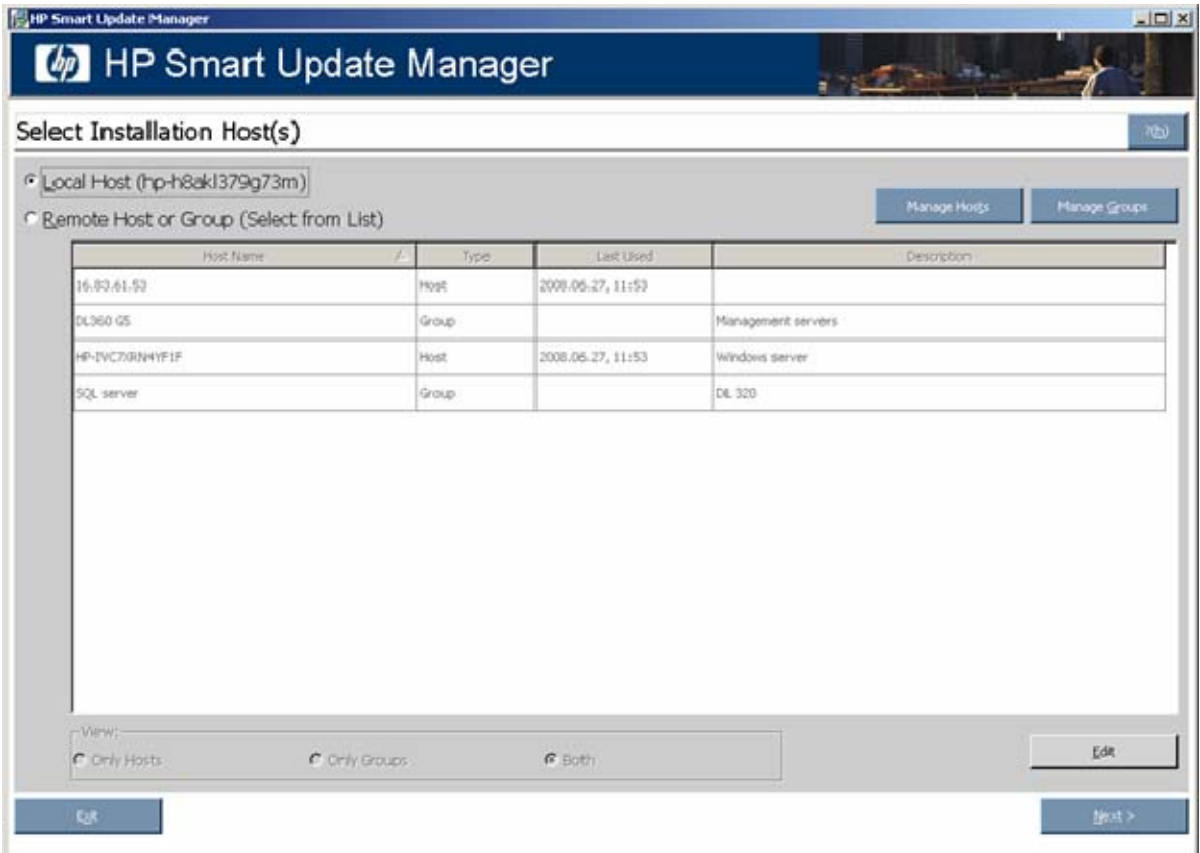

The Discovery Progress screen appears while the HP Smart Update Manager checks the local system to see which items are already installed.

## <span id="page-16-1"></span><span id="page-16-0"></span>Selecting components to install

When the discovery process (["Selecting an installation host"](#page-15-0) on page [16\)](#page-15-0) is complete, the Select Items to be Installed screen appears.

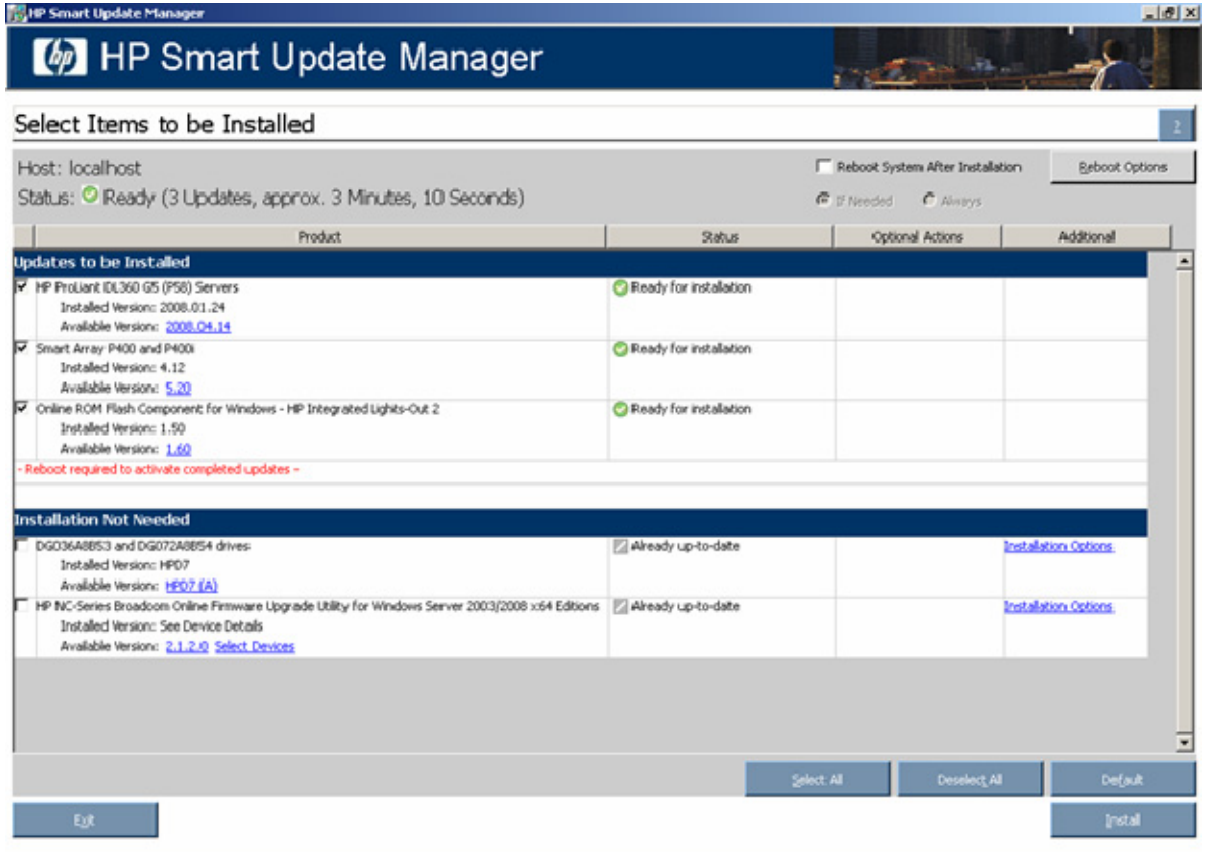

The Select Items to be Installed screen includes the following sections:

- Product—Lists the system on which the selected items are installed.
- Status—Indicates if the installation is ready.
- Reboot section—Enables you to specify reboot settings and determine when reboots occur.
- Component selection pane—Enables you to specify which components to install.

When updating installation for some but not all NIC components, select the devices to be updated in the window that appears. If the NIC firmware listed for the device does not have a version, you cannot add that firmware to the device using HP Smart Update Manager.

When multiple hardware devices such as hard drives or array controllers exist in a single server, HP Smart Update Manager lists each device only once. If the devices have different firmware versions, then the versions are listed from earliest to latest in a range. When multiple instances of the firmware are available for installation, the instances are listed from latest to earliest. If necessary, all hardware device firmware is flashed to the selected version.

The Select Items to be Installed screen also includes the following buttons:

- Select All-Selects all available components for installation.
- Deselect All—Deselects all components selected for installation.
- Default—Restores the selections in the product installation pane to the default view, which is based on the existing configuration of the local system.
- Exit—Exits HP Smart Update Manager.
- Install—Installs all selected components.
- Add Supplemental—Enables you to deploy additional components from a removable device. The additional components must be located on the root of the device. This button is available only for offline deployments.

NOTE: HP Smart Update Manager does not support supplemental update for self-discovered components. If you need to add additional components to the Firmware CD, the Firmware CD must be migrated to a USB key and the new components added to the \compaq\swpackages directory. For information on how to create the USB key version of the Firmware CD, see HP USB key utility (on page [8\)](#page-7-0).

The component selection pane in the Select Items to be Installed screen is divided into sections, which might vary depending on your system. These sections include the following headings:

• Deselected By User—You have deselected the components in this section, and the components are not installed.

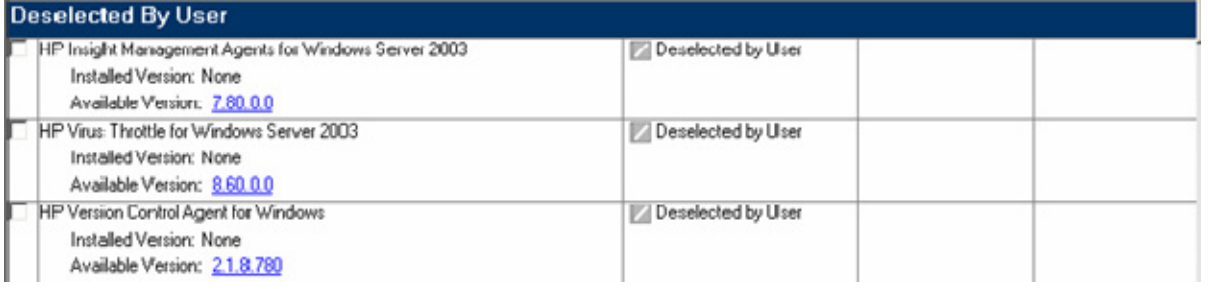

• Installation Not Needed—The components in this section do not need to be updated, but can be. To update the components, select the components, and then click Installation Options.

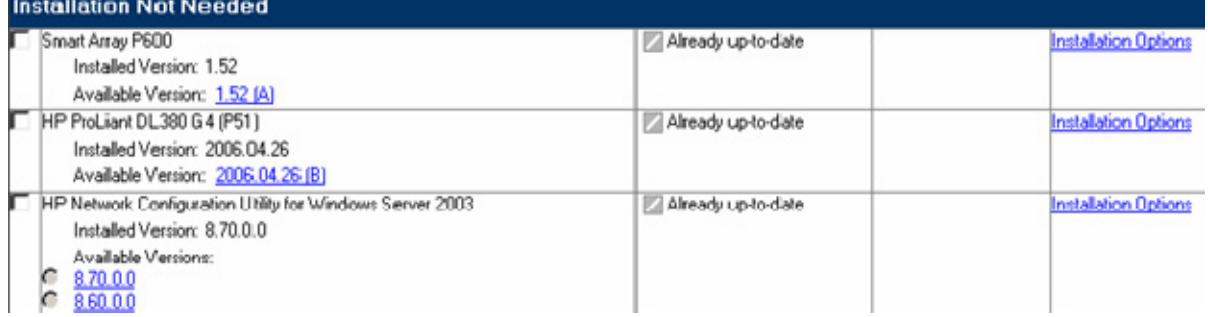

<span id="page-18-0"></span>Excluded by Filtering—The components in this section were excluded through your filtering options. You can use the Select Bundle Filter option to change the exclusion on a single target. For multiple targets, this must be repeated on each additional target.

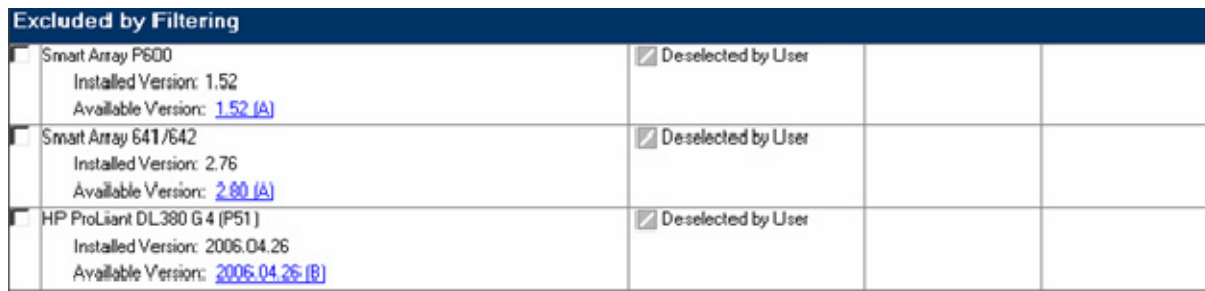

Updates to be Installed—The components in this section can be installed on your system.

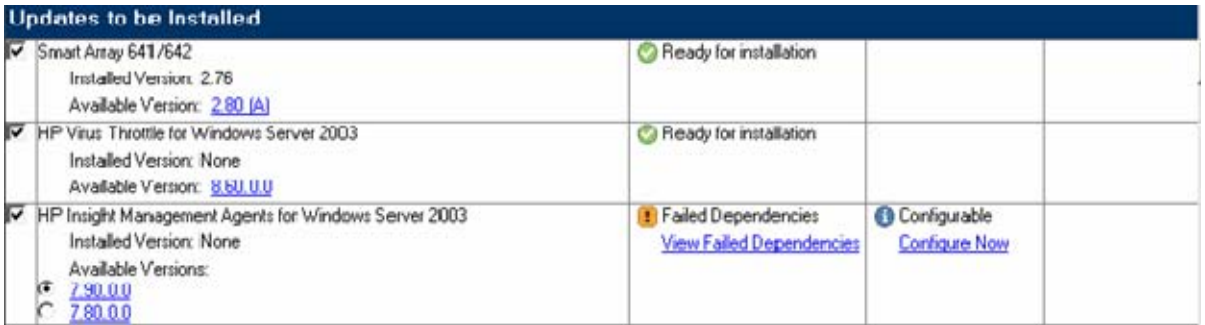

• Optional Updates—The components in this section are not selected for installation by default, even if the product is not already installed or is installed but not up-to-date. To include the component in the installation set, you must select the component.

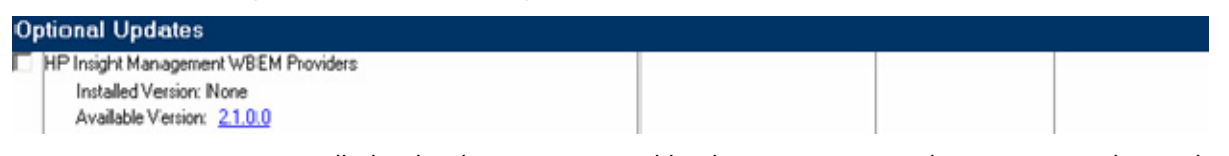

• No Device Driver Installed—The devices supported by the components in this section are detected on the system, but HP Smart Update Manager requires a device driver before the component can be made available for installation. Install the device driver.

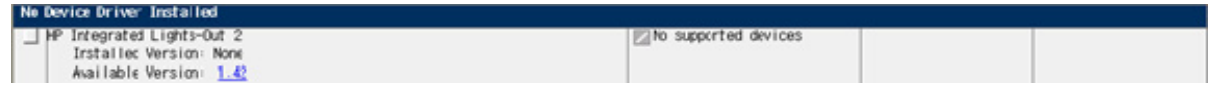

### Status field

Status: Mone Selected

The Status field of the Select Items to be Installed screen displays information about whether the installation is ready to proceed or not.

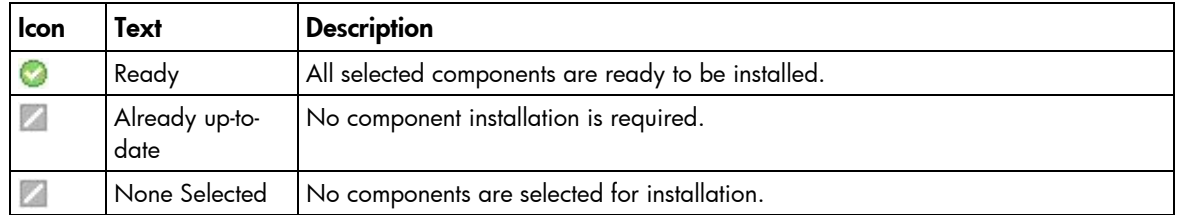

<span id="page-19-0"></span>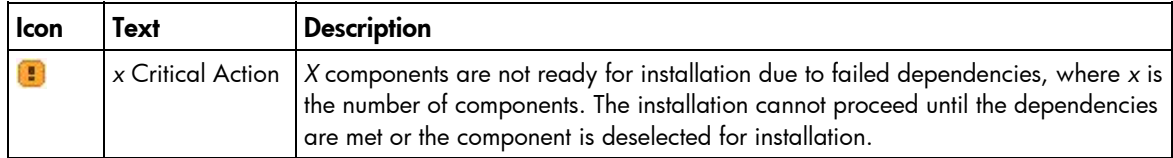

#### Reboot section

The reboot section of the Select Items to be Installed screen enables you to specify preferred reboot behavior.

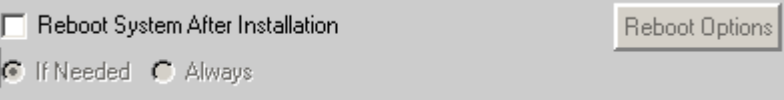

To instruct the system to reboot after updates are installed:

- 1. Click Reboot System After Installation.
- 2. Click Always or If Needed.

If Always is selected, then the system will always be rebooted unless there is a component installation failure. If If Needed is selected, then the system will be rebooted if needed by at least one component unless there is a component installation failure.

To change the delay before reboot or the reboot message, click Reboot Options. The Set Reboot Options screen appears.

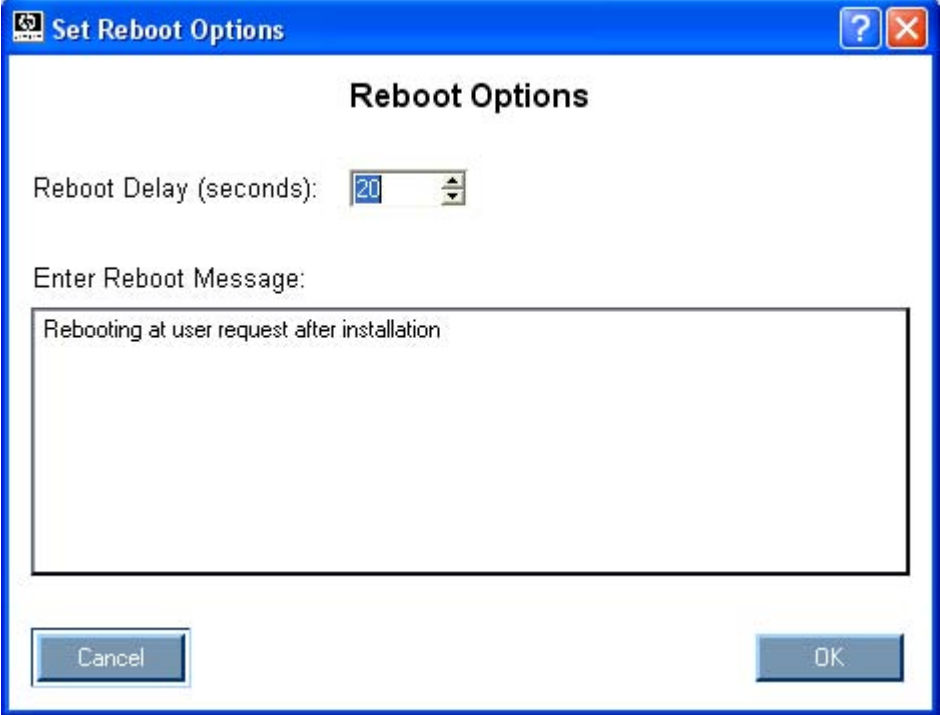

NOTE: In Linux, the Reboot Delay time is automatically converted from seconds to minutes. Any value under a full minute, 59 seconds or less, will be rounded to the next minute for Linux.

Make any changes, and click OK.

### <span id="page-20-0"></span>Component selection pane

The component selection pane of the Select Items to be Installed screen displays (by component number order, unless a dependency causes the installation order to change) all components available for installation based on your server and hardware options. The HP Smart Update Manager checks each component for dependencies, if the component is already installed on the system, or if it requires a reboot after installation. Items available for installation are selected by default. You can deselect any components you do not want to install.

The component selection pane is divided into the following columns:

• Product—Specifies the name of the component, version number, and new component version number. To view the component version history, click the new version number.

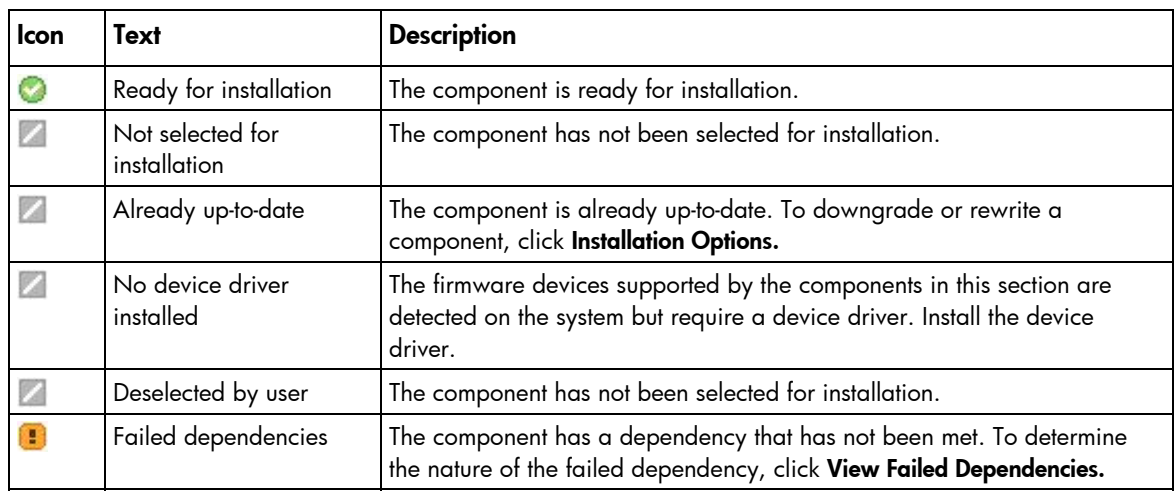

• Status—Displays the status of the component.

- Optional Actions—Reserved for future use.
- Additional—Contains the installation options and additional information for the components.

If a failed dependency occurs, you must resolve it before proceeding with the installation. Depending on the issue, you must locate software or firmware components in the Firmware Maintenance CD or HP website [\(http://www.hp.com\)](http://www.hp.com/). The following figure shows the Failed Dependencies screen.

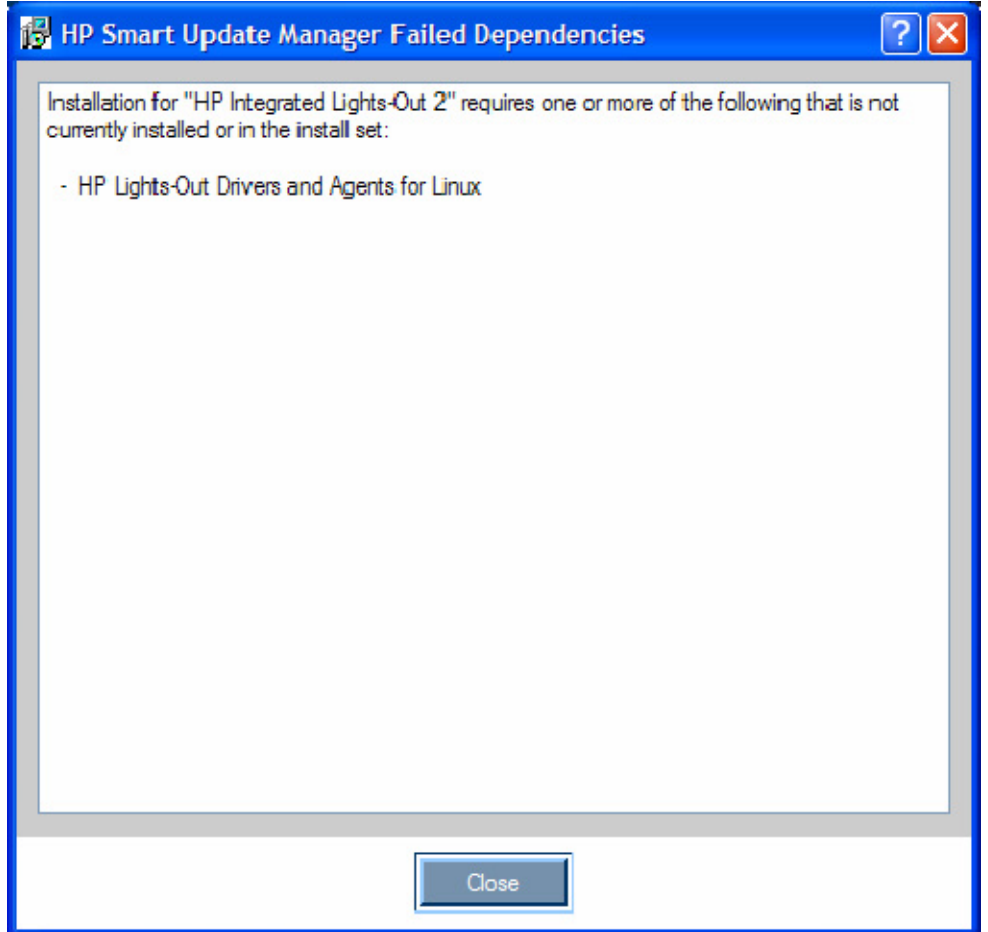

### <span id="page-22-0"></span>Installation options

You can specify firmware upgrade behavior for installable components by selecting one or more options from the Additional Options field. Depending on the component type, one of the following screens appears.

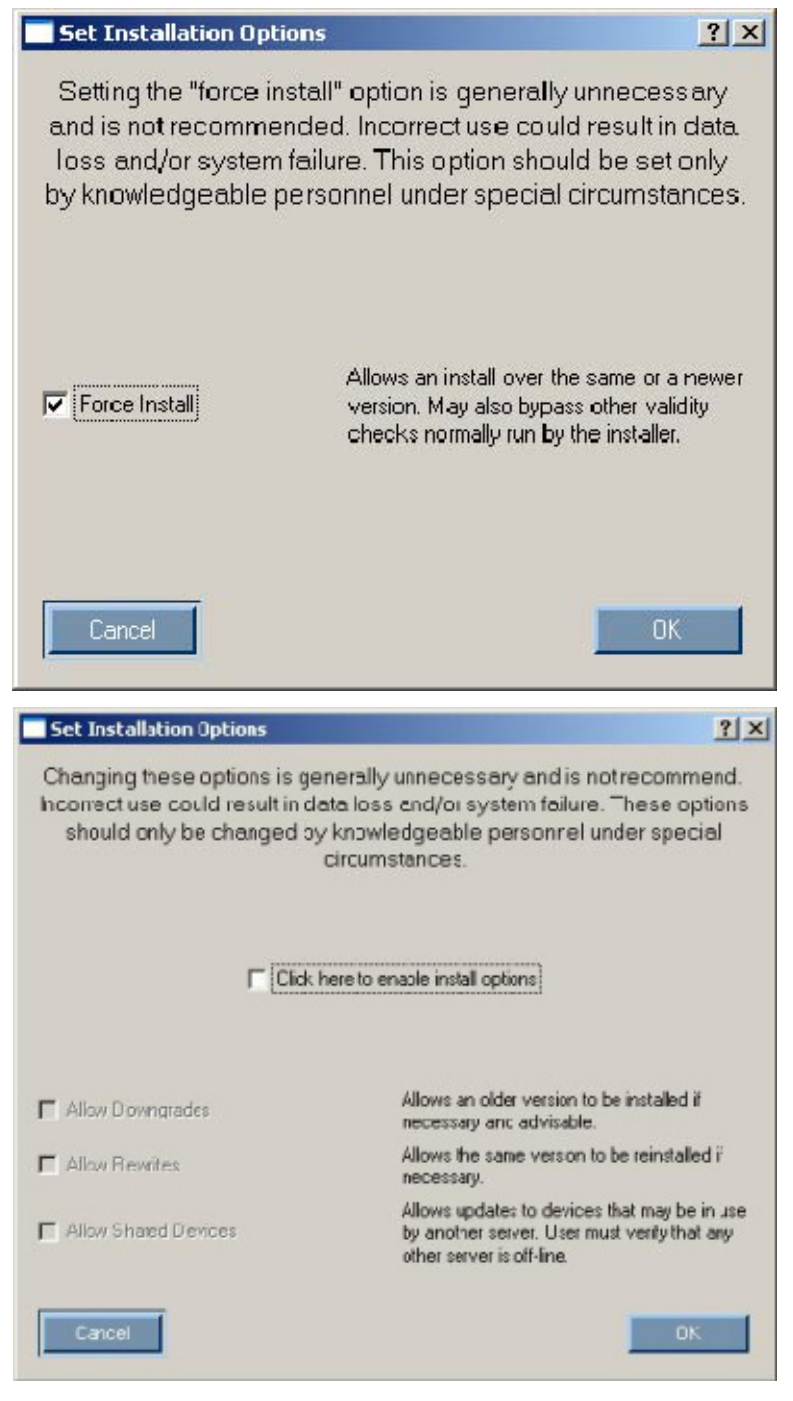

- Select **Allow Downgrades** to downgrade the current firmware to an older version.
- Select **Allow Rewrites** to enable HP Smart Update Manager to overwrite the current firmware version with the same version.
- Select **Allow Shared Devices** to upgrade firmware in a shared storage environment.

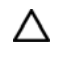

CAUTION: Updating the firmware while a shared device is in use can lead to data loss. Before enabling the Allow Shared Devices option, be sure any other servers sharing the selected devices are offline.

The following table illustrates how changing the options for firmware upgrade behavior can change the firmware upgrade results. In this example, the array controller is assumed to be an HP Smart Array 6402 controller.

If the existing array controller has firmware version 3.00 installed, then updating the firmware produces results as described in the following table.

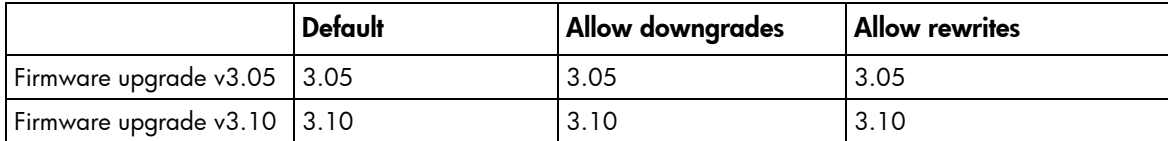

If the existing array controller has firmware version 3.10 installed, then updating the firmware produces results as described in the following table.

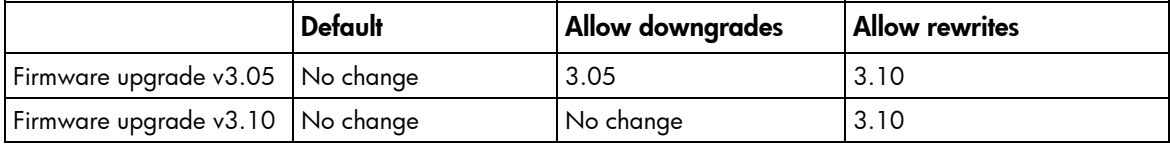

NOTE: When updating installation for NIC components, select the devices to be updated in the window that appears.

After you have selected all the components that you want to install, click Install to proceed with the installation. The Installation Progress screen appears.

## <span id="page-24-1"></span><span id="page-24-0"></span>Viewing the installation results

When the installation is complete, the Installation Results screen appears.

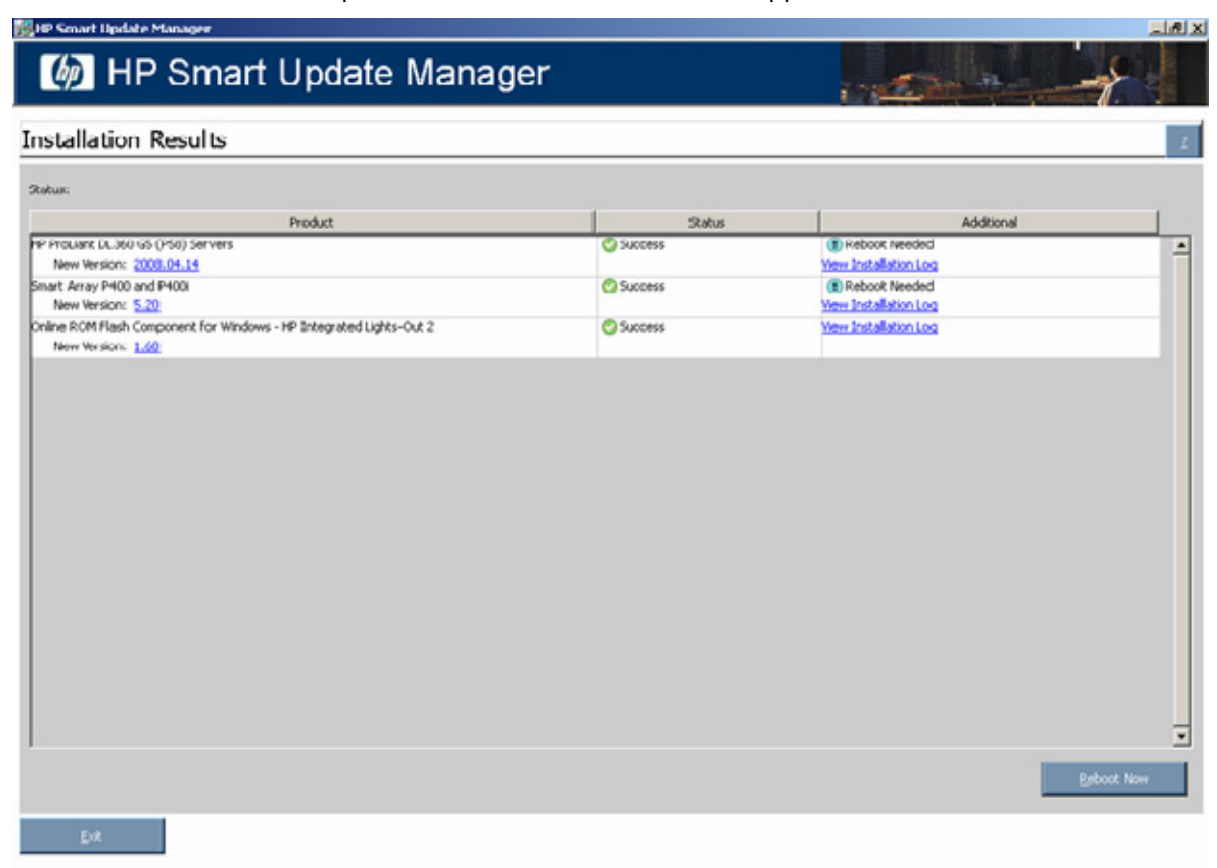

The Installation Results screen is divided into the following columns:

- Product—Specifies the name of the installed component. To see the component version history, click the version number.
- Status-Specifies the installation status of the component.

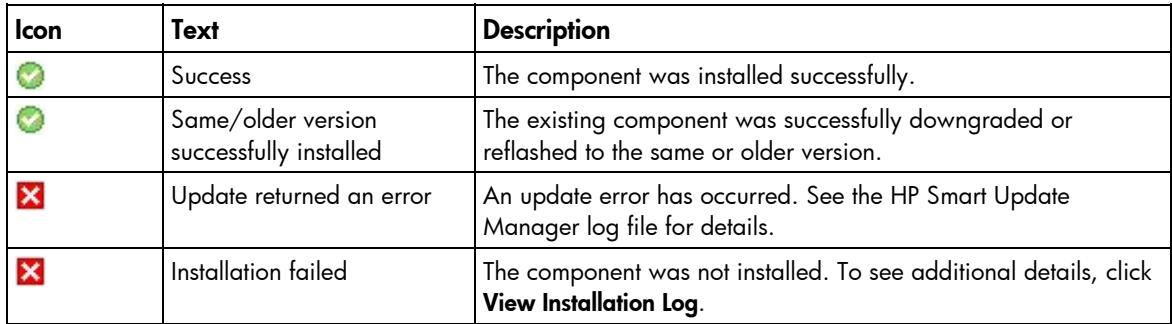

• Additional—Enables you to view the installation log for each component and reminds you if a reboot is needed.

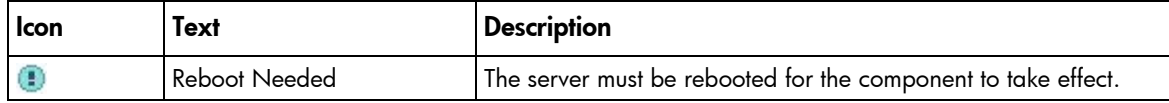

To see additional details, click View Installation Log.

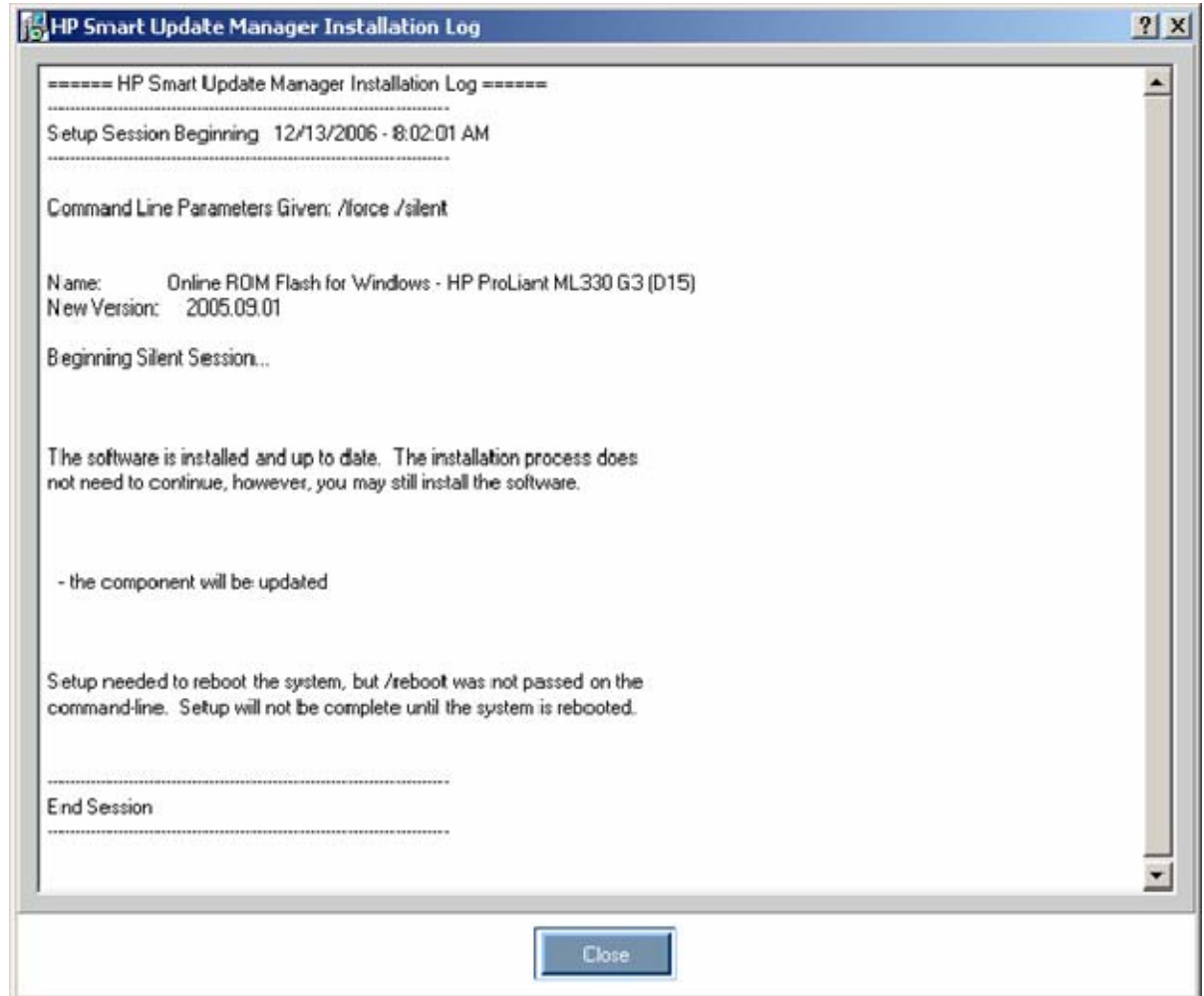

The Installation Results screen also includes the following buttons:

- Reboot Now—Reboots the server. (This button is available for local installations only.)
- Exit—Exits the HP Smart Update Manager.

NOTE: After updating hard drives in external enclosures such as MSA20, you must power cycle the external enclosures. The Reboot button in HP Smart Update Manager only reboots the server but never power cycles an external enclosure.

There are installation logs named hpsum\_log.txt and hpsum\_detail\_log.txt, which contain information about the installation activity for each host being updated. The hpsum\_log.txt log contains a brief summary of the installation activity. The hpsum\_detail\_log.txt log contains all of the installation details, including errors, for each component installed.

The log files can be found in the following locations:

• For Windows®, these files are located in subdirectories named according to the IP address of each host in the \CPQSYSTEM\hp\log subdirectory on the boot partition of the local host. The directory containing the local host information is named localhost instead of being named after the IP address. • For Linux, these files are located in subdirectories named according to the IP address of each host in the /var/hp/log subdirectory of the local host. The directory containing the local host information is named localhost instead of being named after the IP address.

## <span id="page-26-2"></span><span id="page-26-0"></span>Multiple-host installations using the GUI

HP Smart Update Manager provides an easy-to-use graphical interface that enables you to deploy and maintain firmware components. To access HP Smart Update Manager, see "Deployment options (on page [6\)](#page-5-1)."

The Inventory Progress screen appears while HP Smart Update Manager builds an inventory of available updates. When the inventory process is complete, the Select Installation Host(s) screen appears.

### <span id="page-26-1"></span>Selecting remote hosts or groups

The Select Installation Host(s) screen enables you to choose multiple hosts and groups for component installation. Hosts include servers, Onboard Administrators, iLO, and iLO 2.

> NOTE: Local hosts cannot be included in a list with remote hosts or in a group. When selecting an iLO or iLO2 as a host, only the iLO firmware can be updated. The server host must also be selected to update all other firmware and software components on the same physical server. The iLO firmware can be updated by either selecting the iLO or the server host.

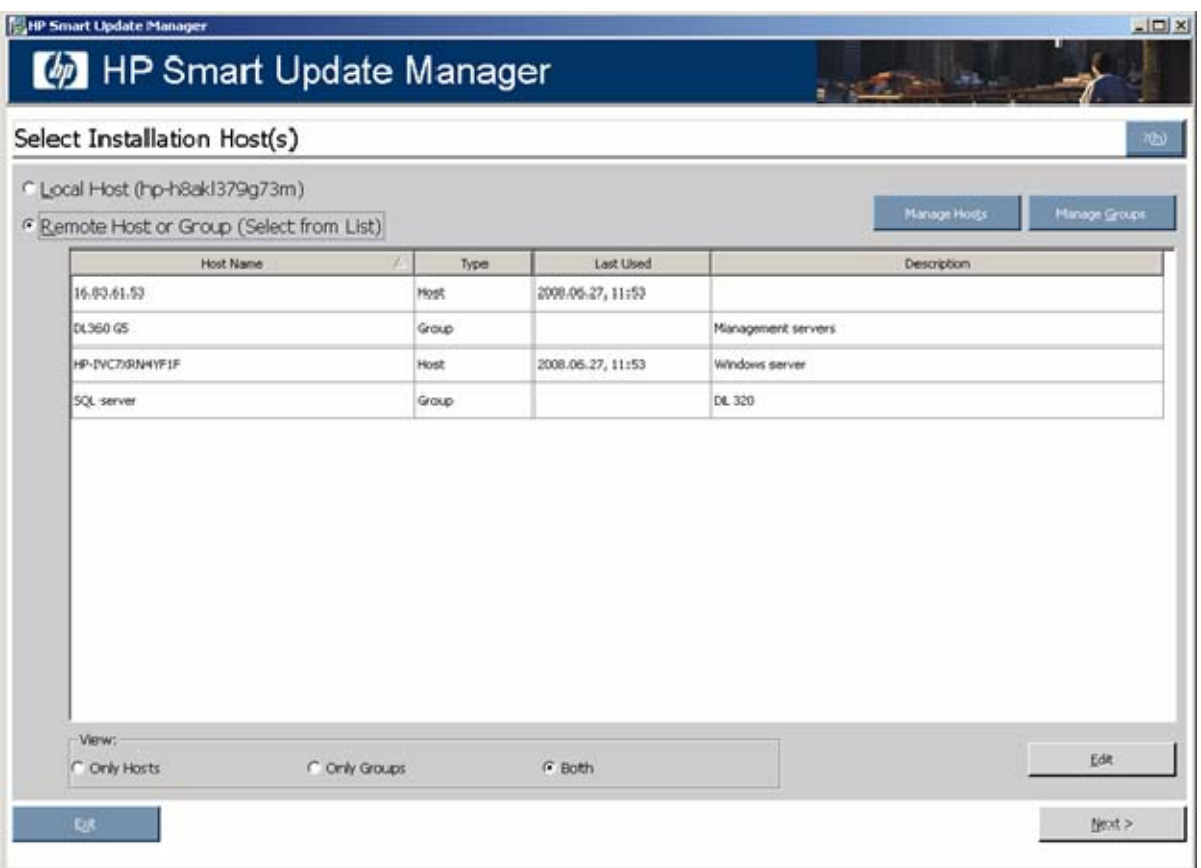

To add hosts, see "Managing hosts (on page [28\)](#page-27-0)." To add groups, see "Managing groups (on page [31\)](#page-30-0)."

<span id="page-27-1"></span>To continue with the deployment process:

- 1. Select one or more hosts or groups.
- 2. To continue, click Next.
- 3. Enter the credentials for the host (["Entering credentials for hosts"](#page-33-0) on page [34\).](#page-33-0)
- 4. Click OK to proceed, as described in Selecting components to install on multiple hosts (on page [36\)](#page-35-0).
- 5. When the installation is complete, the Installations results for multiple hosts screen ("Viewing the [installation results for multiple hosts"](#page-37-0) on page [38\)](#page-37-0) appears.

### <span id="page-27-0"></span>Managing hosts

To add, edit, or delete hosts, click the Manage Hosts button. The Manage Hosts screen appears. Hosts include servers, Onboard Administrators, iLO, and iLO 2.

NOTE: Local hosts cannot be included in a list with remote hosts or in a group. When selecting an iLO or iLO2 as a host, only the iLO firmware can be updated. The server host must be selected to update all other firmware and software components. The iLO firmware can be updated by either selecting the iLO or the server host.

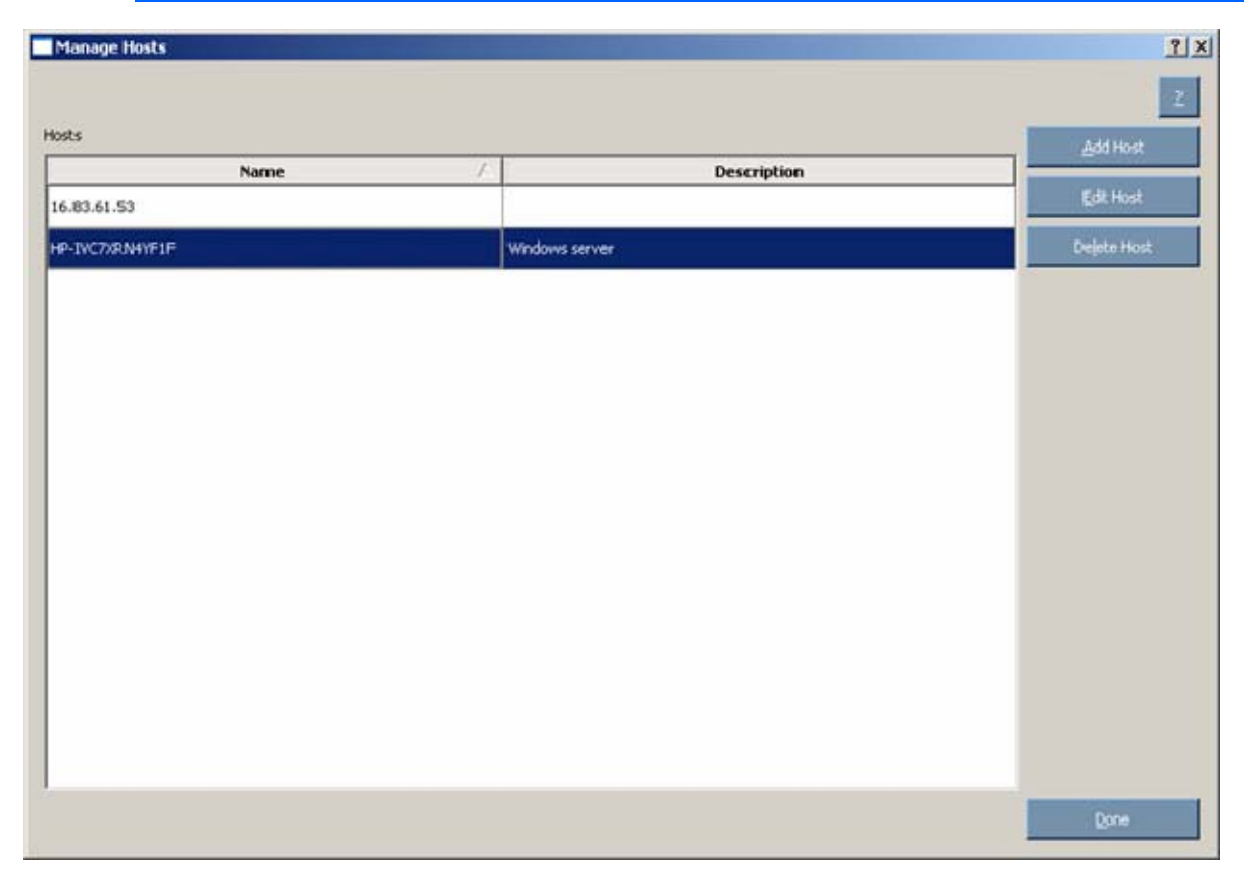

To add a host:

1. Click Add Host. The New Host dialog box appears.

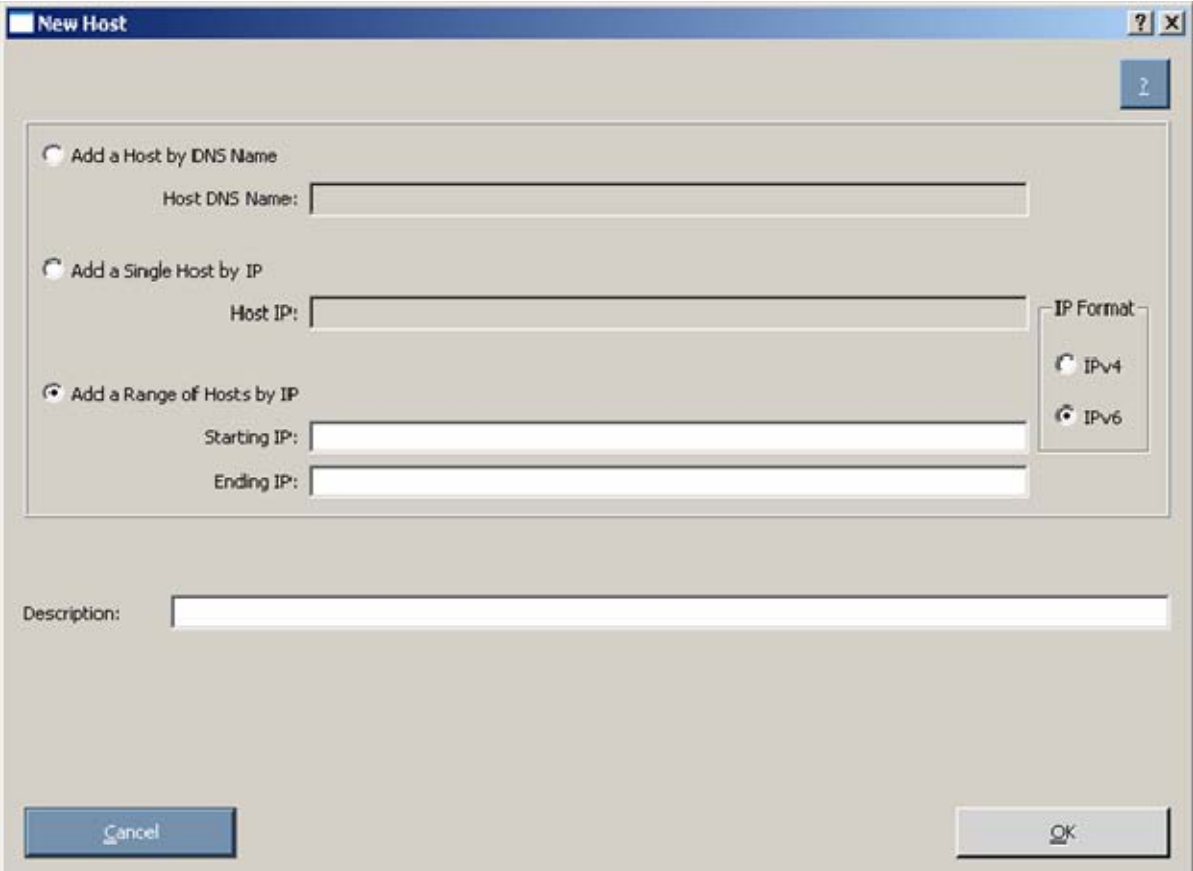

- 2. Select the method to add a host from the following:
	- o Enter the DNS name of the host you want to add.
	- o Enter the IP address of the host you want to add.
	- o Enter the IP address range of the hosts you want to add. The starting and ending IP addresses must both be on the same subnet. When using the IPv6 format, the last field in the ending address is limited to 32 targets.

NOTE: When adding hosts using either IP address option, you can select from the IP format options: IPv4 or IPv6. The IPv4 format is the default option since it is the current Internet protocol. The IPv6 format is the next generation Internet protocol.

- 3. Enter an optional user-defined description given to the host you want to add.
- 4. Click OK.

The new host is added to the list on the Select Installation Host(s) screen.

To edit an existing host:

1. On the Manage Hosts screen, click the Edit Host button. The Edit Host dialog box appears.

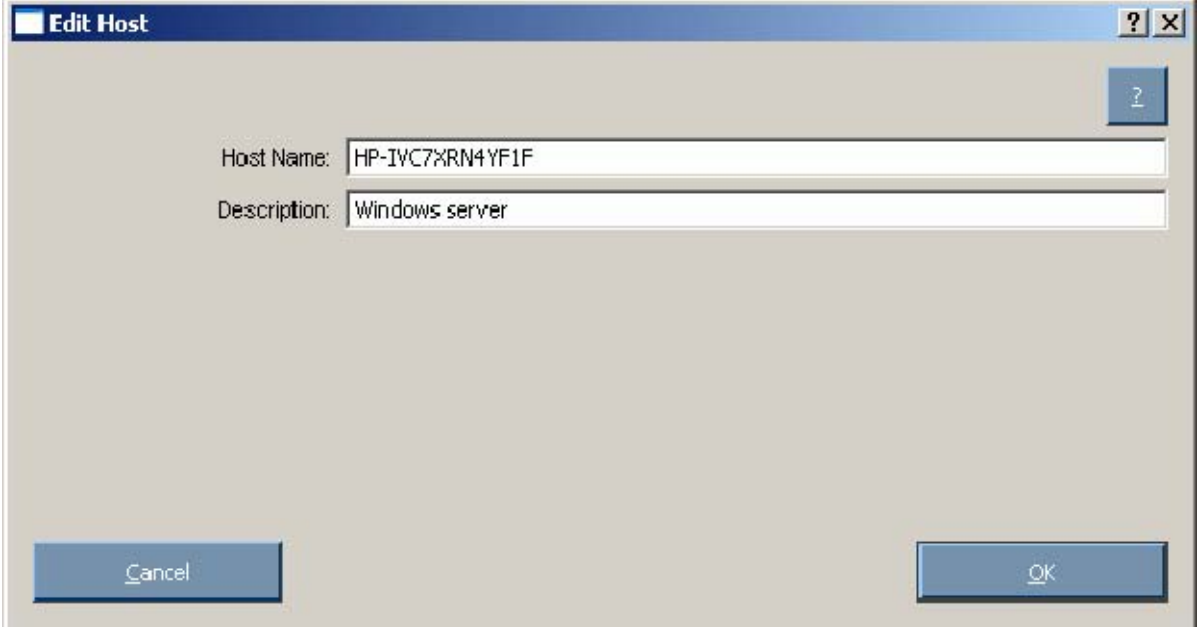

- 2. Edit the Host Name and Description.
- 3. Click OK.

To delete a host:

- 1. On the Manage Hosts screen, click the Delete Host button.
- 2. When the confirmation screen appears, click Yes.

### <span id="page-30-1"></span><span id="page-30-0"></span>Managing groups

To add, edit, or delete groups, click the Manage Groups button. The Manage Groups screen appears.

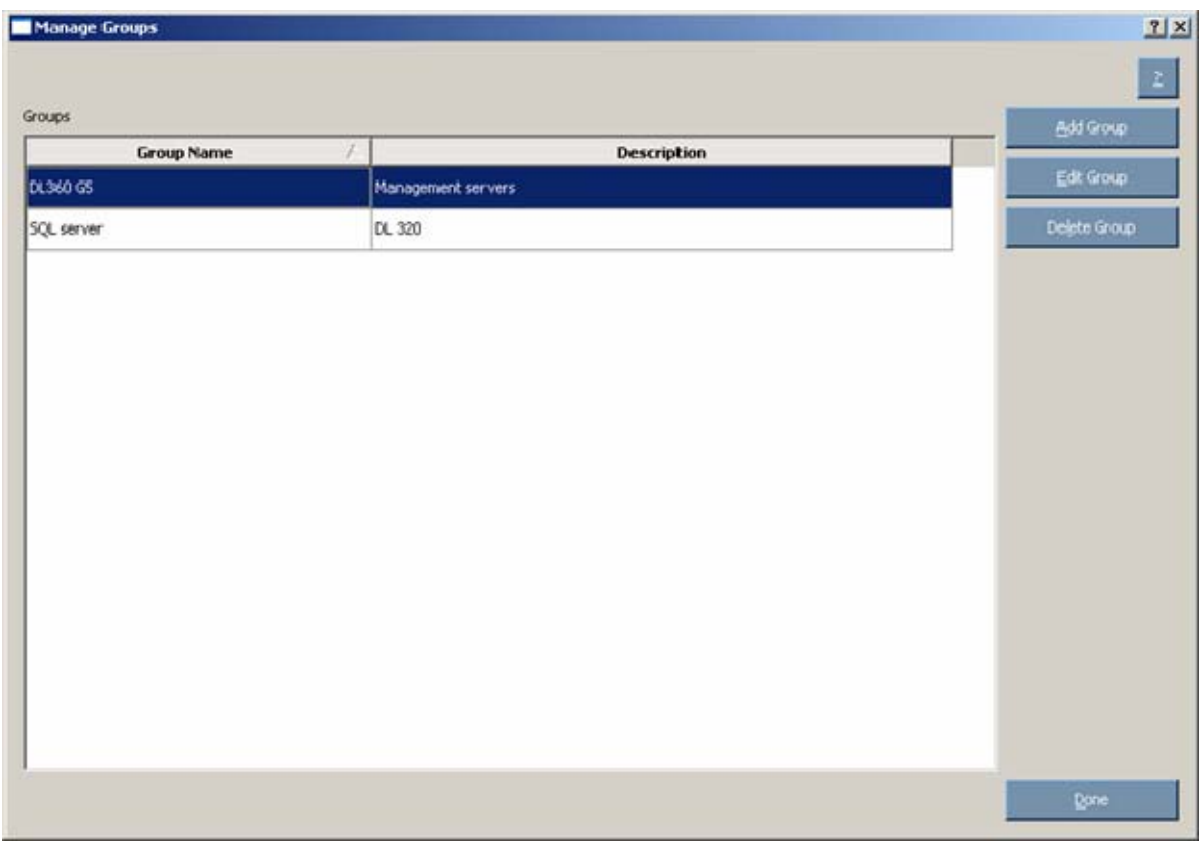

To add a group:

1. Click Add Group. The Edit Group dialog box appears.

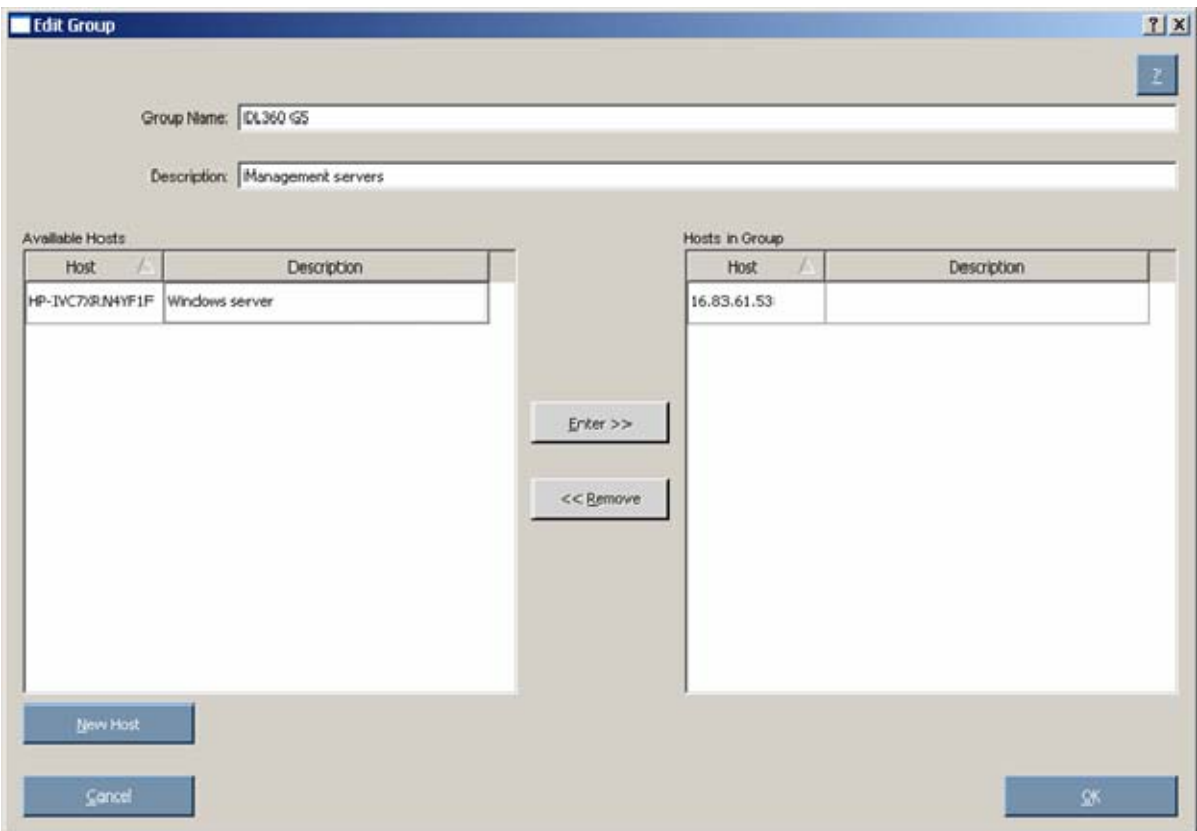

- 2. Enter a group name.
- 3. Enter an optional user-defined description given to the group to be added.
- 4. Select the hosts to be added to the group from the Available Hosts pane. You can add new hosts from this screen by clicking the New Host button. For more information on adding hosts, see "Managing hosts (on page [28\)](#page-27-0)."
- 5. Click the **Enter** button to move the selected hosts to the new group.
- 6. Click OK.

The new group is added to the list on the Select Installation Host(s) screen.

To edit an existing group:

1. Select the group, and then on the Manage Groups screen, click the Edit Group button. The Edit Group dialog box appears.

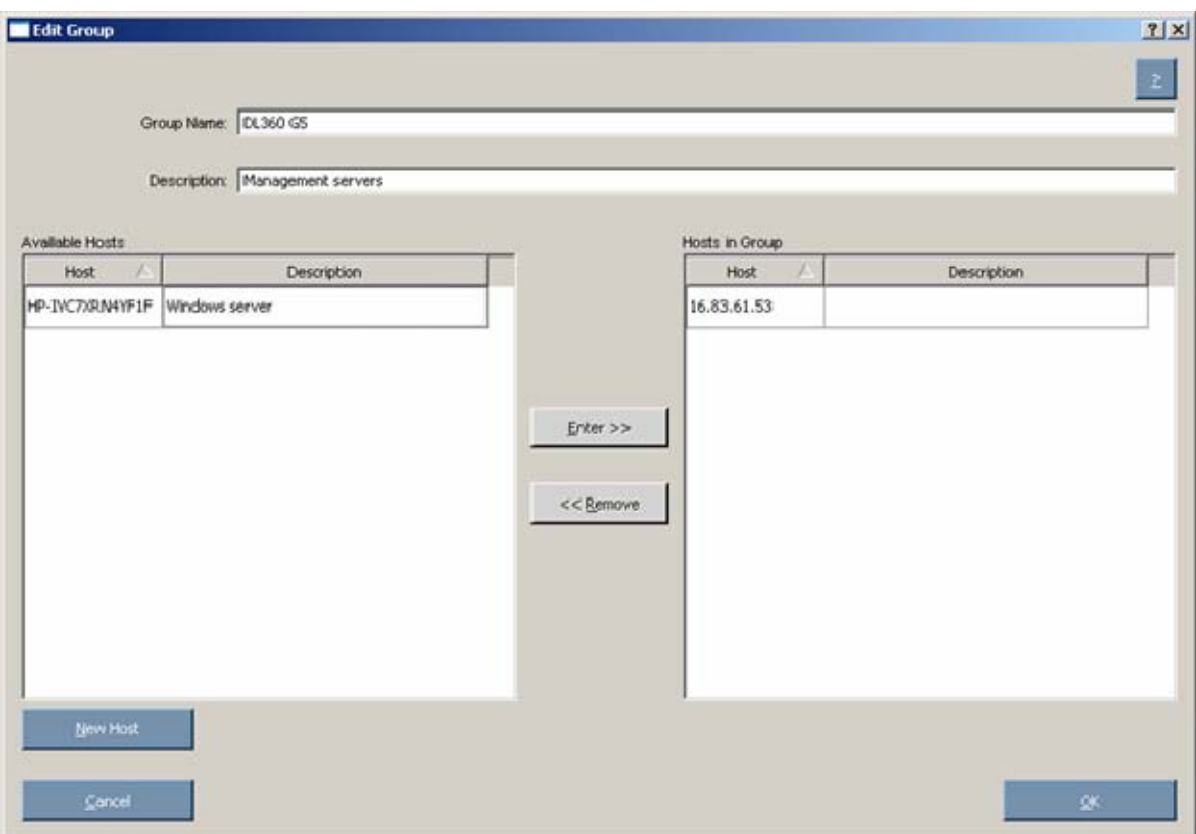

- 2. Edit the group name as needed.
- 3. Edit the optional user-defined description given to the host as needed.
- 4. Click the **Enter** and **Remove** buttons to add or remove hosts as needed.
- 5. Click OK.

To delete a group:

- 1. Select the group on the Manage Groups screen, and then click the Delete Group button.
- 2. When the confirmation screen appears, click Yes.

### <span id="page-33-1"></span><span id="page-33-0"></span>Entering credentials for hosts

When you select a single remote host, the Enter Credentials for Host screen appears. You must enter your username and password as the credentials for the host.

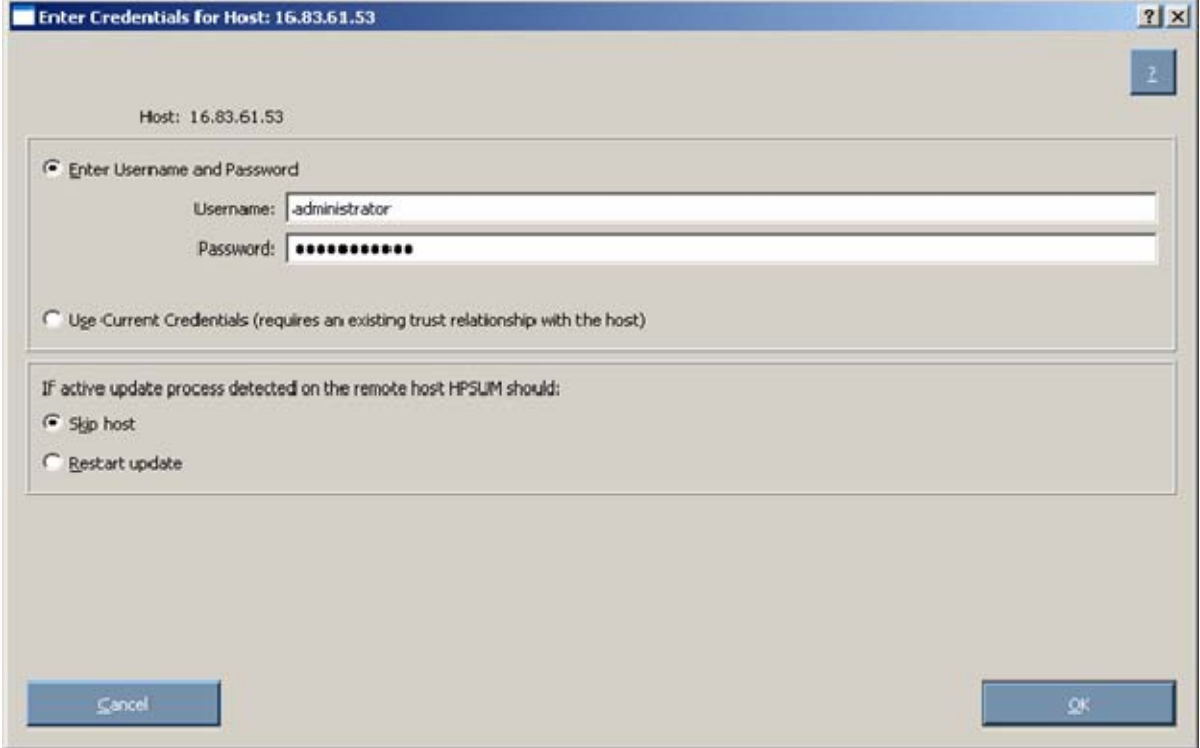

To enter the credentials for the host, choose one of the following:

- Select Enter Username and Password, and then enter the username and password.
- Select Use Current Credentials to use the currently logged-in user's credentials.

If an active update process is detected on the remote host, you can select Skip host or Restart update. Skip host causes the host to be ignored for the rest of the update process, and Restart update causes any existing or in-progress installation to be terminated.

To continue, click OK.

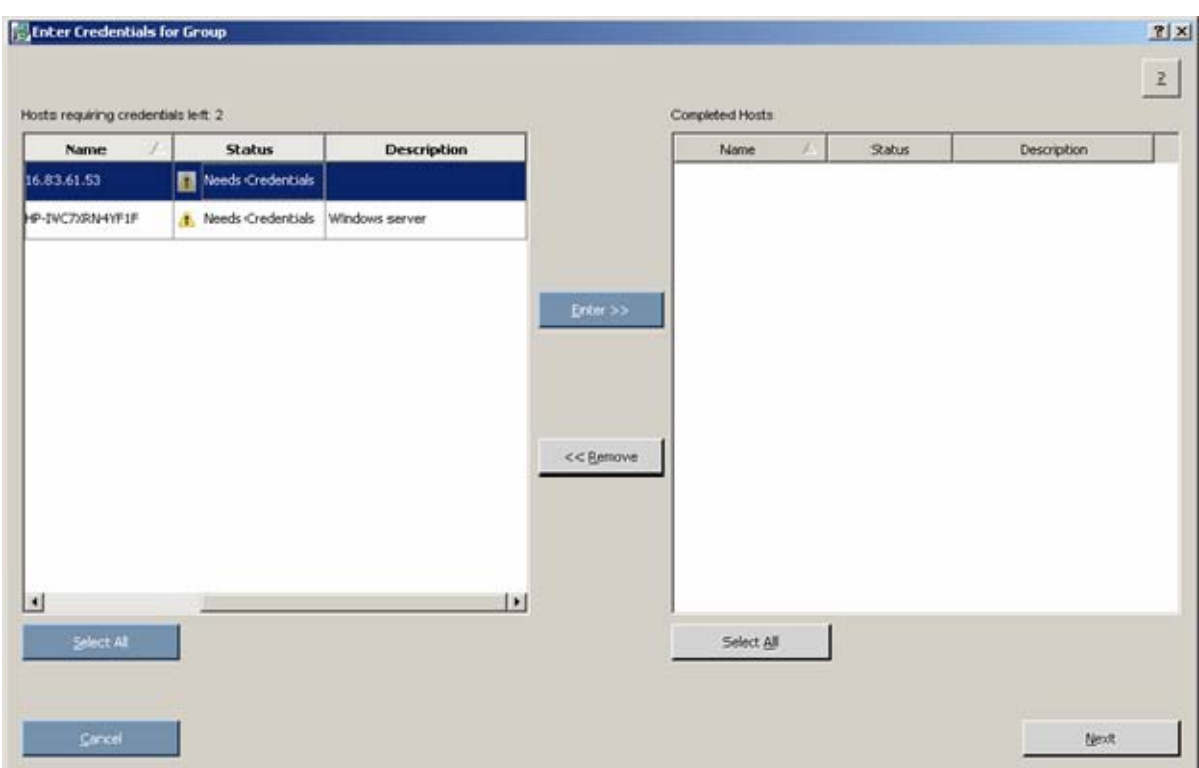

When you select a group or multiple hosts, the Enter Credentials for Group screen appears.

The screen separates the remaining hosts that still require credentials from the completed hosts.

Each pane is divided into the following columns:

- Name—Specifies the name of the host.
- Status—Specifies the credentials status of the host.

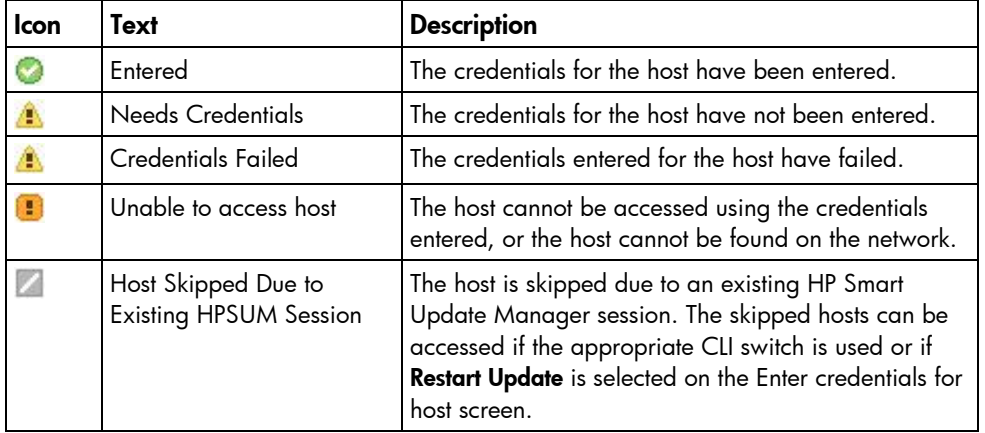

• Description—Displays the user-defined description given to the host.

To enter the credentials for the host:

- 1. In the left pane, select the host from the list of hosts requiring credentials. If all credentials are the same, to select all the hosts on the list, click Select All.
- 2. To enter the required credentials and move the selected host to the Completed Hosts pane, click the Enter button.
- 3. To continue, click Next.

NOTE: If a TPM is detected and enabled, an HP Smart Update Manager pop-up warning message appears after the Discovery Progress screen. You must read the message and determine how to proceed. For more information, see Trusted Platform Module (on page [8\)](#page-7-2).

## <span id="page-35-1"></span><span id="page-35-0"></span>Selecting components to install on multiple hosts

The Select Items to be Installed screen displays the server hosts and their status information.

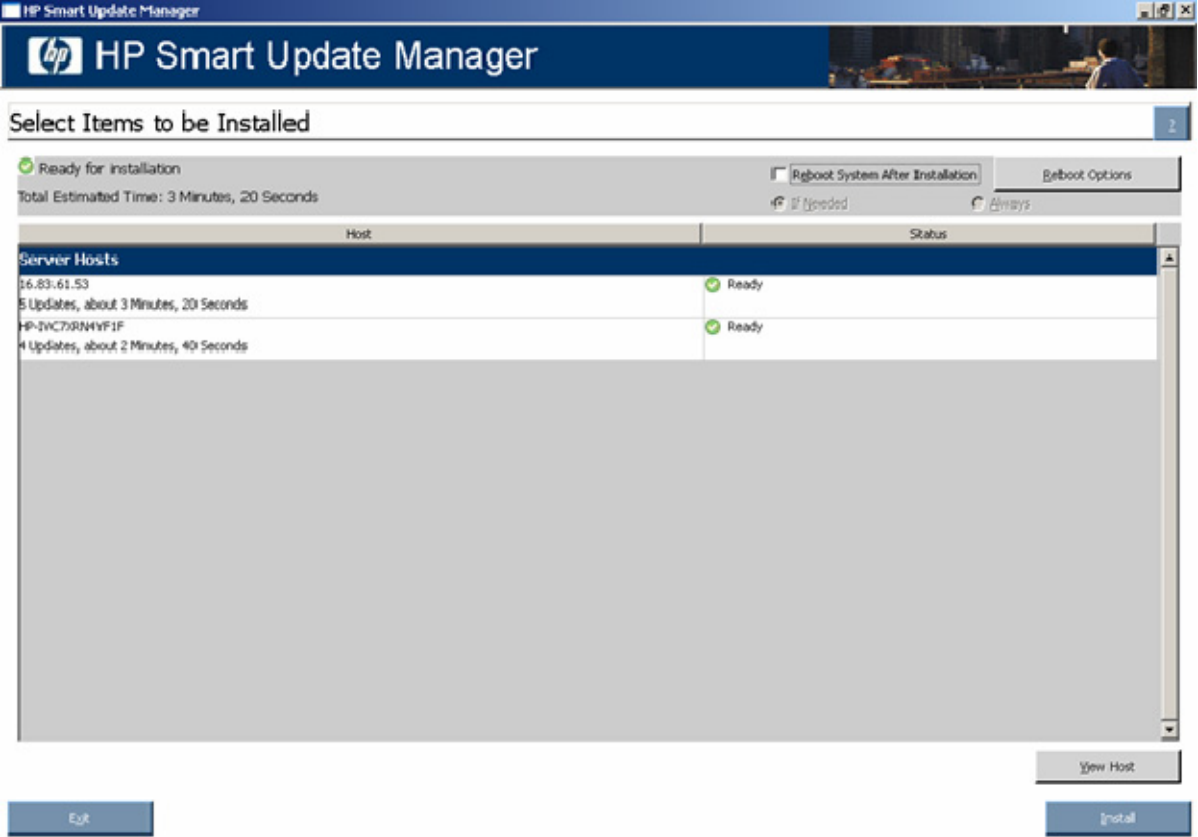

The Select Items to be Installed screen includes the following buttons:

- View Host—Enables you to view additional information about a host after you select it.
- Install—Installs all selected components on all remote hosts. The Install button is grayed out when a dependency failure occurs.
- Exit—Exits HP Smart Update Manager.

The server host pane of the Select Items to be Installed screen displays summary information for the server hosts available for installation and features a drilldown of individual hosts.

The server host pane is divided into the following columns:

• Host—Specifies the name of the system, number of updates available, and the estimated time for the installation.

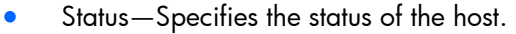

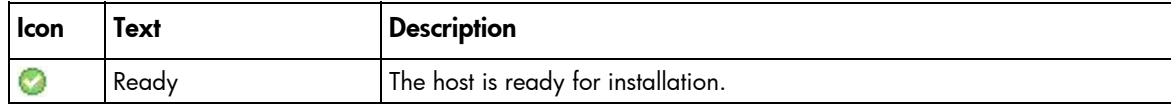

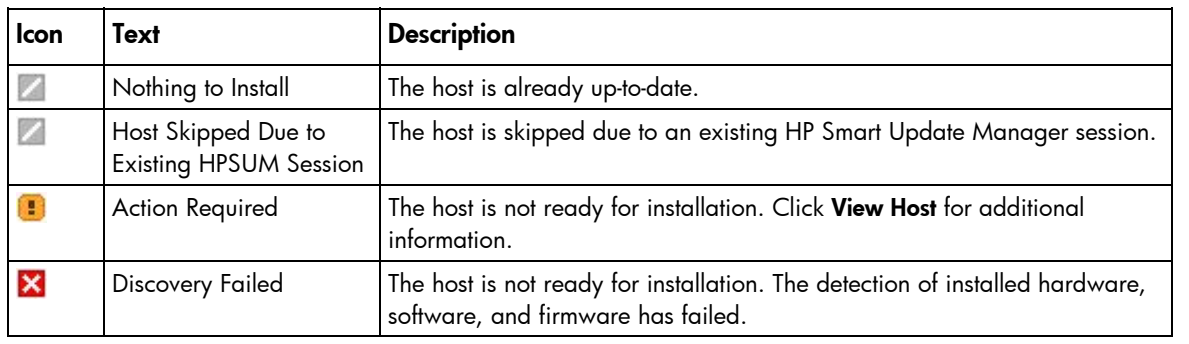

NOTE: The default reboot behavior after updates are installed might also appear in the Status column.

To zoom in to single host selections, click View Host on the Select Items to be Installed screen. The Selections for Single Host screen appears.

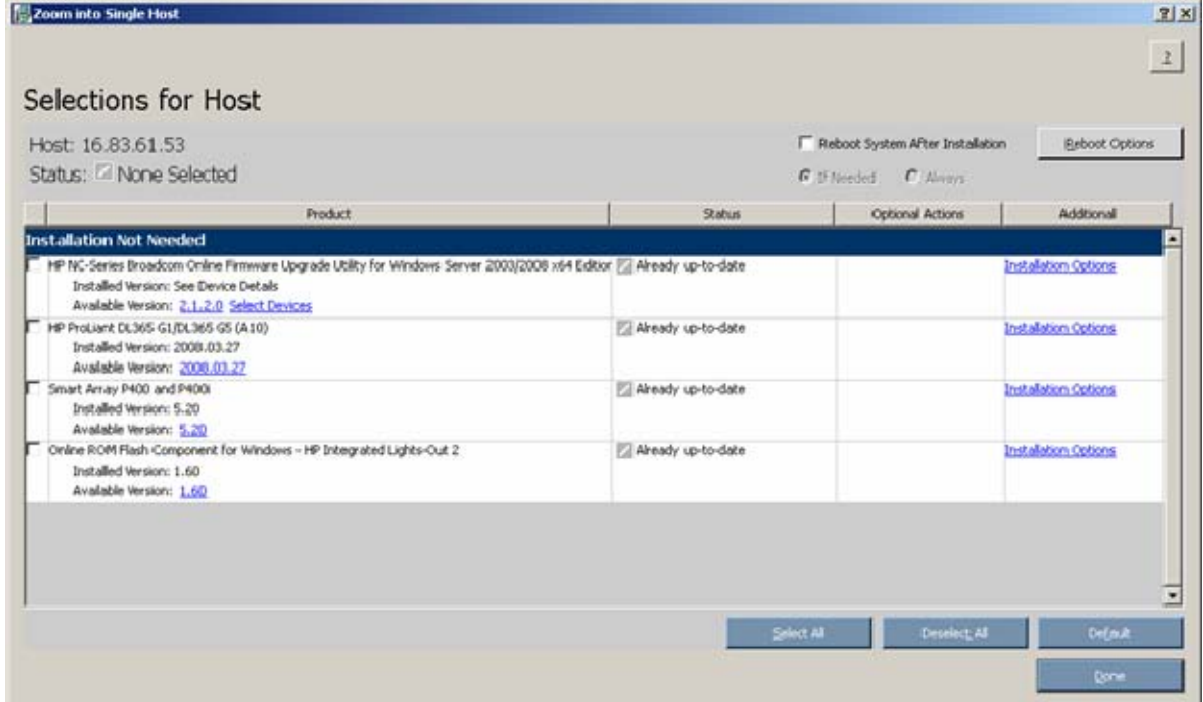

To set single-host selections, proceed as described in "Selecting Components to Install (on page [17\)](#page-16-0)."

After setting the single-host selections for all hosts to be updated, on the Select Items to be Installed screen, to proceed with the installation, click Install .

## <span id="page-37-1"></span><span id="page-37-0"></span>Viewing the installation results for multiple hosts

When the installation is complete, the Installation Results screen appears.

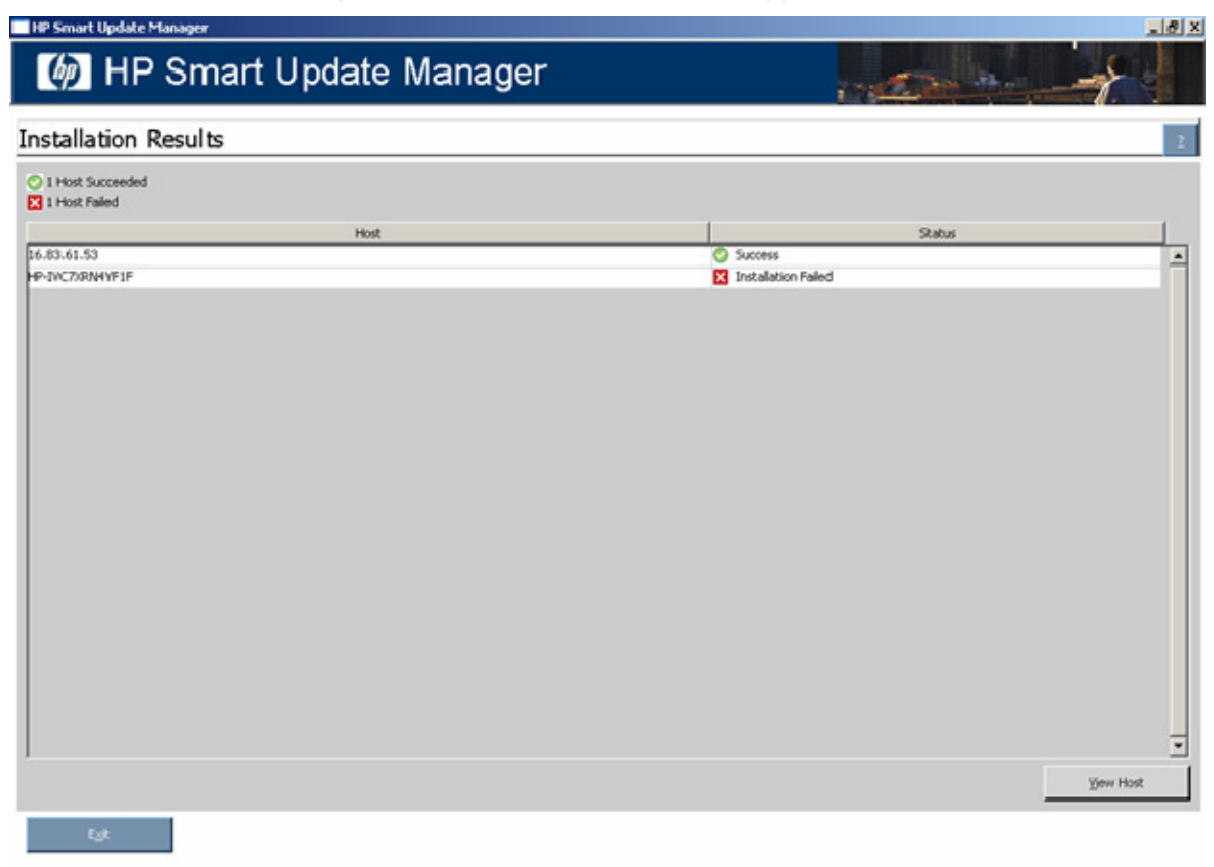

The Installation Results screen is divided into the following columns:

- Host—Specifies the IP address or DNS name of the host.
- Status—Specifies the overall installation status of the components on the remote host.

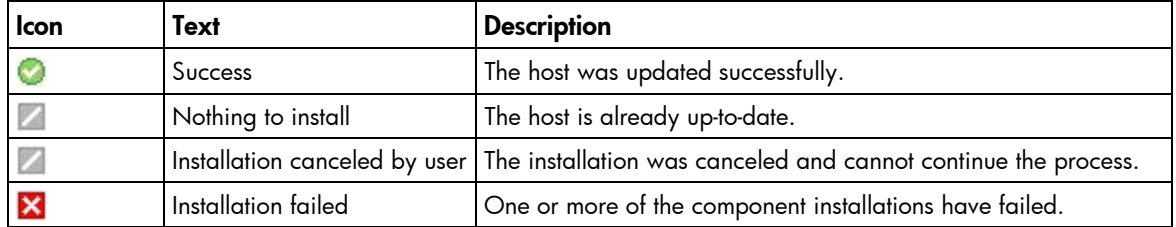

The Installation Results screen also includes the following buttons:

- View Host—Enables you to view the installation results for the selected host.
- Exit—Exits HP Smart Update Manager.

To view single-host installation results, double-click the host or select the host, and click View Host.

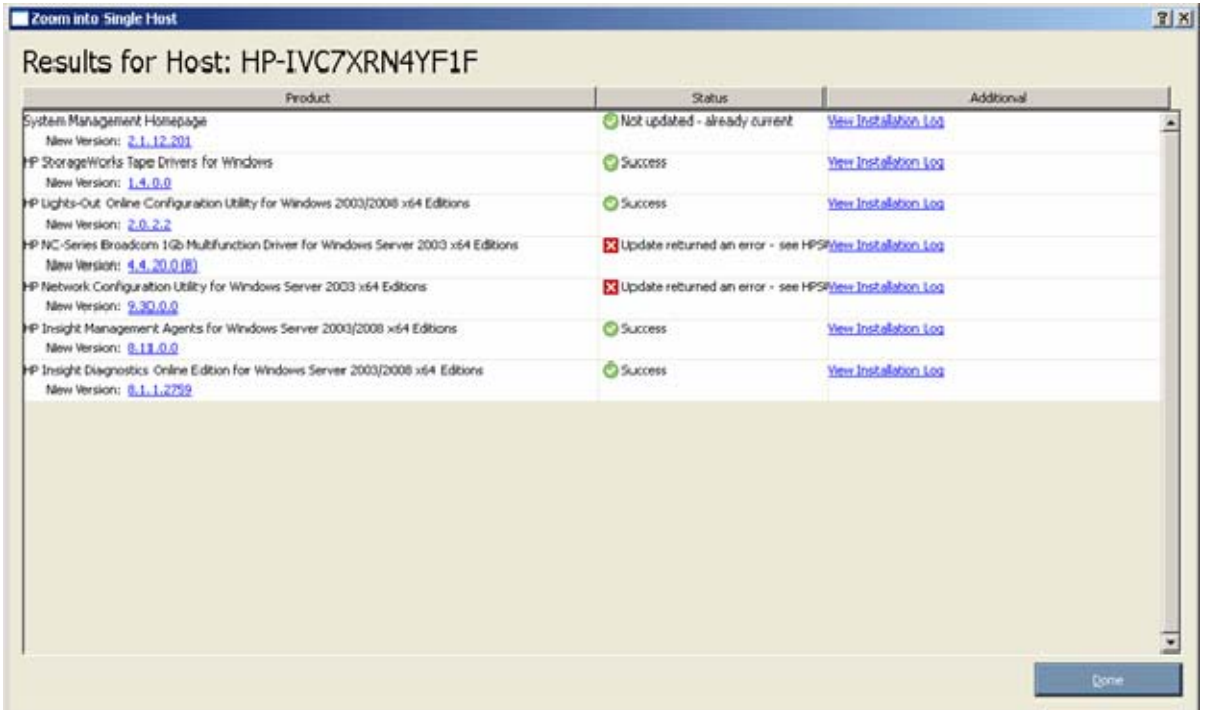

Proceed as described in "Viewing the installation results (on page [25\)](#page-24-0)."

# <span id="page-39-4"></span><span id="page-39-0"></span>Scripted deployment

## <span id="page-39-1"></span>Command line interface

The HP Smart Update Manager command line interface enables you to script custom installations.

## <span id="page-39-2"></span>Command line syntax

The general command line syntax for HP Smart Update Manager is:

```
hpsum [/h[elp]] [/?] [/f[orce]] [/f[orce]:bundle] [/f[orce]:rom] 
[/f[orce]:software] [/f[orce]:all ] [/g (/downgrade)] [/e (/rewrite)] 
[/m[utual])] [/r[eboot]] [/reboot_message "reboot message"] 
[/reboot delay timeout in seconds] [/reboot always] [/s[ilent]]
[/c[omponent] <component_to_install>] [/group "group_name"] 
[/b[undle] <br/>bundle to install>] [/allow update to bundle]
[/allow_non_bundle_components] [/use_latest] [/use_location 
"file_share"] [/use_snmp] [/use_wmi] [/romonly] [/softwareonly] 
[/dryrun] [/continue_on_error <error>] [/override_existing_connection] 
[/express_install] [/user <username> or /username <username>] [/passwd 
<password>] [/current_credential] [/target "netAddress"] [/logdir 
"path"] [<component1_to_install> <component2_to_install> ...] 
[<bundle1_to_install> <bundle2_to_install> ...]
```
The HP Smart Update Manager with Onboard Administrator requires a user ID and password to log in. The user ID must be an Administrator equivalent ID and not an operator or user equivalent level ID.

NOTE: All arguments and information enclosed in brackets are optional.

On Windows® operating systems, use a slash (/) before each argument. On Linux operating systems, use a hyphen (-) before each argument.

If no command line arguments are executed on the command line, the component GUI appears.

## <span id="page-39-3"></span>Command line arguments

HP Smart Update Manager recognizes the following command line arguments. These arguments prepopulate the GUI in the Select Items to be Installed screen. If you specify the host or group, the Select Items to be Installed screen does not appear.

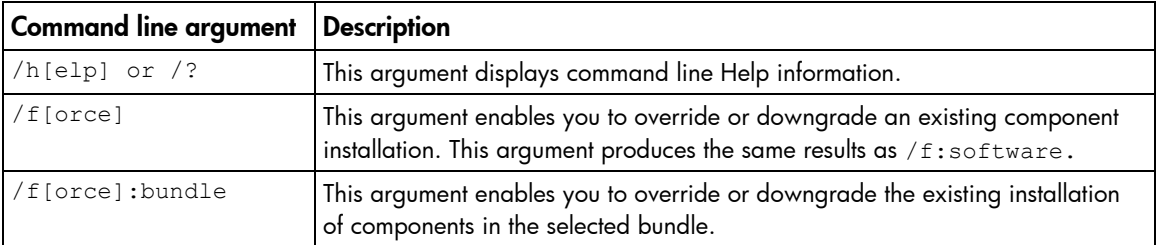

You cannot use some arguments such as /romonly and /softwareonly together.

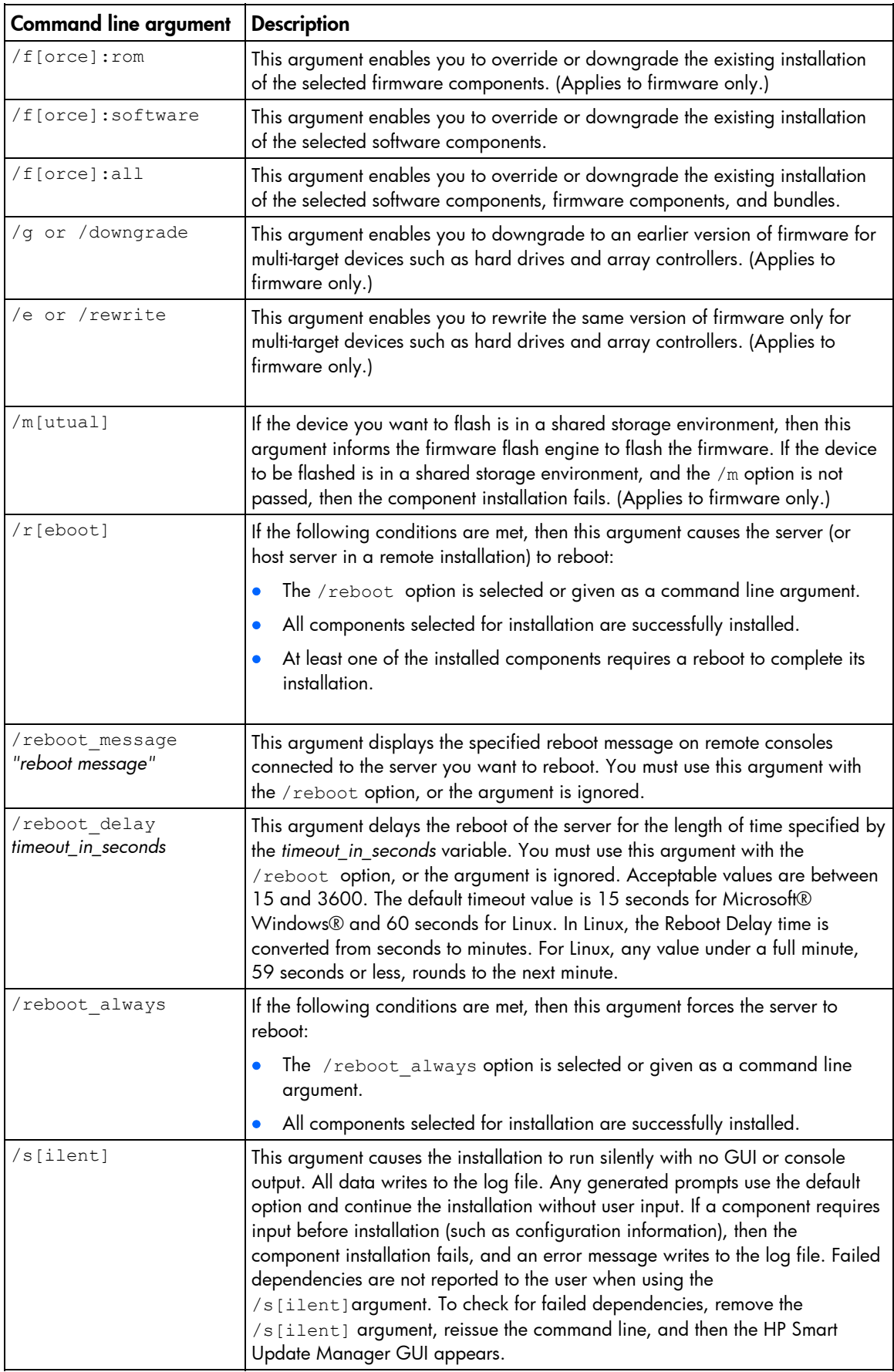

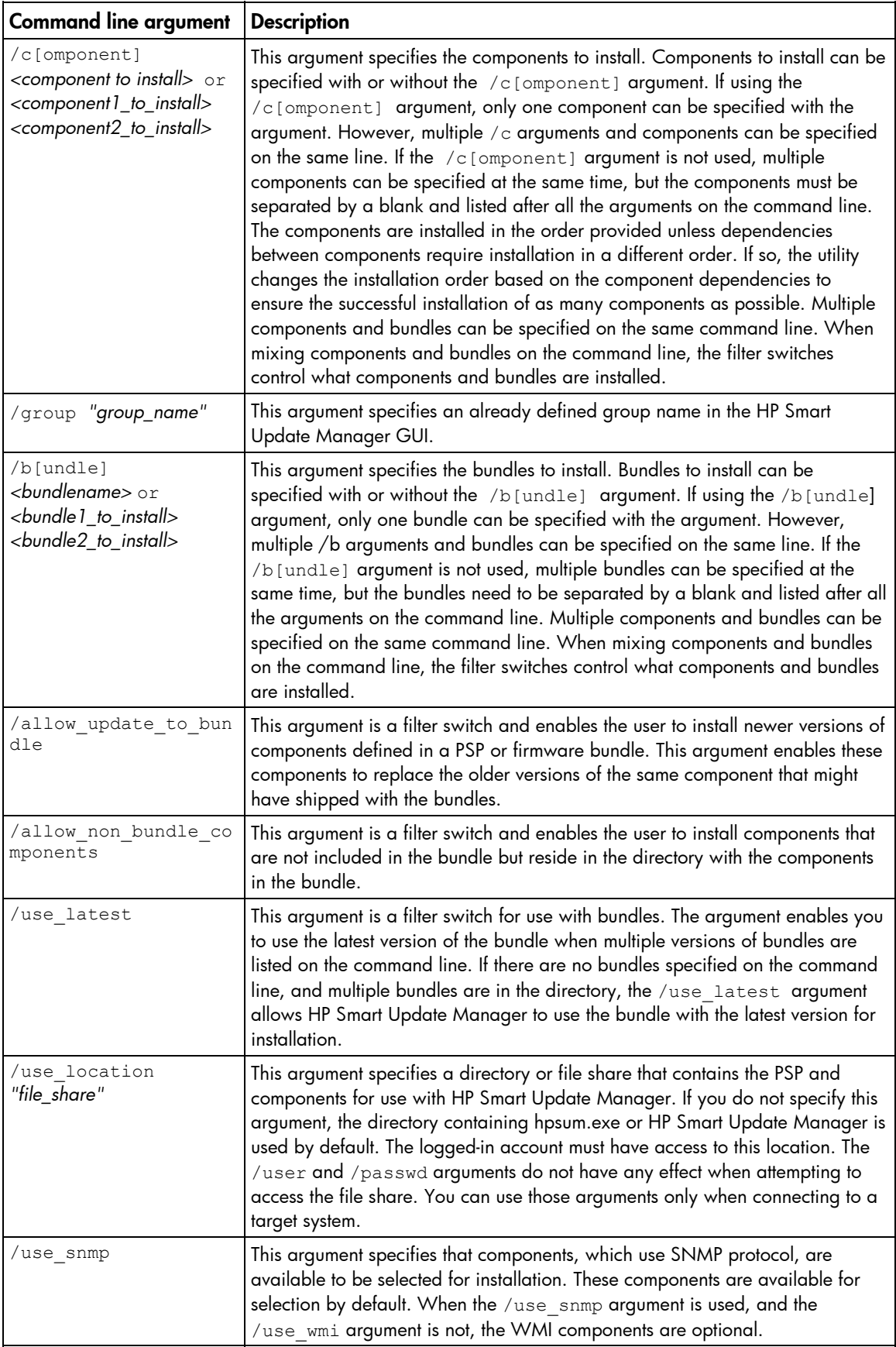

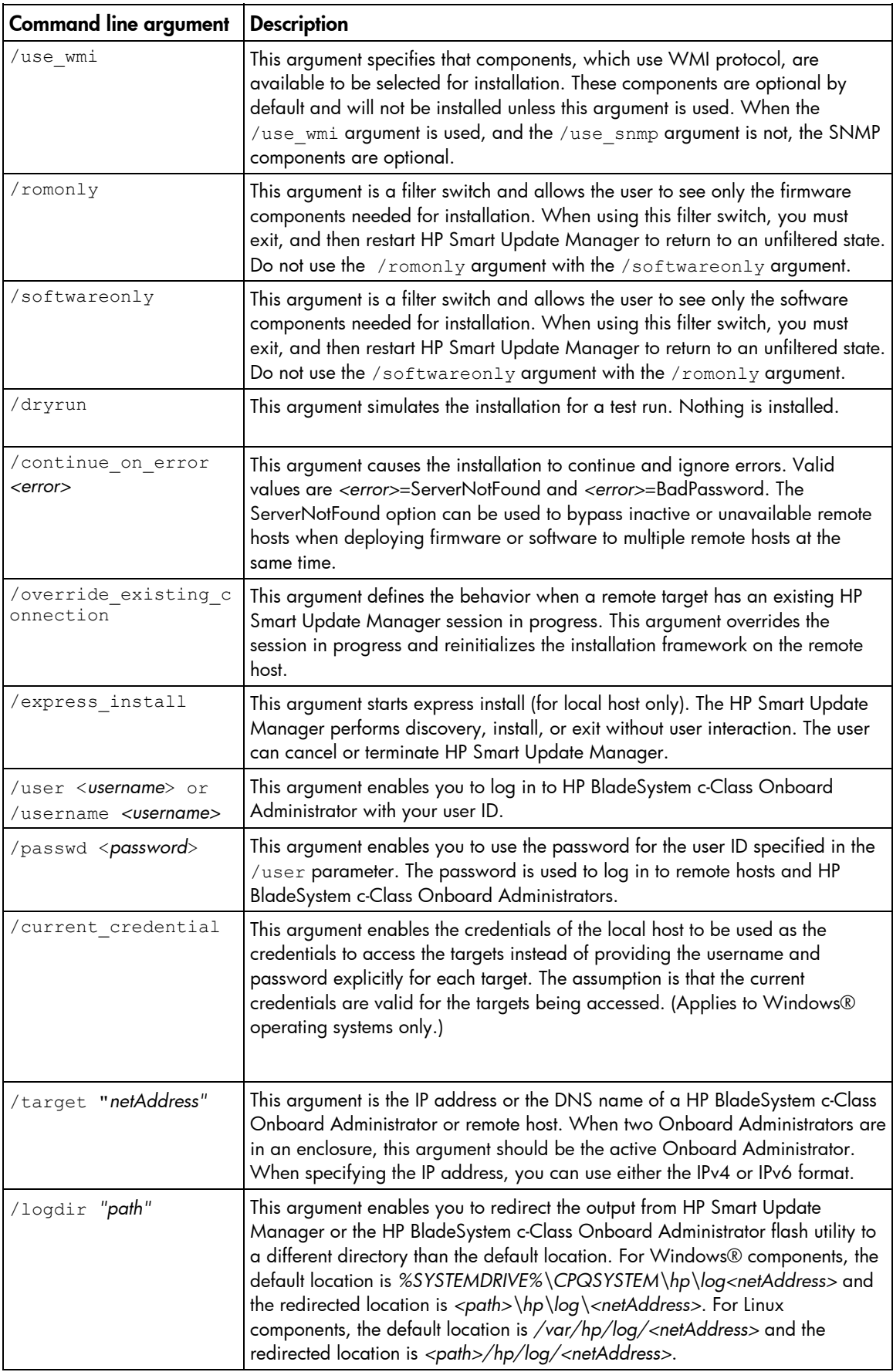

## <span id="page-43-2"></span><span id="page-43-0"></span>Component configuration for Windows components only

To configure components without using the HP Smart Update Manager GUI, issue the command, hpsum\_config *<component\_to\_configure>.* This command presents the same configuration screens seen in the HP Smart Update Manager GUI. You must run this command from a CD or other read-only media, or the component cannot be configured. Configuration for a given component only needs to be executed once. The configuration is stored within the component and is propagated to all target servers when deployed through HP Smart Update Manager GUI or command line. To change the configuration, rerun hpsum config against the component and a new configuration writes out. If a component does not need configuration, the hpsum\_config command returns to the console.

To configure components to be deployed on all editions of the Windows Server® 2008 with the Server Core option, you must access the system as a remote host using HP Smart Update Manager running on a system with a supported Windows® operating system, and then configure the components before deployment.

### <span id="page-43-1"></span>Command line examples

The following command line parameter examples can be executed within these environments:

- Windows® PSPs:
	- o ProLiant Support Pack for Microsoft® Windows Server™ 2003 v7.90 (BP000323.xml)
	- o ProLiant Support Pack for Microsoft® Windows Server™ 2003 v7.80 (BP000315.xml)
- Firmware:
	- o System ROM
	- o Smart Array controller
	- o Hard drives
	- o iLO
- Software-later version of:
	- o HP Insight Diagnostics Online Edition for Windows Server™ 2003 (cp008097.exe)
	- o HP System Management Homepage for Windows® (cp008257.exe)
- HP Smart Update Manager
	- o Defined groups: Management Servers—Three servers (Management Server1, Management Server2, Management Server3)

#### Example 1:

This command line input deploys the latest PSP and firmware components:

hpsum /use latest /allow non bundle components /silent

Results: All the software components from the 7.90 PSP and firmware components, which HP Smart Update Manager determined needed to be installed, were installed.

#### Example 2:

Either of the following command line inputs can deploy the previous version of the PSP only and force all the components to be installed:

• hpsum /f:bundle /softwareonly BP000315.xml

<span id="page-44-1"></span>• hpsum /b BP000315.xml /f:bundle /softwareonly

Results: All the software components from the 7.80 PSP, which HP Smart Update Manager determined needed to be installed, were installed. No firmware was installed.

#### Example 3:

This command line input deploys firmware:

hpsum /romonly

Results: All the firmware components, which HP Smart Update Manager determined needed to be installed, were installed. No software was installed.

#### Example 4:

Either of the following command line inputs can deploy two software components:

- hpsum /f:software cp008097.exe cp008257.exe
- hpsum /c cp008097.exe /c cp008257.exe /f:software

Results: The two components were installed. No firmware or other software was installed.

#### Example 5:

Either of the following command line inputs can deploy the latest PSP, later versions of components in the bundle, and firmware to three remote hosts and force all components to be installed:

- hpsum /group "Management Servers" /current credential /use latest /allow update to bundle /allow non bundle components /force:all /override\_existing\_connection /continue\_on\_error ServerNotFound /silent /logdir "Management\_Server\_Files"
- hpsum /target "Management Server1" /target "Management Server2" /target "Management Server3" /user administrator /passwd letmein /use\_latest /allow update to bundle /allow non bundle components /force:all /override\_existing\_connection /continue\_on\_error ServerNotFound /silent /logdir "Management\_Server\_Files"

Results: All the firmware components, software components from the 7.90 PSP, cp008097.exe, and cp008257.exe were installed on Management Server1, Management Server2, and Management Server3.

### <span id="page-44-0"></span>HP Smart Update Manager return codes

HP Smart Update Manager has consolidated return codes from Linux and Windows® components into a new, enhanced return code mapping. These return codes determine the status of the component installation. You can also use return codes in a script to control the execution of the script and determine any required branching.

In Linux, the negative return codes are reported. These return codes are determined by subtracting the negative value from 256.

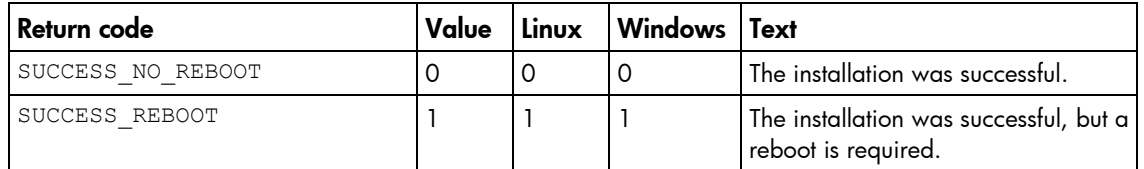

To view the installation log file locations, see "Viewing the installation results (on page [25\)](#page-24-0)."

<span id="page-45-0"></span>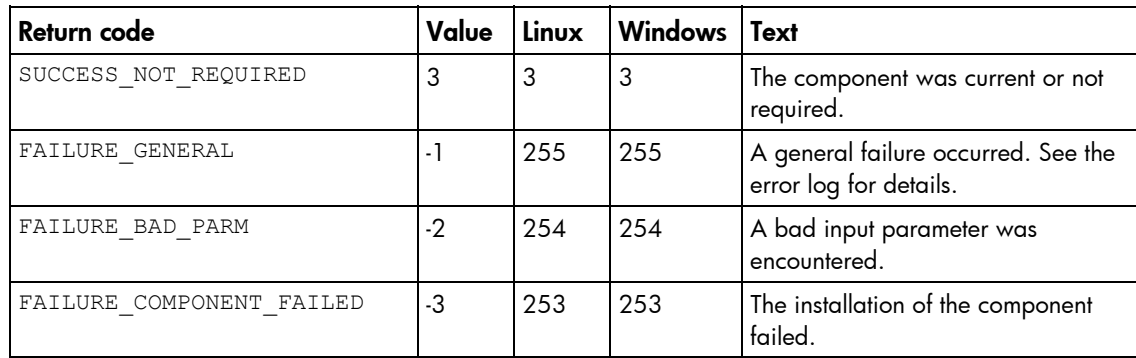

### Windows smart component return codes

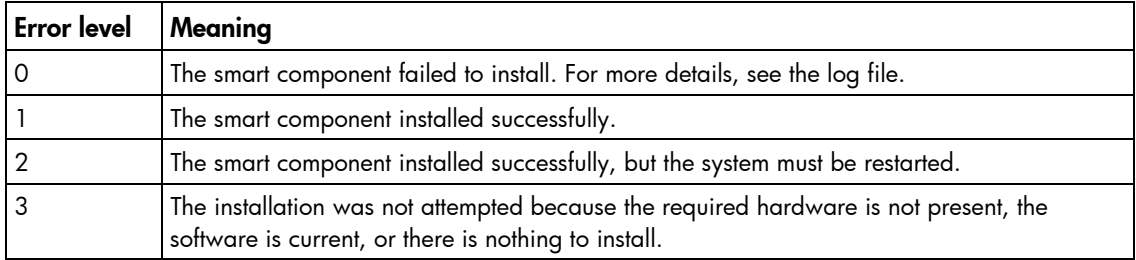

### Linux smart component return codes

#### Single target servers:

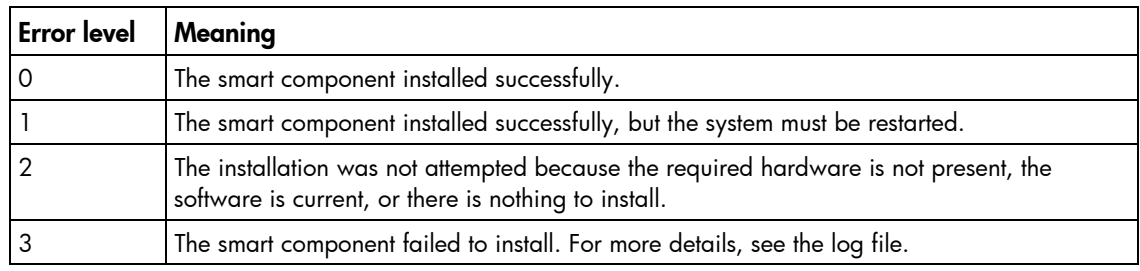

#### Multi-target servers:

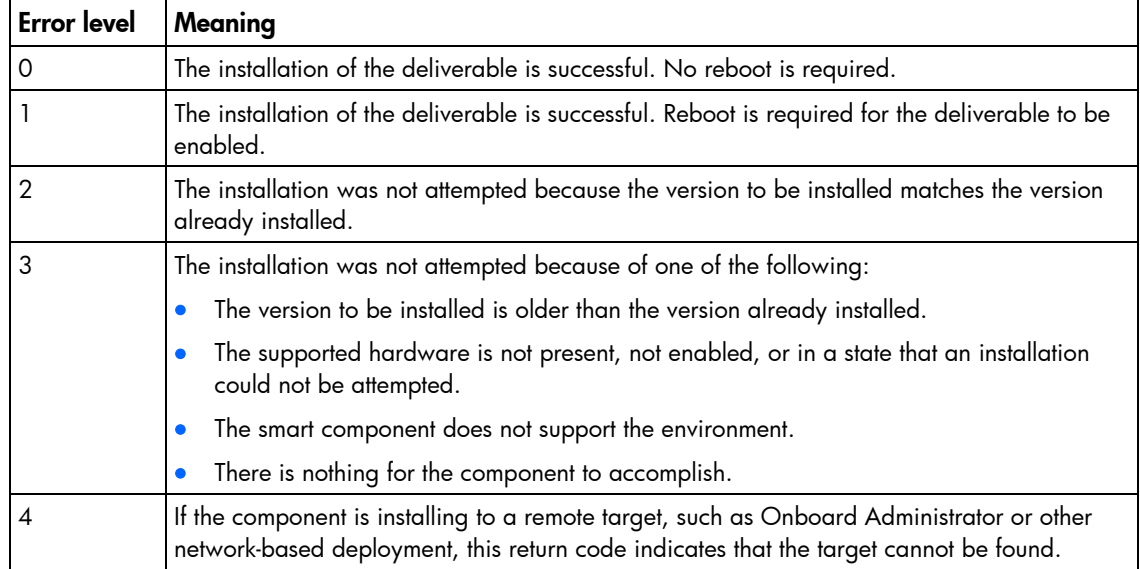

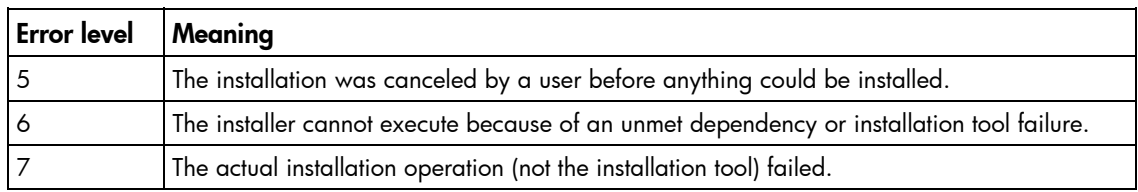

# <span id="page-47-2"></span><span id="page-47-0"></span>Advanced topics

# <span id="page-47-1"></span>Deploying firmware and software simultaneously

HP Smart Update Manager utility enables you to deploy firmware and software components simultaneously. Only Windows® online deployments support deploying firmware and software components from Windows® PSPs and server blade bundles simultaneously. The latest Microsoft® Windows® PSP, bundles, and firmware components must be in the same directory and the cp\*.exe and/or cp\*.scexe files added to the repository to deploy simultaneously.

To deploy firmware and software components from Windows® PSPs and server blade bundles simultaneously, run the HP Smart Update Manager. On the Select Bundle Filter screen, select the bundle, and then select the ALLOW NON-BUNDLE PRODUCTS option.

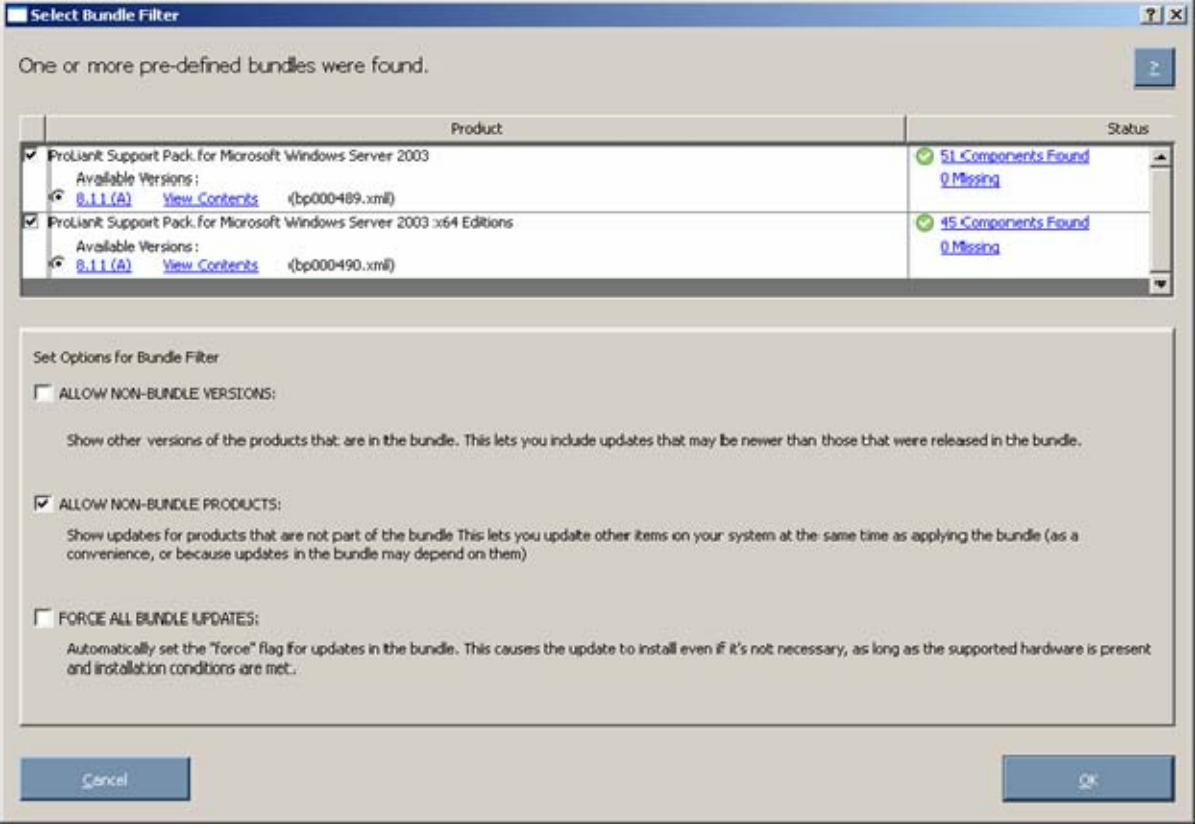

To proceed with the deployment process, click OK. The Select Items to be Installed ("Selecting components [to install"](#page-16-0) on page [17\)](#page-16-0) screen appears with the appropriate firmware and software components.

For more information on the PSPs, see the *HP ProLiant Support Pack User Guide*.

## <span id="page-48-3"></span><span id="page-48-0"></span>Server virtualization detection and support

The Firmware Maintenance CD does not support server virtualization that runs on a Windows® or Linux host and blocks attempts to install firmware from a guest or child virtual machine. The server virtualization does not run on a VMware host or on a guest operating system environment regardless of which host hypervisor you use. The Firmware Maintenance CD does not boot to a guest operating system environment.

# <span id="page-48-1"></span>Configuring IPv6 networks with HP Smart Update Manager

Starting with HP Smart Update Manager version 3.2.0, you can deploy to remote targets in IPv6-based networks for Windows® and Linux target servers. Using HP Smart Update Manager with IPv6 networks presents challenges for IT administrators.

For Windows®-based servers, to communicate with remote target servers, HP Smart Update Manager uses either existing credentials or user-provided user name and password to connect to the admin\$ share. This share is an automatic share provided by Windows Server®. After HP Smart Update Manager connects to the admin\$ share, it copies a small service to the target server for the duration of the installation. After this service starts, HP Smart Update Manager uses this service to communicate between the local and remote target server. During this process, HP Smart Update Manager opens ports in the Windows® firewall to enable HP Smart Update Manager to use SOAP calls over SSL to pass data among local and remote systems. These ports are defined in Allowing ports in HP Smart Update Manager (["Enabling ports in HP Smart Update Manager"](#page-59-2) on page [60\)](#page-59-2). After the installation is completed or canceled, HP Smart Update Manager stops the remote service, removes it from the target server, closes the port on the Windows® firewall, and then releases the share to the target server admin\$ share.

For Linux-based servers, to communicate to remote target servers, HP Smart Update Manager starts by using the user-provided user name and password to create a SSH connection to the target server. After the HP Smart Update Manager connects, copies a small service to the target server for the duration of the installation. After this service starts, HP Smart Update Manager uses this service to communicate between the local and remote target server. During this process, HP Smart Update Manager opens ports in the iptables firewall to enable HP Smart Update Manager to use SOAP calls over SSL to pass data between the local and remote systems. These ports are defined in Allowing ports in HP Smart Update Manager (["Enabling ports in HP Smart Update Manager"](#page-59-2) on page [60\)](#page-59-2). When the installation is completed or canceled, HP Smart Update Manager stops the remote service, removes it from the target server, closes the port in the iptables firewall, and then closes the SSH connection to the target server.

### <span id="page-48-2"></span>Configuring IPv6 for Windows Server 2003

For information on setting up a Windows Server® 2003 operating system within an IPv6 network, see the online Microsoft® Technet article Step-by-Step Guide for Setting Up IPv6 in a Test Lab [\(http://www.microsoft.com/downloads/details.aspx?FamilyID=fd7e1354-3a3b-43fd-955f-](http://www.microsoft.com/downloads/details.aspx?FamilyID=fd7e1354-3a3b-43fd-955f-11edd39551d7&displaylang=en)[11edd39551d7&displaylang=en\)](http://www.microsoft.com/downloads/details.aspx?FamilyID=fd7e1354-3a3b-43fd-955f-11edd39551d7&displaylang=en).

Before using HP Smart Update Manager to deploy software and firmware updates to remote Windows Server® 2003 servers, you must add a registry entry to enable file sharing connections over IPv6 networks. To make the registry entry:

1. Start the Registry Editor (Regedt32.exe).

2. Locate and click the following key in the registry:

```
HKEY_LOCAL_MACHINE\System\CurrentControlSet\Services\LanmanServer\Para
meters
```
- 3. On the Edit menu, click Add Value.
- 4. Add the following registry value:

Value name: DisableStrictNameChecking

Data type: REG\_DWORD

Radix: Decimal

Value: 1

**5.** Quit the Registry Editor.

For more information about these steps, see the Microsoft® Knowledge Base Item 281308 on the Microsoft® website [\(http://www.microsoft.com\)](http://www.microsoft.com/).

IPv6 addresses can be passed to HP Smart Update Manager in command line arguments or using the HP Smart Update Manager user interface. In the HP Smart Update Manager user interface, you can add a remote host on an IPv6 network by either entering the DNS name of the IPv6 target server or by selecting the IPv6 address button and entering the IPv6 address. HP Smart Update Manager supports both the short-name and full IPv6 notation. You do not need to add the optional interface number when you enter the address.

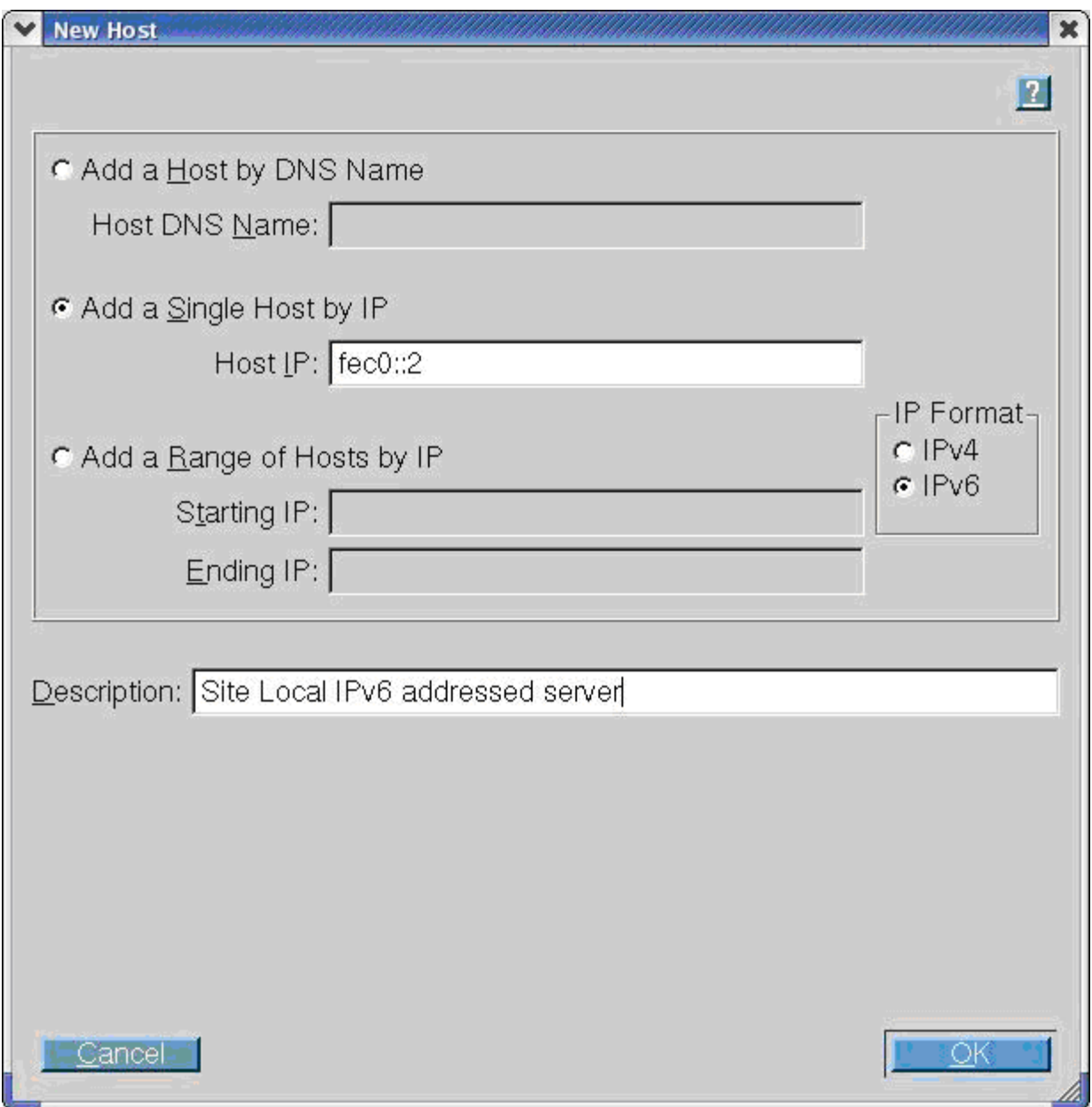

If you cannot connect to the target server or receive a Discovery failed message when executing HP Smart Update Manager in an IPv6 environment, see the troubleshooting section (["Troubleshooting HP](#page-63-0)  [Smart Update Manager in IPv6 networks"](#page-63-0) on page [64\)](#page-63-0).

After you connect to the target server, all other HP Smart Update Manager functions work identically. Log files for IPv6 hosts are stored with all other HP Smart Update Manager files in the \CPQSYSTEM\hp\log\<ip\_address> directory.

## <span id="page-51-1"></span><span id="page-51-0"></span>Configuring IPv6 for Windows Server 2008

HP Smart Update Manager provides the most robust support for remote deployment when using Windows Vista® as a client to Windows Server® 2008-based servers. Using HP Smart Update Manager in this environment enables you to use all the capabilities of IPv6 including link-local, site-local, and global IP addresses for both local and remote target servers. Windows Vista®, when used as a client to run HP Smart Update Manager to remote Windows Server® 2008 operating systems or as a target operating system on HP Workstation server blades, provides the infrastructure that supports full IPv6 deployment of software and firmware updates from HP Smart Update Manager.

NOTE: Windows® XP clients are not supported in IPv6 networks for HP Smart Update Manager deployment.

IPv6 addresses can be passed to HP Smart Update Manager in command line arguments or using the HP Smart Update Manager user interface. In the HP Smart Update Manager user interface, you can add a remote host on an IPv6 network by either entering the DNS name of the IPv6 target server or by selecting the IPv6 address button and entering the IPv6 address. HP Smart Update Manager supports both the short-name and full IPv6 notation. You do not need to add the optional interface number when you enter the address.

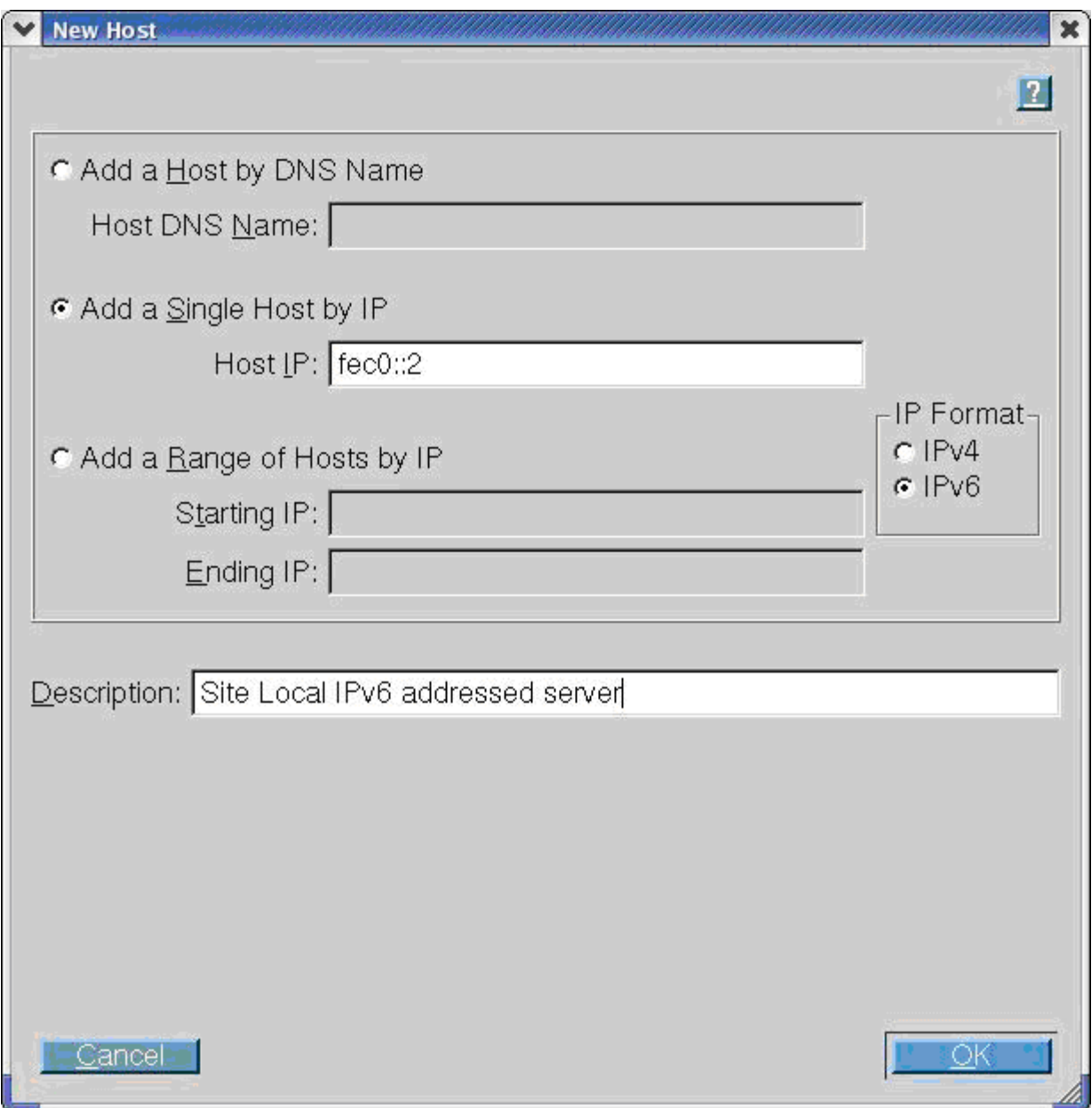

If you cannot connect to the target server or receive a Discovery failed message when executing HP Smart Update Manager in an IPv6 environment, see the troubleshooting section (["Troubleshooting HP Smart](#page-63-0)  [Update Manager in IPv6 networks"](#page-63-0) on page [64\)](#page-63-0).

After you connect to the target server, all other HP Smart Update Manager functions work identically. Log files for IPv6 hosts are stored with all other HP Smart Update Manager files in the \CPQSYSTEM\hp\log\<ip\_address> directory.

### <span id="page-53-1"></span>Limitations of IPv6 for Windows Server 2003 and Windows Server 2008

Windows Server® 2003 requires site-local addresses to provide the necessary file-sharing capabilities needed by HP Smart Update Manager. This means that link-local and global IPv6 addresses are not supported as remote targets with HP Smart Update Manager.

Windows Server® 2008 or Windows® environments do not have any known limitations to using HP Smart Update Manager.

> **NOTE:** Windows® XP clients are not supported in IPv6 networks for HP Smart Update Manager deployment.

### <span id="page-53-0"></span>Configuring IPv6 for Linux

HP Smart Update Manager leverages the IPv6 capabilities of Linux as provided by the Red Hat Enterprise Linux and Novell SUSE Linux Enterprise Server products. Using HP Smart Update Manager in this environment enables you to use all the capabilities of IPv6 including link-local, site-local, and global IP addresses for both local and remote target servers. Remote target servers must have the iptables-ipv6 RPM installed before targeting them from HP Smart Update Manager. Failure to install the iptables-ipv6 RPM prevents HP Smart Update Manager from opening the communications port needed to send data to the initiating Linux workstation. You can disable the Linux firewall to allow HP Smart Update Manager to work, but the Linux server becomes vulnerable to attack.

For information on how to setup IPv6 in a Linux environment, please see the Linux IPv6 How-To [\(http://www.linux.org/docs/ldp/howto/Linux+IPv6-HOWTO/index.html\)](http://www.linux.org/docs/ldp/howto/Linux+IPv6-HOWTO/index.html).

IPv6 addresses can be passed to HP Smart Update Manager in command line arguments or using the HP Smart Update Manager user interface. In the HP Smart Update Manager user interface, you can add a remote host on an IPv6 network by either entering the DNS name of the IPv6 target server or by selecting the IPv6 address button and entering the IPv6 address. HP Smart Update Manager supports both the short-name and full IPv6 notation. You do not need to add the optional interface number when you enter the address.

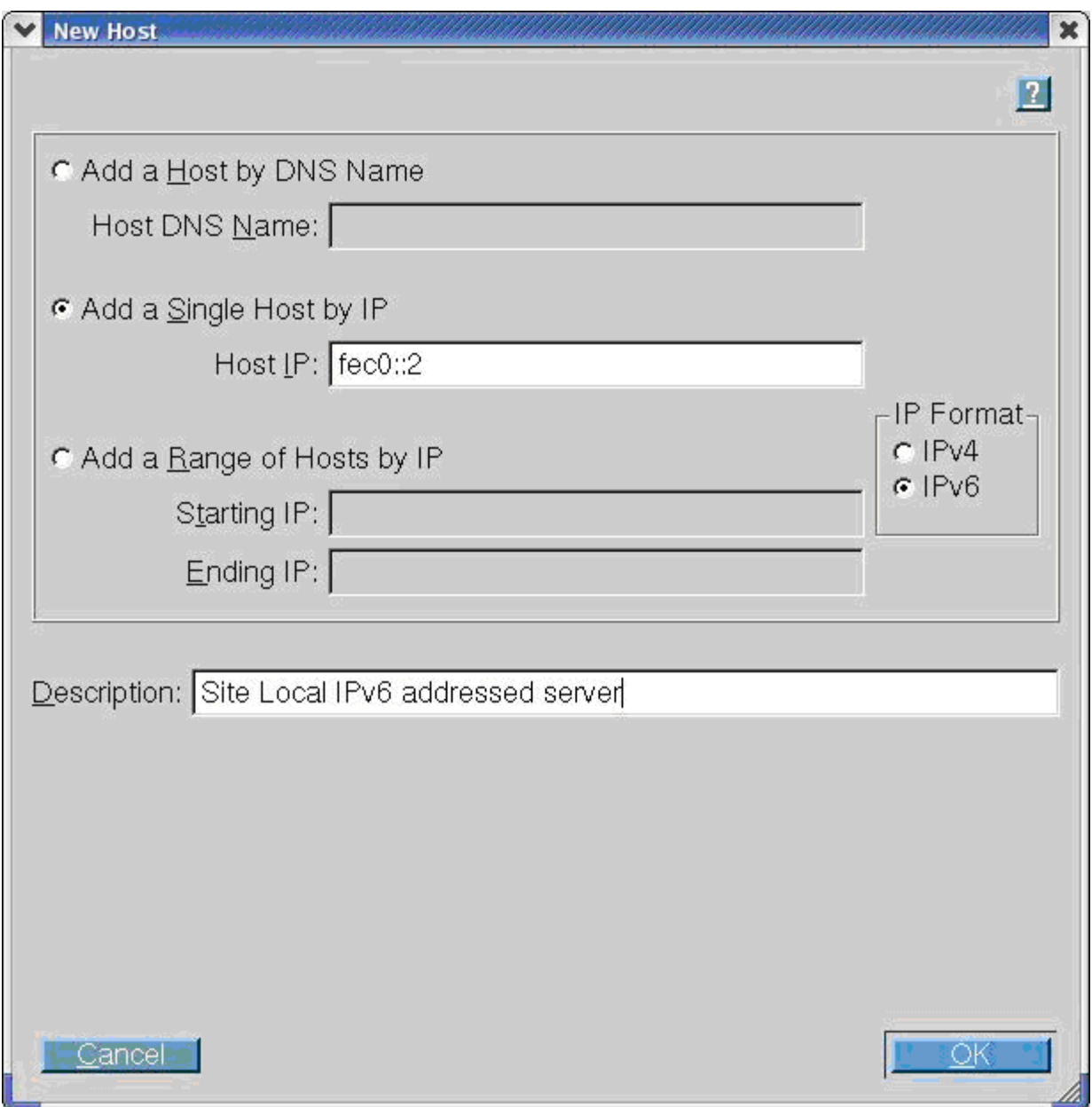

If you cannot connect to the target server or receive a Discovery failed message when executing HP Smart Update Manager in an IPv6 environment, see the troubleshooting section (["Troubleshooting HP Smart](#page-63-0)  [Update Manager in IPv6 networks"](#page-63-0) on page [64\).](#page-63-0)

After you connect to the target server, all other HP Smart Update Manager functions work identically. Log files for IPv6 hosts are stored with all other HP Smart Update Manager files in the /var/hp/log/<ip\_address> directories.

### <span id="page-55-0"></span>Limitations of IPv6 for Linux

The only current limitation of HP Smart Update Manager in a Linux IPv6 environment is that all remote target Linux-based servers must have the iptables-ipv6 rpm file installed. You can find the file on the distribution media for both Red Hat Enterprise Linux and Novell SUSE Linux Enterprise Server operating systems. HP Smart Update Manager uses this file to open a port in the IPv6 firewall to communicate with the Linux system that runs HP Smart Update Manager. Failure to install iptables-ipv6 results in HP Smart Update Manager reporting a discovery failure unless you disable the firewall.

# <span id="page-56-3"></span><span id="page-56-0"></span>**Troubleshooting**

## <span id="page-56-1"></span>Recovering from a failed ROM upgrade

## <span id="page-56-2"></span>Recovering from a failed system ROM upgrade

Use redundant ROM or ROMPaq to recover from a system ROM upgrade failure.

#### Redundant ROM recovery

When you flash the system ROM, ROMPaq writes over the backup ROM and saves the current ROM as a backup, enabling you to switch easily to the alternate ROM version if the new ROM becomes corrupted for any reason. This feature protects the existing ROM version, even if you experience a power failure while flashing the ROM.

When the server boots, the server detects if the current ROM is corrupt. If a corrupt ROM is detected, then the system boots from the backup ROM and sends an alert through POST that the ROM is corrupt.

To access the redundant ROM through RBSU:

- 1. Power up your desktop. A prompt appears in the upper right corner of the screen.
- 2. Access RBSU by pressing F9.
- 3. Select Advanced Options.
- 4. Select ROM Selection.
- 5. Select Switch to Backup ROM.
- **6.** Press the **Enter** key.
- 7. To exit the current menu, press the Esc key, or to exit RBSU, press the F10 key. The server restarts.

If RBSU is inaccessible, then you can switch ROM images by changing the switch settings on the system configuration switch. For more information, see your server documentation.

If both ROM images are corrupt, use ROMPaq recovery.

#### ROMPaq recovery

The Disaster Recovery feature supports systems that do not support the Redundant ROM feature. Disaster Recovery only applies to platforms with nonredundant system ROM. If both the up-to-date and backup versions of the ROM are corrupt, then perform ROMPaq Disaster Recovery procedures:

- 1. On another server, insert the Firmware Maintenance CD. The Firmware Maintenance CD interface appears.
- 2. Read the End-User License Agreement. To continue, click Agree. The Firmware Maintenance CD interface reappears.
- 3. Click the Firmware Update tab.
- 4. Click Browse Firmware CD.
- <span id="page-57-1"></span>5. Download and save the ROMPaq image to the hard drive from the HP website [\(http://www.hp.com\)](http://www.hp.com/).
- 6. Execute the ROMPaq image to create the ROMPaq disk.
- 7. Switch to the server with the corrupted ROM.
- 8. Power down the server.
- 9. Insert the ROMPaq disk.
- 10. Power up the server.

The server generates one long beep and two short beeps to indicate that it is in disaster recovery mode. If the disk is not in the correct drive, then the system continues to beep until a valid ROMPaq disk is inserted.

The ROMPaq disk flashes both system ROM images. If successful, a sequence of ascending audible beeps is generated. If unsuccessful, a sequence of descending audible beeps is generated, and you must repeat the disaster recovery process.

- 11. Power down the server.
- 12. Remove the ROMPaq disk.
- 13. Power up the server.

To manually set the server for ROMPaq disaster recovery:

- 1. Power down the server.
- 2. Remove the access panel.
- 3. Set the system maintenance switch positions for disaster recovery. Switch positions are serverspecific; see the server documentation for information about the correct settings for your server.
- 4. Insert a ROMPaq diskette with the latest system ROM from the Firmware Maintenance CD or the HP website [\(http://www.hp.com/support\)](http://www.hp.com/support).
- 5. Install the access panel.
- 6. Power up the server.
- 7. Allow the system to boot completely.
- 8. Repeat steps 1 and 2.
- 9. Reset the system maintenance switch positions to their original settings.
- 10. Repeat steps 5 and 6.

## <span id="page-57-0"></span>Recovering from a failed option ROM upgrade

To recover from an option ROM upgrade failure, use the recovery method that is appropriate to the specific option.

### Array controller ROMs

Array controllers support Recovery ROM, which is a redundancy feature that ensures continuous system availability by providing a backup ROM. During the flash process, a new version of the firmware can be flashed to the ROM while the controller maintains the last known version of the firmware. If the firmware becomes corrupt, the controller reverts back to the redundant version of the firmware and continues operating.

NOTE: Storage option ROMs cannot be downgraded with ROMPaq because ROMPaqs have been retired as a delivery method for storage options.

#### <span id="page-58-4"></span>Lights-Out management ROMs

To perform disaster recovery for RILOE II, iLO, and iLO 2, see the documentation for your particular Lights-Out management product on the Remote management website [\(http://www.hp.com/servers/lights-out\)](http://www.hp.com/servers/lights-out).

## <span id="page-58-0"></span>Recovering from an installation failure

### <span id="page-58-1"></span>Collecting trace directories

HP Smart Update Manager generates a set of debug trace logs located in the %TEMP%\hp\_sum directory. These files contain internal process and debug information.To resolve this issue, collect these trace directories.

## <span id="page-58-2"></span>Recovering from a loss of Linux remote functionality

## <span id="page-58-3"></span>Configuring firewall settings

When the Unable to Access Host message appears, the target firewall is enabled. By default, the target firewall is enabled in Linux.

To recover remote Linux functionality, the target and host firewall must be disabled or reconfigured to allow IP traffic through the ports needed by HP Smart Update Manager to deploy firmware. For a list of the ports that need to be configured in the firewall, see Allowing ports in HP Smart Update Manager (["Enabling ports in HP Smart Update Manager"](#page-59-2) on page [60\)](#page-59-2).

# <span id="page-59-3"></span><span id="page-59-0"></span>Recovering from a blocked program on Microsoft **Windows**

## <span id="page-59-1"></span>Configuring Windows firewall settings

The Windows® Security Alert appears when a program is blocked from accepting connections from the Internet or a network.

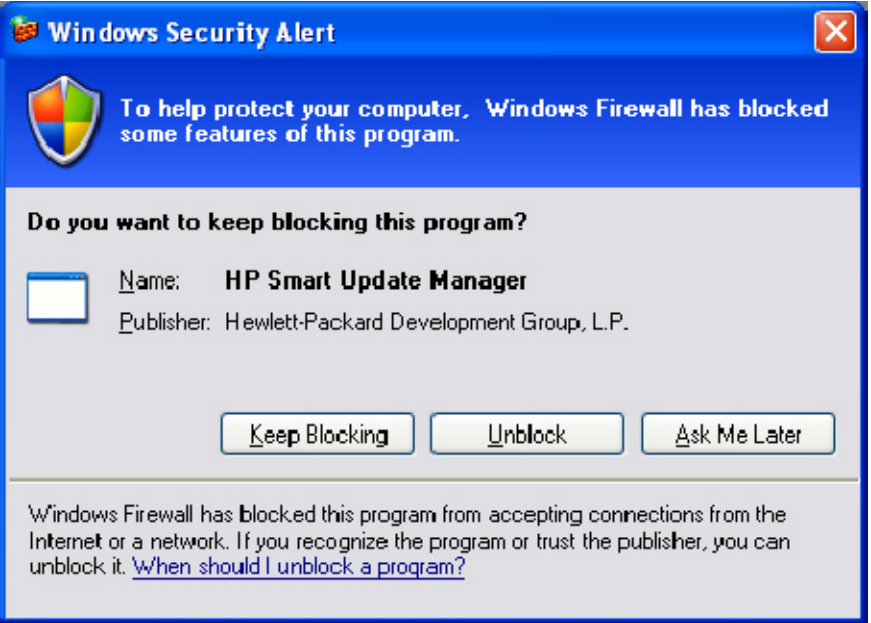

To set the rules for the Windows® Firewall and Security Policy, click Unblock, and then set your firewall settings to the following:

- 1. Click Start>Control Panel>Administrative Tools>Windows Firewall with Advanced Security>Inbound Rules>Remote Administration (NP-IN).
- 2. Select **Enabled**, and then select **Allow the connections.**

For Direct to iLO support, you must enable ping.

### <span id="page-59-2"></span>Enabling ports in HP Smart Update Manager

The ports that HP Smart Update Manager uses cannot be configured. When HP Smart Update Manager port initiates communications to remote targets, it uses several well-known ports depending on the operating system. For Windows®, it uses ports 138 and 445 to connect to remote targets (equivalent to remote and file print share functionality). For Linux, HP Smart Update Manager uses port 22 (SSH) to start the communications with the remote target.

HP Smart Update Manager uses defined ports to communicate between the remote target and the workstation where HP Smart Update Manager is executing. When you run HP Smart Update Manager, it uses the administrator/root privileges to dynamically register the port with the default Windows® and Linux firewalls for the length of the application execution, then closes and deregisters the port. All communications are over a SOAP server using SSL with additional functionality to prevent man-in-themiddle, packet spoofing, packet replay, and other attacks. The randomness of the port helps prevent port

scanning software from denying service to the application. The SOAP server is deployed on the remote target using the initial ports described above (ports 138, 445, and 22) and then allocates another independent port as documented below for its communications back to the workstation where HP Smart Update Manager is running. During shutdown of HP Smart Update Manager, the SOAP server is shutdown and removed from the target server, leaving the log files.

To deploy software to remote targets on their secure networks using HP Smart Update Manager, the following ports are used.

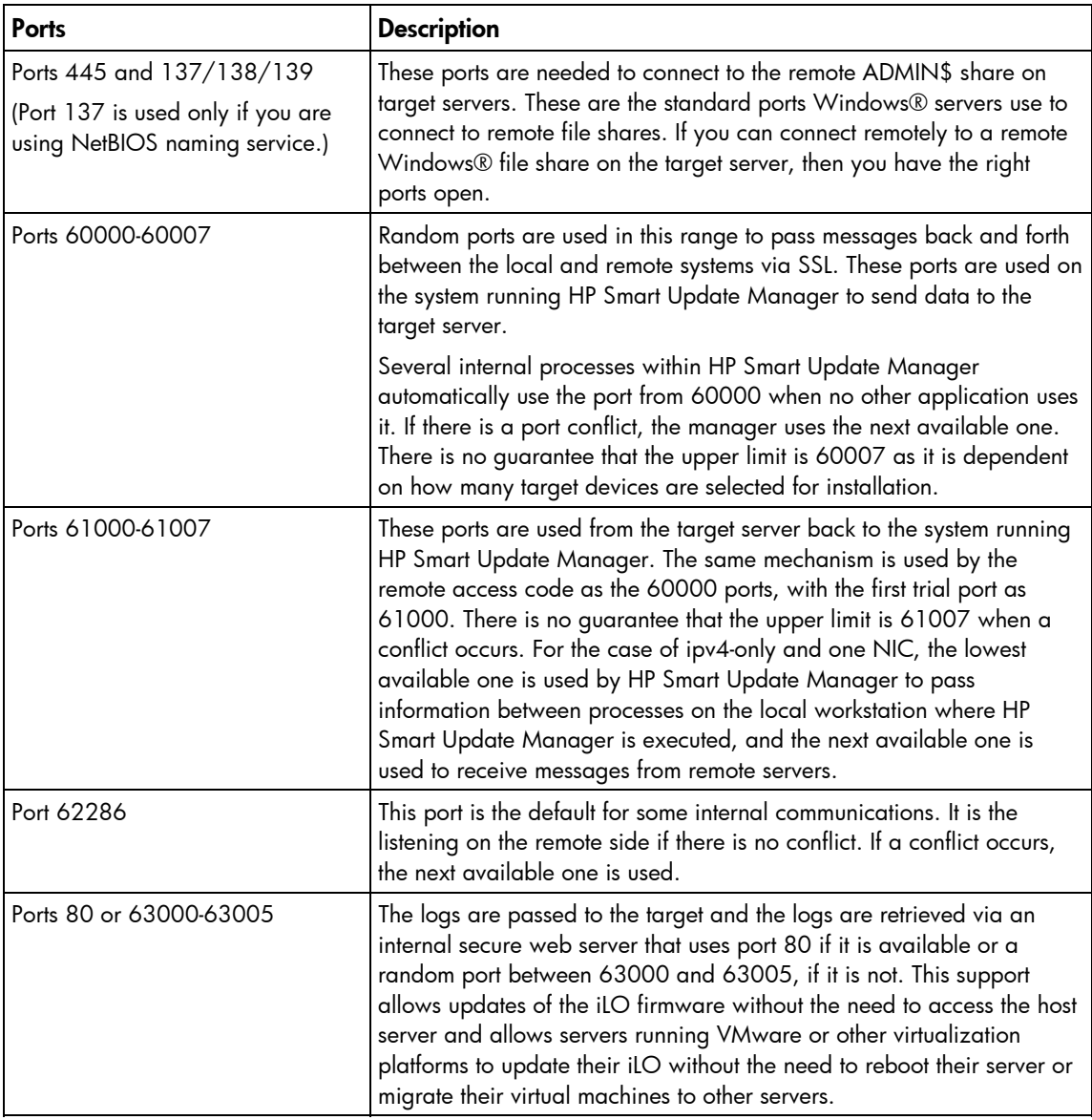

#### For Windows®

#### For Linux

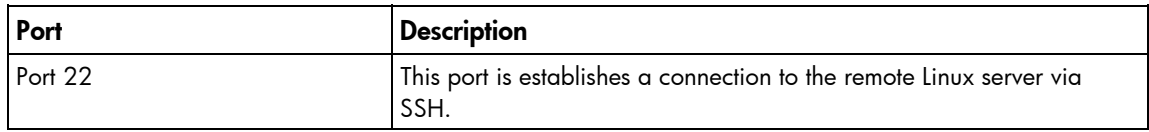

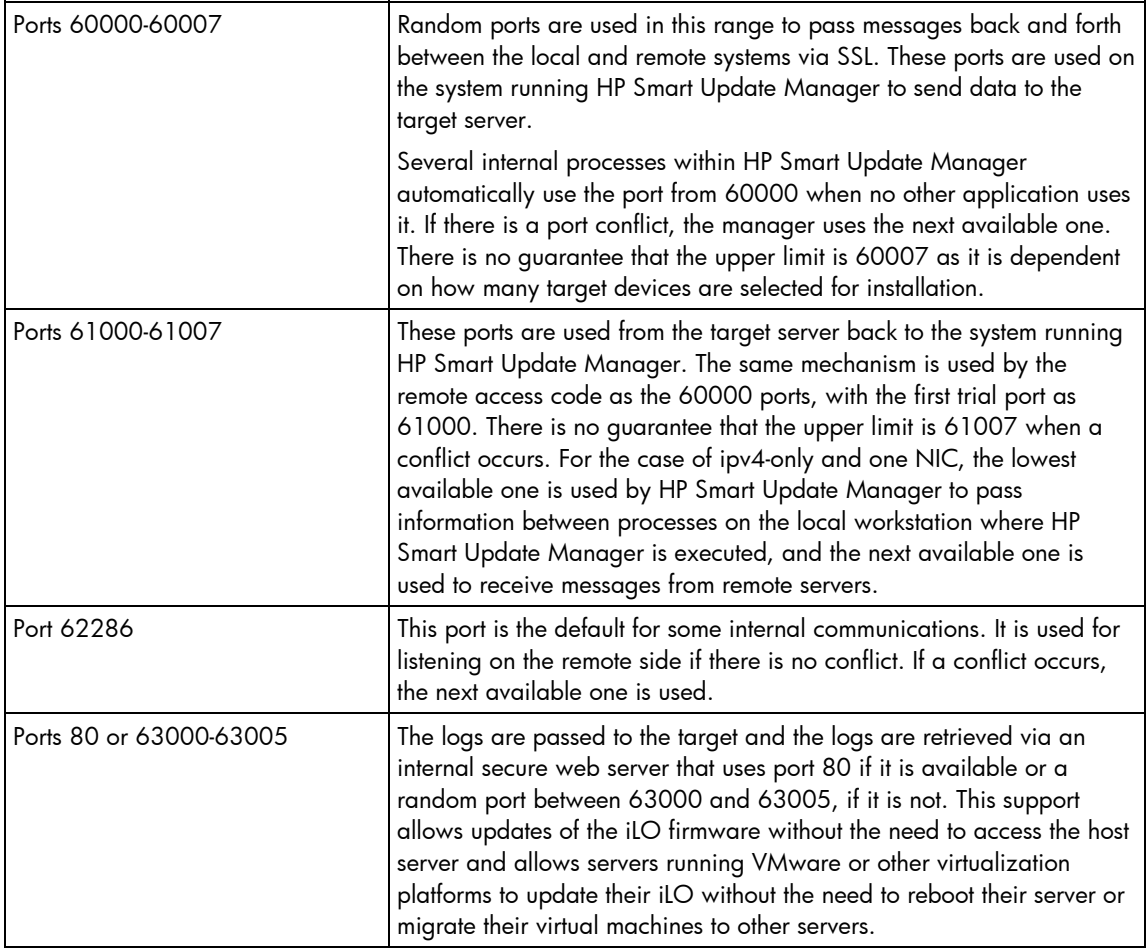

## <span id="page-61-0"></span>Recovering from operating system limitations when using a Japanese character set

## <span id="page-61-1"></span>Displaying the user-specified reboot message using a Japanese character set when running on a Linux operating system

You might specify a message to appear prior to shutting down the system during a reboot operation. When using a Japanese character set and running on a Japanese version of a Linux operating system, the message does not appear properly.

<span id="page-61-2"></span>Rebooting with the user-specified reboot message using a Japanese character set when running on a Windows operating system

You might specify a message to appear prior to shutting down the system during a reboot operation. When using a Japanese character set and running on a Japanese version of a Windows® operating system, the message causes the reboot not to occur automatically. For a successful reboot, you must select the **Exit** button.

# <span id="page-62-6"></span><span id="page-62-0"></span>Recovering from Fatal Error - application will exit message

### <span id="page-62-1"></span>Running in a directory path containing double-byte characters

When running in a directory path containing double-byte characters, the HP Smart Update Manager encounters a fatal error while trying to initialize.

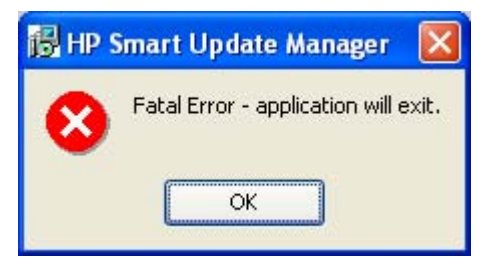

The HP Smart Update Manager cannot be run in directories containing double-byte characters in the path name. Paths can be created with double-byte characters when using certain versions of the operating system, such as Japanese or Chinese.

# <span id="page-62-2"></span>Recovering from a missing reboot message when running on SUSE LINUX Enterprise Server 9

## <span id="page-62-3"></span>Running HP Smart Update Manager on SUSE LINUX Enterprise Server 9

The user can specify a reboot message that will appear before a server reboots after a successful installation of firmware or software. However, when running HP Smart Update Manager on SUSE LINUX Enterprise Server 9, the reboot message will not appear because there is no access to the console when using SUSE LINUX Enterprise Server 9. This error is not unique to HP Smart Update Manager and it is an operating system limitation.

## <span id="page-62-4"></span>Recovering a lost HP Smart Update Manager connection

### <span id="page-62-5"></span>Mounting the Firmware Maintenance CD on virtual media

When either iLO and NIC firmware are updated, the HP Smart Update Manager connection is lost and cannot install components. If an access error exists, HP Smart Update Manager cancels the installation.

# <span id="page-63-2"></span><span id="page-63-0"></span>Troubleshooting HP Smart Update Manager in IPv6 networks

If HP Smart Update Manager cannot connect to the remote server, you might receive a Discovery Failed error. Discovery failures can be caused by third-party storage, failure to access the remote target server, and an inability to access system resources. For IPv6 networks, host discovery failures can be caused by the incorrect configuration of the IPv6 network.

## <span id="page-63-1"></span>Troubleshooting HP Smart Update Manager in IPv6 Windows Server 2003 environment

To validate that the IPv6 network is configured correctly for HP Smart Update Manager support, you must verify the following based on your operating system version.

- Validate that the addresses are site-local. Site-local addresses normally start with "FEC0:". Global and link-local IPv6 addresses are not supported when the remote target is Windows Server® 2003.
- Validate that you can ping the remote target server. With Windows® operating systems, you can still use the ping command to ping IPv6 addresses: ping <ipv6 address>.
- Ensure you can ping the IPv6 loopback address: ping ::1.
- Use the DNS hostname instead of IPv6 address to ensure the address is correct.
- Ensure you have installed the IPv6 protocol. It is not installed by default in Windows Server® 2003. Be sure to reboot the server after installing the protocol to ensure addresses are properly obtained.
- Verify that you can connect to the admin\$ share using the credentials within HP Smart Update Manager by issuing the following command at a console prompt:

```
net use * \\<ipv6-address>.ipv6-literal.net\admin$ /user:<username> 
net use * \\fec0::2.ipv6-literal.net\admin$ /user:administrator
```
You might need to provide the password if you are using a user name that is not the same as you used to log in to the local system. All network shares require the use of the .ipv6-literal.net name string to be properly configured by Windows®. For more information about accessing IPv6, see the Microsoft® Knowledge Base article [\(http://support.microsoft.com/kb/944007\)](http://support.microsoft.com/kb/944007).

NOTE: You do not need to use the .ipv6-literal.net suffix when entering IPv6 address into the HP Smart Update Manager user interface or when passing IPv6 address using command line parameters to HP Smart Update Manager.

After you validate that you can access the admin\$ share on the remote target server, HP Smart Update Manager works unless other network or hardware issues exist.

- Ensure you have made the registry change on remote target servers as mentioned in the HP Smart Update Manager Usage in a Windows Server® 2003 IPv6 environment (["Configuring IPv6 for](#page-48-2)  [Windows Server 2003"](#page-48-2) on page [49\)](#page-48-2).
- Move back to an IPv4 network address to ensure HP Smart Update Manager properly finds the remote target server without any issues.

You can always copy HP Smart Update Manager to the target servers and execute using the local installation method.

## <span id="page-64-2"></span><span id="page-64-0"></span>Troubleshooting HP Smart Update Manager in IPv6 Windows Server 2008 environment

To validate that the IPv6 network is configured correctly for HP Smart Update Manager support, you must verify the following based on your operating system version.

- Validate that you can ping the remote target server. With Windows® operating systems, you can use the ping command to ping IPv6 addresses: ping <ipv6 address>.
- Ensure you can ping the IPv6 loopback address: ping :: 1.
- Use the DNS hostname instead of IPv6 address to ensure the address is correct.
- Verify that you can connect to the admin\$ share using the credentials within HP Smart Update Manager by issuing the following command at a console prompt:

```
net use * \\<ipv6-address>.ipv6-literal.net\admin$ /user:<username> 
net use * \\fec0::2.ipv6-literal.net\admin$ /user:administrator
```
You might need to provide the password if you use a user name that is different from the one you used to log in to the local system. All network shares require the use of the .ipv6-literal.net name string to be properly configured by Windows®. For more information about accessing IPv6, see the Microsoft® Knowledge Base article [\(http://support.microsoft.com/kb/944007\)](http://support.microsoft.com/kb/944007).

After you validate you can access the admin\$ share on the remote target server, HP Smart Update Manager works unless there are other network or hardware issues.

## <span id="page-64-1"></span>Troubleshooting HP Smart Update Manager in IPv6 Red Hat and Novell SUSE-based Linux environments

• Verify that you can establish an ssh connection to the remote target server using the credentials within HP Smart Update Manager by issuing the following command at a console prompt:

```
ssh <ipv6 address> 
ssh 2101:db8:0:1::9
```
You must enter the root password for the target Linux server at the console to complete the IPv6 connection.

- Validate that you can ping the remote target server. In Linux, you need to use the ping6 command to ping IPv6 addresses: ping6 <ipv6 address>.
- Ensure you can ping the IPv6 loopback address: ping6 ::1.
- Use the DNS hostname instead of IPv6 address to ensure the address is correct.
- Use ipconfig to validate you have IPv6 addresses assigned to your NICs. For more information about troubleshooting your configuration, see the Linux IPv6 How-To [\(http://www.linux.org/docs/ldp/howto/Linux+IPv6-HOWTO/index.html](http://www.linux.org/docs/ldp/howto/Linux+IPv6-HOWTO/index.html)).
- For more information about setting up and troubleshooting IPv6 networks, see Getting Around IPv6 by Carla Schroder [\(http://www.enterprisenetworkingplanet.com/netsp/article.php/3634596\)](http://www.enterprisenetworkingplanet.com/netsp/article.php/3634596).
- Move back to an IPv4 network address to ensure HP Smart Update Manager properly finds the remote target server without any issues.
- HP Smart Update Manager can always be copied to the target servers and executed using the local installation method.

# <span id="page-65-4"></span><span id="page-65-0"></span>Technical support

## <span id="page-65-1"></span>Reference documentation

To download the ProLiant Firmware Maintenance and other CDs, see the SmartStart download website [\(http://www.hp.com/go/ssdownloads\)](http://www.hp.com/go/ssdownloads).

For general information on management products, refer to the ProLiant Essentials website [\(http://www.hp.com/servers/proliantessentials\)](http://www.hp.com/servers/proliantessentials).

For information about support for updating SATA hard drives in a Modular Smart Array 20/50/60/70 storage enclosure connected to a ProLiant server using a Smart Array controller, see the HP StorageWorks Modular Smart Arrays website [\(http://www.hp.com/go/msa\)](http://www.hp.com/go/msa) for the support matrix.

For information about operating systems supported by ProLiant servers, refer to the operating system support matrices [\(http://www.hp.com/go/supportos\)](http://www.hp.com/go/supportos).

For information about firmware support, refer to the ProLiant Firmware Maintenance CD Matrix [\(http://www.hp.com/servers/smartstart/supportmatrices\)](http://www.hp.com/servers/smartstart/supportmatrices).

## <span id="page-65-2"></span>Operating system information

For information about Microsoft® Windows® operating systems, refer to the Microsoft® website [\(http://www.microsoft.com\)](http://www.microsoft.com/).

For information about Linux operating systems, refer to one of the following websites:

- Red Hat Linux (http://www.redhat.com)
- SUSE LINUX [\(http://www.novell.com/linux\)](http://www.novell.com/linux)

## <span id="page-65-3"></span>HP contact information

For the name of the nearest HP authorized reseller:

See the Contact HP worldwide (in English) webpage [\(http://welcome.hp.com/country/us/en/wwcontact.html\)](http://welcome.hp.com/country/us/en/wwcontact.html).

For HP technical support:

- In the United States, for contact options see the Contact HP United States webpage [\(http://welcome.hp.com/country/us/en/contact\\_us.html\)](http://welcome.hp.com/country/us/en/contact_us.html). To contact HP by phone:
	- o Call 1-800-HP-INVENT (1-800-474-6836). This service is available 24 hours a day, 7 days a week. For continuous quality improvement, calls may be recorded or monitored.
	- o If you have purchased a Care Pack (service upgrade), call 1-800-633-3600. For more information about Care Packs, refer to the HP website [\(http://www.hp.com/hps\)](http://www.hp.com/hps).
- In other locations, see the Contact HP worldwide (in English) webpage [\(http://welcome.hp.com/country/us/en/wwcontact.html\)](http://welcome.hp.com/country/us/en/wwcontact.html).

# <span id="page-66-0"></span>Acronyms and abbreviations

#### **GUI**

graphical user interface

**HBA** host bus adapter

**HPSUM** HP Smart Update Manager

 $I/O$ input/output

iLO Integrated Lights-Out

iLO 2 Integrated Lights-Out 2

NIC network interface controller

**POST** Power-On Self Test

**PSP** ProLiant Support Pack

**RBSU** ROM-Based Setup Utility

Remote Insight Lights-Out Edition II

SAN storage area network

RILOE II

### SAS

serial attached SCSI

#### **SCSI**

small computer system interface

### SOAP

Simple Object Access Protocol

### SSH

Secure Shell

### SSL

Secure Sockets Layer

#### WMI

Windows Management Instrumentation

## <span id="page-68-1"></span><span id="page-68-0"></span>Index

### A

adding groups [31](#page-30-1)  adding hosts [28](#page-27-1)  advanced topics [48](#page-47-2)  Allow Downgrades [23](#page-22-0)  Allow Rewrites [23](#page-22-0)  Allow Shared Devices [23](#page-22-0)  arguments [40](#page-39-4)  array controllers [6,](#page-5-2) [17](#page-16-1)  audience assumptions [5](#page-4-3)  authorized reseller [66](#page-65-4) 

### B

blocked HP Smart Update Manager, recovering from [60](#page-59-3) 

#### C

command line arguments [40](#page-39-4)  command line examples [44](#page-43-2)  command line interface, using [40](#page-39-4)  command line syntax [40](#page-39-4)  command line tools [10](#page-9-2)  command syntax [40](#page-39-4)  component configuration, Windows [44](#page-43-2)  component selection pane [21](#page-20-0)  component status [17,](#page-16-1) [36](#page-35-1)  components, adding new [8](#page-7-3)  components, deploying [6,](#page-5-2) [10](#page-9-2)  components, installation [15,](#page-14-2) [17,](#page-16-1) [27](#page-26-2)  components, selecting to install on multiple hosts [36](#page-35-1)  configuring firewall settings [59,](#page-58-4) [60](#page-59-3)  controllers, array 6 credentials [27,](#page-26-2) [34](#page-33-1) 

#### D

deleting groups [31](#page-30-1)  deleting hosts 28 deploying components [6,](#page-5-2) [10](#page-9-2)  deploying firmware and software simultaneously [48](#page-47-2)  deployment methods [6](#page-5-2)  deployment scenarios [10](#page-9-2) 

deployment to multiple remote hosts [11](#page-10-3)  deployment, graphical [10,](#page-9-2) [11](#page-10-3)  deployment, offline [7](#page-6-2)  deployment, online [7](#page-6-2)  deployment, scripted [10,](#page-9-2) [11,](#page-10-3) [40](#page-39-4)  disaster recovery [57](#page-56-3)  Disaster Recovery, ROMPaq [57](#page-56-3)  documentation 66 double-byte characters [63](#page-62-6)  downgrading firmware [23](#page-22-0)  drive key [6](#page-5-2) 

#### E

editing groups [31](#page-30-1)  editing hosts [28](#page-27-1)  end user license agreement (EULA) [7](#page-6-2)  entering credentials [34](#page-33-1)  error code [45](#page-44-1)  EULA (end user license agreement) [7](#page-6-2)  examples [44](#page-43-2)  execution, first time [12](#page-11-2) 

#### F

failed dependencies [40](#page-39-4)  Failed Dependencies screen [21](#page-20-0)  firewall settings, configuring [59,](#page-58-4) [60](#page-59-3)  firmware and software deployment, simultaneous [48](#page-47-2)  Firmware Maintenance CD [5,](#page-4-3) [6,](#page-5-2) [7,](#page-6-2) [10](#page-9-2)  first time execution [12](#page-11-2)  force install [23](#page-22-0) 

#### G

graphical deployment [10,](#page-9-2) [11](#page-10-3)  groups [27,](#page-26-2) [31](#page-30-1)  GUI, using for multiple-host installations [27](#page-26-2) 

#### H

hard drive space [5](#page-4-3)  host field [17,](#page-16-1) [36](#page-35-1)  hosts [27,](#page-26-2) [28,](#page-27-1) [34](#page-33-1)  HP Onboard Administrator for HP c-Class BladeSystem [6](#page-5-2) 

HP Smart Update Manager GUI [15](#page-14-2)  HP Smart Update Manager overview [5](#page-4-3)  HP website [6,](#page-5-2) [8,](#page-7-3) [66](#page-65-4)  hpsum detail log.txt log 25 hpsum\_log.txt log [25](#page-24-1) 

#### I

installation host [12,](#page-11-2) [14](#page-13-1)  installation log [25](#page-24-1)  installation options [17,](#page-16-1) [21,](#page-20-0) [23](#page-22-0)  Installation Progress [23](#page-22-0)  installation status [25,](#page-24-1) [38](#page-37-1)  installation, selecting components for multiple hosts [36](#page-35-1)  installing multiple hosts using GUI [27](#page-26-2)  introduction [5](#page-4-3)  Inventory Progress screen [27](#page-26-2)  IPv6 network configurations [49](#page-48-3)  IPv6, troubleshooting [64,](#page-63-2) [65](#page-64-2) 

### K

keyboard support [12](#page-11-2) 

#### L

Lights-Out Management ROM flash components [6](#page-5-2)  Lights-Out Management ROMs [6,](#page-5-2) [59](#page-58-4)  limitations, Linux IPv6 environment [56](#page-55-0)  limitations, Windows Server IPv6 environment [54](#page-53-1)  Linux IPv6 environment [54](#page-53-1)  Linux remote functionality, recovering [59](#page-58-4)  Linux smart components, return codes [46](#page-45-0)  local host installations [14](#page-13-1)  local host, graphical deployment [10,](#page-9-2) [11](#page-10-3)  local host, scripted deployment [10,](#page-9-2) [11](#page-10-3)  log files [25](#page-24-1) 

#### M

managing groups [31](#page-30-1)  managing hosts [28](#page-27-1)  memory [5](#page-4-3)  minimum requirements [5](#page-4-3)  multiple hosts [27,](#page-26-2) [36](#page-35-1)  multiple remote hosts, deployment [10,](#page-9-2) [11](#page-10-3)  multiple-host installations [27](#page-26-2) 

#### N

NIC firmware [6,](#page-5-2) [17,](#page-16-1) [23](#page-22-0) 

#### O

offline deployment [7](#page-6-2)  Onboard Administrator [6](#page-5-2)  online deployment [7](#page-6-2)  operating systems [66](#page-65-4)  options, deployment [6](#page-5-2)  options, installation [17,](#page-16-1) [21,](#page-20-0) [23](#page-22-0)  options, reboot [20](#page-19-0)  overview, Firmware Maintenance CD [5](#page-4-3)  overview, HP Smart Update Manager [5](#page-4-3)  overwriting firmware [23](#page-22-0) 

#### P

packages [5](#page-4-3)  parameters [40](#page-39-4)  ports, enabling in HP Smart Update Manager [60](#page-59-3)  ProLiant Essentials Foundation Pack 6

### R

Reboot Delay [20](#page-19-0)  Reboot Options [20](#page-19-0)  reboot settings [17,](#page-16-1) [20](#page-19-0)  recovering from a failed option ROM upgrade [58](#page-57-1)  recovering from a failed system ROM upgrade [57](#page-56-3)  redundant ROM [57](#page-56-3)  references [66](#page-65-4)  remote functionality, recovering [59](#page-58-4)  remote hosts [11,](#page-10-3) [27](#page-26-2)  remote hosts, deployment to multiple [11](#page-10-3)  requirements, minimum [5](#page-4-3)  return codes [45](#page-44-1)  return codes, Linux smart components [46](#page-45-0)  return codes, Windows smart components [46](#page-45-0)  rewriting firmware [23](#page-22-0)  ROM recovery, redundant [57](#page-56-3)  ROM redundancy [57](#page-56-3)  ROM upgrade behavior [23](#page-22-0)  ROM upgrade, recovering from failed option [58](#page-57-1)  ROM upgrade, recovering from failed system [57](#page-56-3)  ROM, array controller [58](#page-57-1)  ROM, Lights-Out management [6,](#page-5-2) [59](#page-58-4)  ROM, storage [58](#page-57-1)  ROMPaq Disaster Recovery [57](#page-56-3) 

#### S

SAS hard drive 6 scenarios, deployment [10](#page-9-2)  scripted deployment [11,](#page-10-3) 40 selecting an installation host [16](#page-15-1)  selecting an installation host, first time [14](#page-13-1)  selecting components to install [17,](#page-16-1) 36 selecting components to install, first time [15](#page-14-2)  selections for single host [36,](#page-35-1) [38](#page-37-1)  server host pane [36](#page-35-1)  server virtualization detection and support [49](#page-48-3)  settings, reboot 20 shared storage, updating ROMs for [23](#page-22-0)  SLES (SUSE Linux Enterprise Server) [63](#page-62-6)  software and firmware deployment, simultaneous [48](#page-47-2)  status, component [17,](#page-16-1) [36](#page-35-1)  status, installation [25,](#page-24-1) [38](#page-37-1)  status, system [36](#page-35-1)  support [66](#page-65-4)  SUSE Linux Enterprise Server (SLES) [63](#page-62-6)  syntax [40](#page-39-4)  system status field [17,](#page-16-1) [19,](#page-18-0) [36](#page-35-1) 

### T

technical support [66](#page-65-4)  TPM (Trusted Platform Module) [5,](#page-4-3) [8,](#page-7-3) [34](#page-33-1)  trace logs [59](#page-58-4)  troubleshooting [57](#page-56-3)  Trusted Platform Module (TPM) [5,](#page-4-3) [8,](#page-7-3) [34](#page-33-1) 

#### U

USB drive key [6,](#page-5-2) [7,](#page-6-2) 8 using the GUI 27

#### V

View Failed Dependencies [21](#page-20-0) 

#### W

Windows Management Instrumentation (WMI) [5](#page-4-3)  Windows Server 2003 IPv6 environment 49 Windows Server 2008 IPv6 environment 52 Windows smart components, return codes [46](#page-45-0)  WMI (Windows Management Instrumentation) [5](#page-4-3)